# **団体ポータルシステム** 【本会場・個人支払い】 申込マニュアル

本マニュアルは、英検の団体申込の流れをすでにご存知の先生を対象とした、団体ポータルを利用した申込手続きのマニュアルです。

英検の団体申込が初めての先生、団体申込の流れがわからない先生は、まずは「団体受験申込の手引き」をご確認ください。

準会場・本会場混合でお申し込みの場合は、準会場のマニュアルをあわせてご確認ください。 2023年3月31日

2023年11月1日改訂 2024年3月15日改訂 2024年7月1日改訂 2025年3月24日改訂

本会場・個人支払い 申込マニュアル

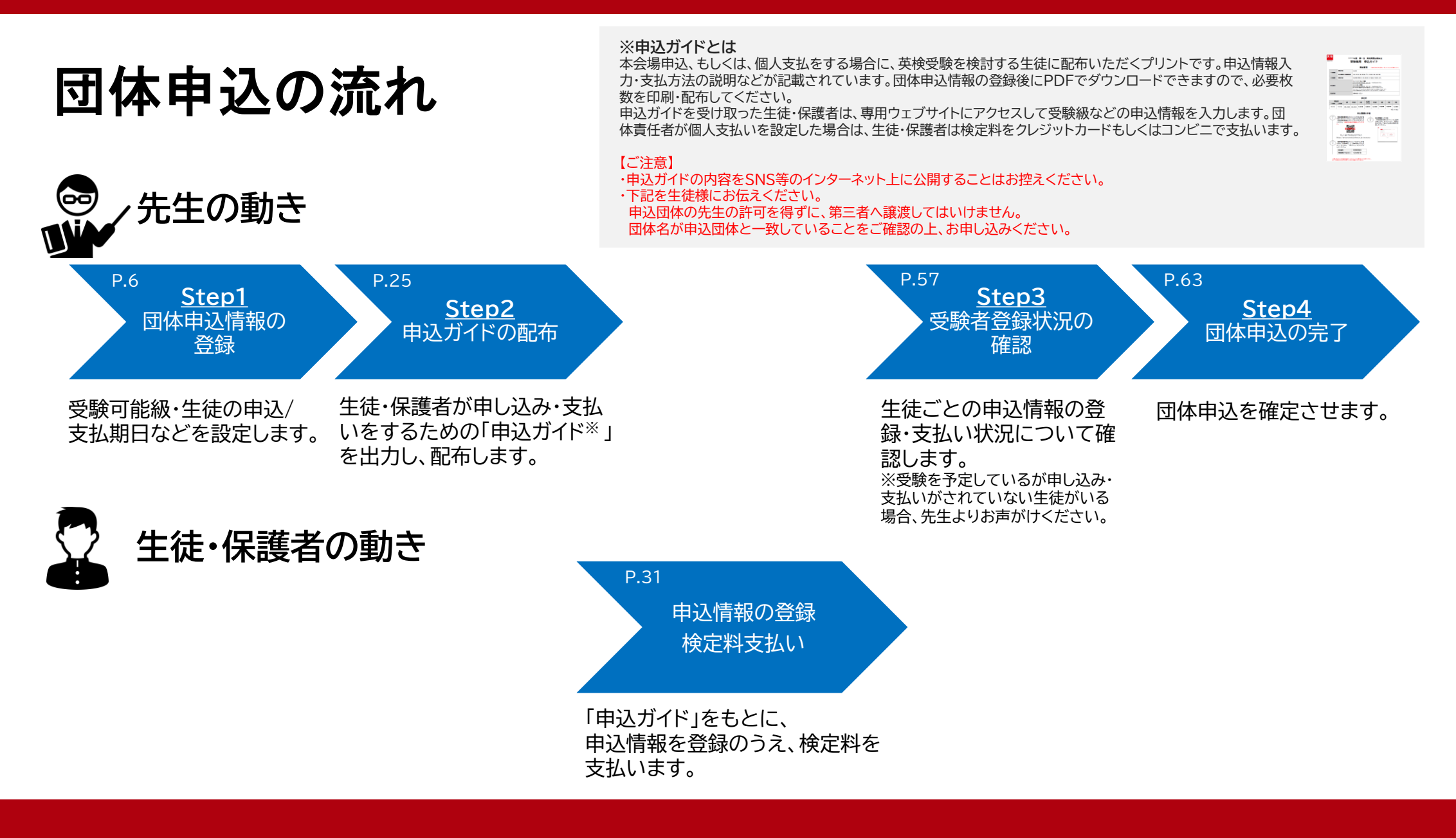

本会場・個人支払い 申込マニュアル 2

# まずは団体ポータルに ログインしてください

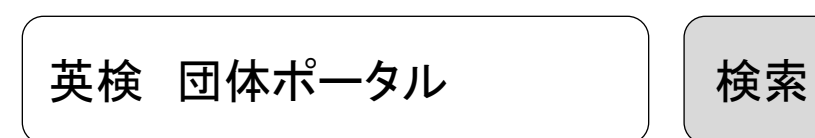

<https://group-portal.eiken.or.jp/gprp/rp/index>

#### **1. ログイン 1.1 ログイン画面**

**団体ポータルのログイン画面にて、「団体番号」「アクセスキー」で認証を行い、団体ポ ータルへログインします。**

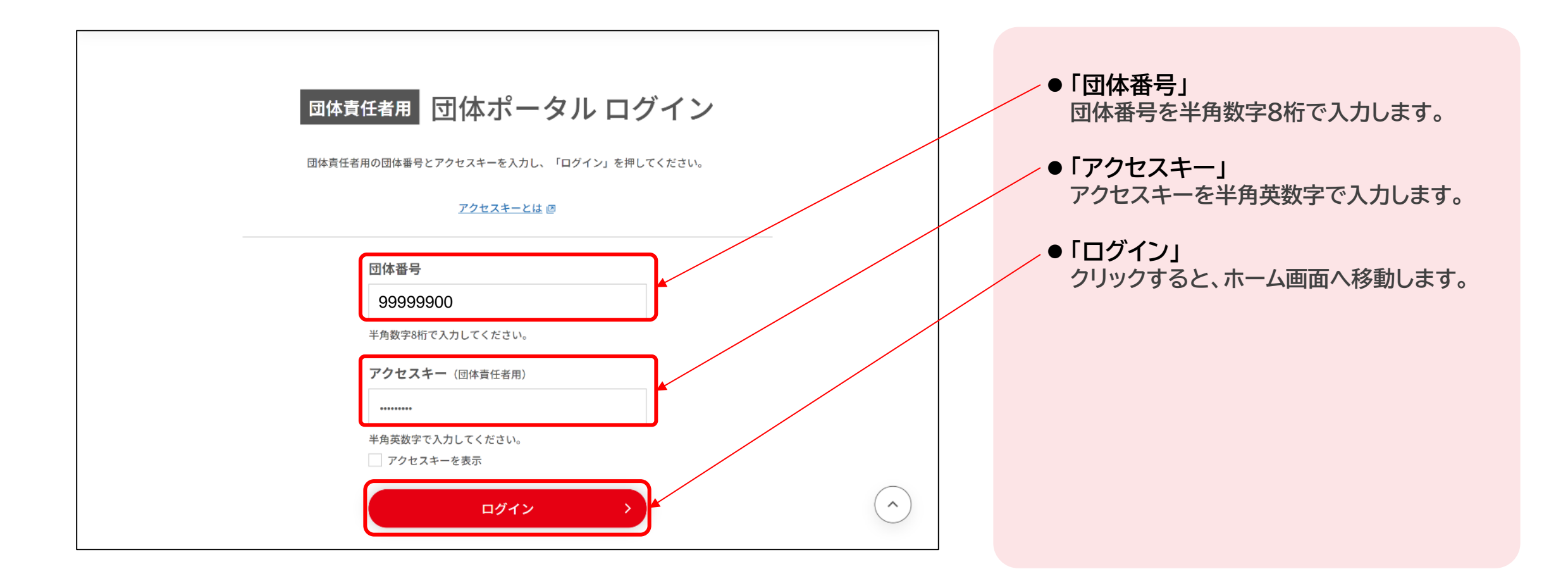

#### **1. ログイン 1.2 ログイン後画面**

**団体ポータルのログイン画面にて、「団体番号」「アクセスキー」で認証を行い、団体ポ ータルへログインします。**

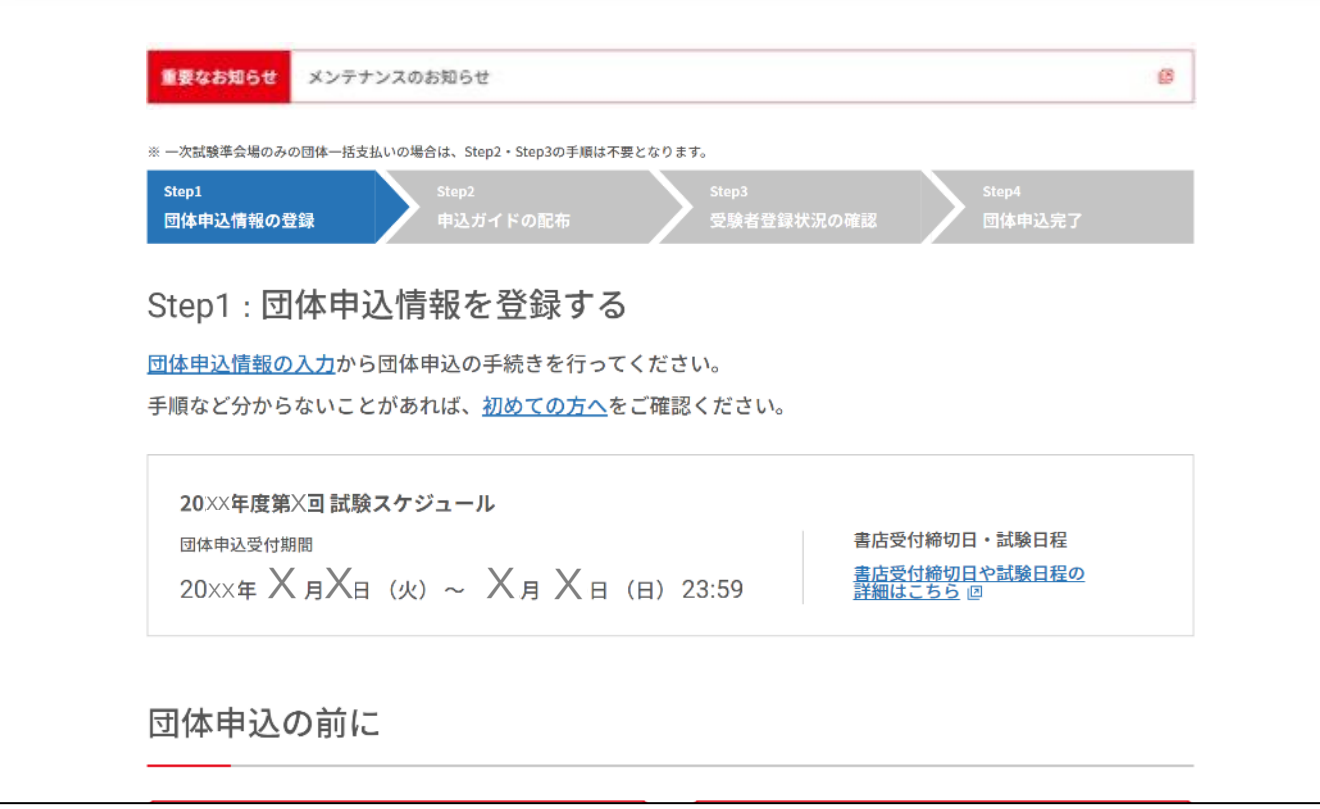

**ログインすると、団体ポータルのホーム画面 が表示されます。**

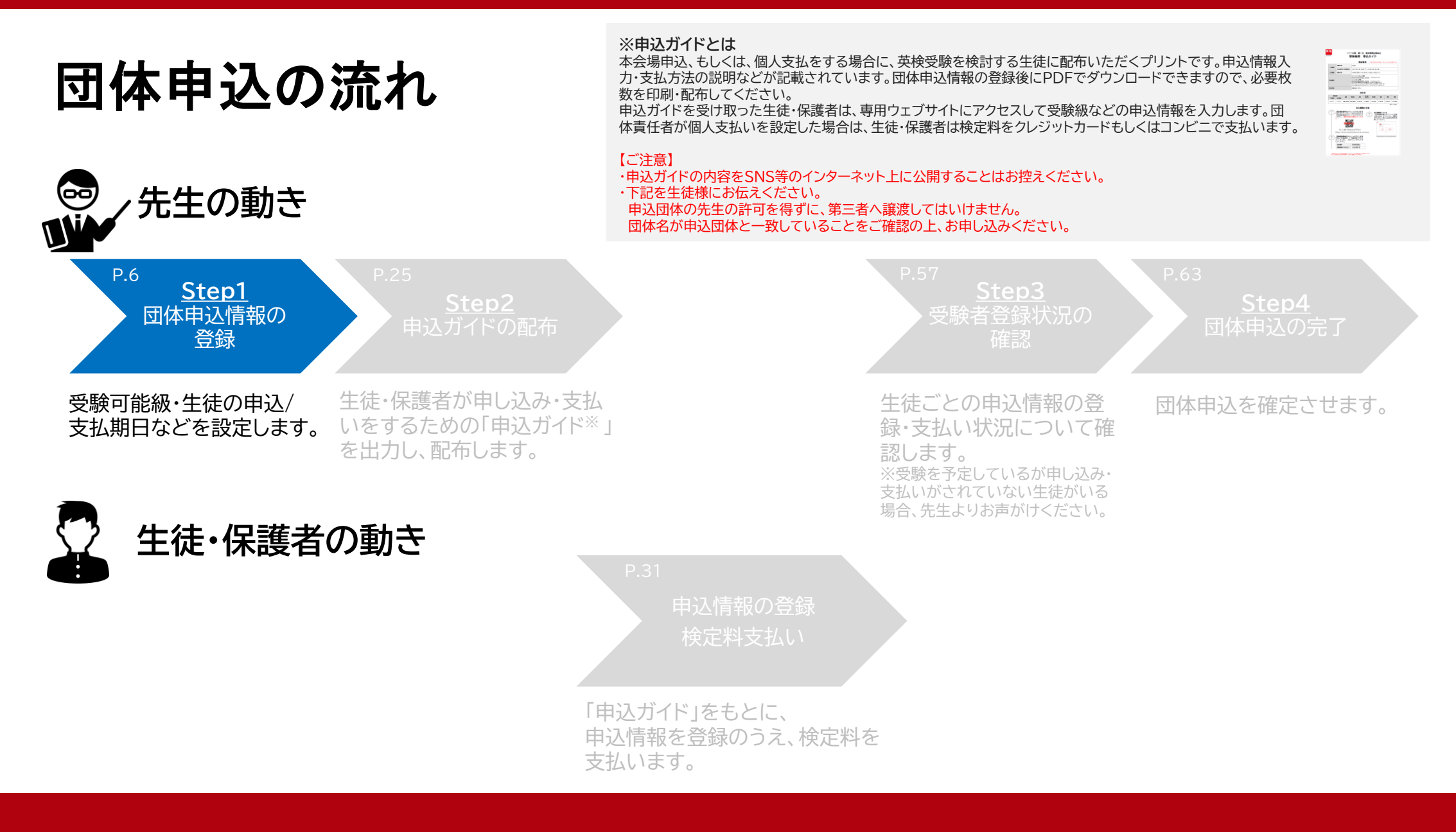

#### 本会場・個人支払い 申込マニュアル 6

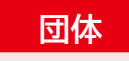

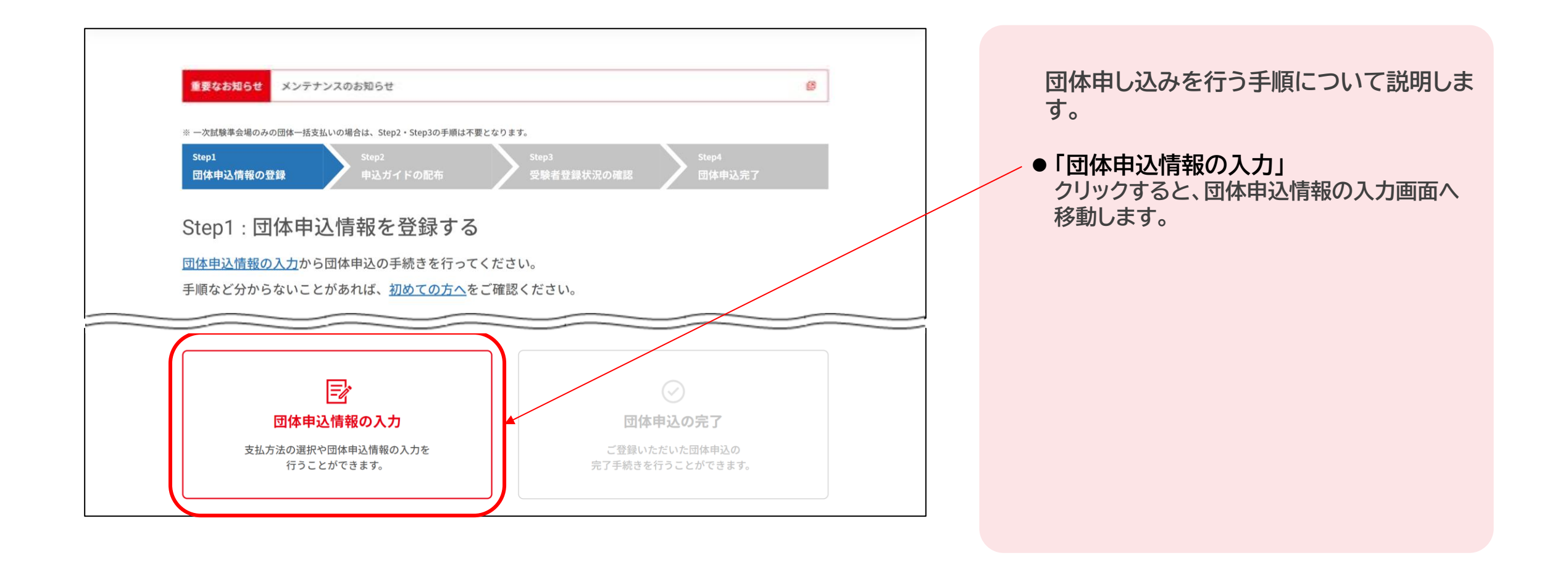

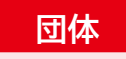

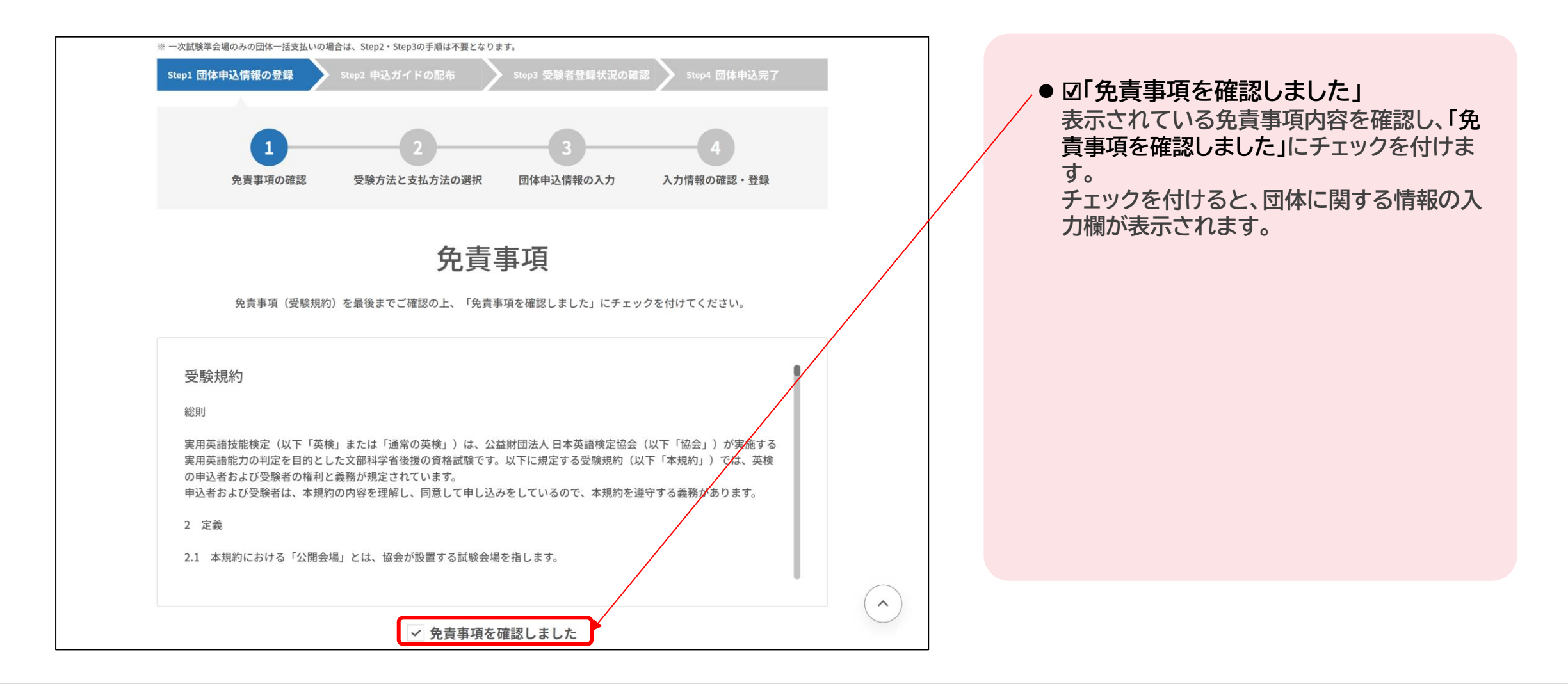

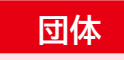

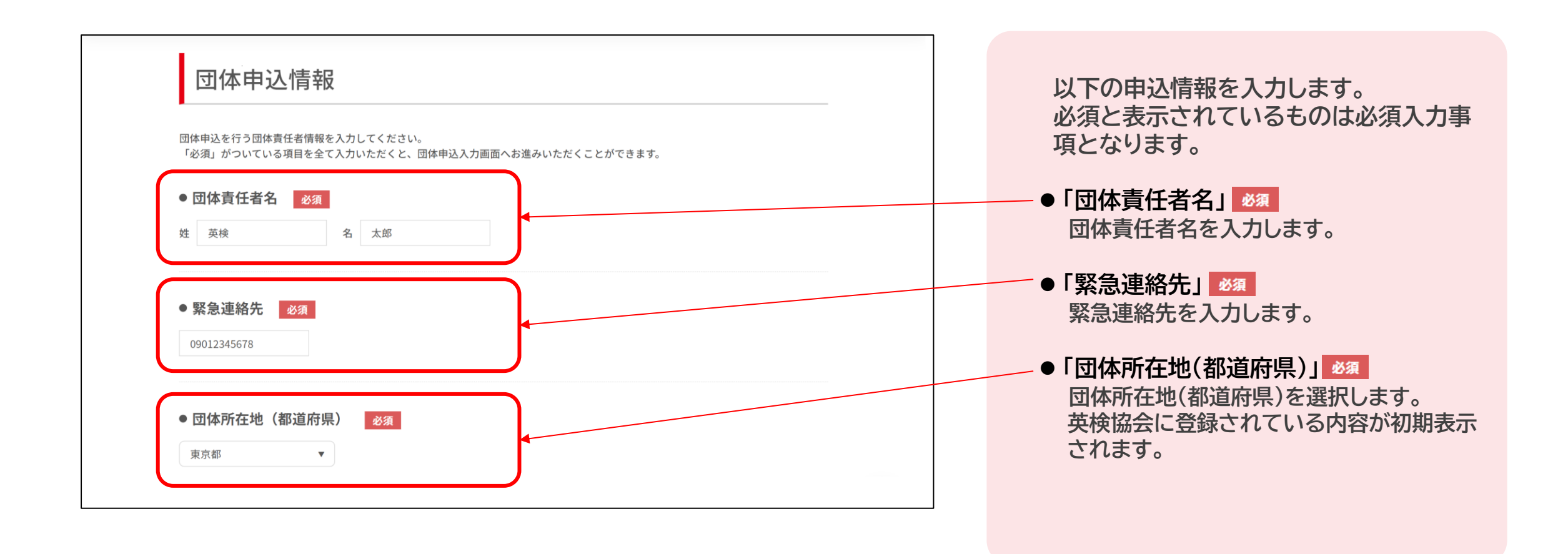

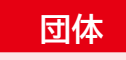

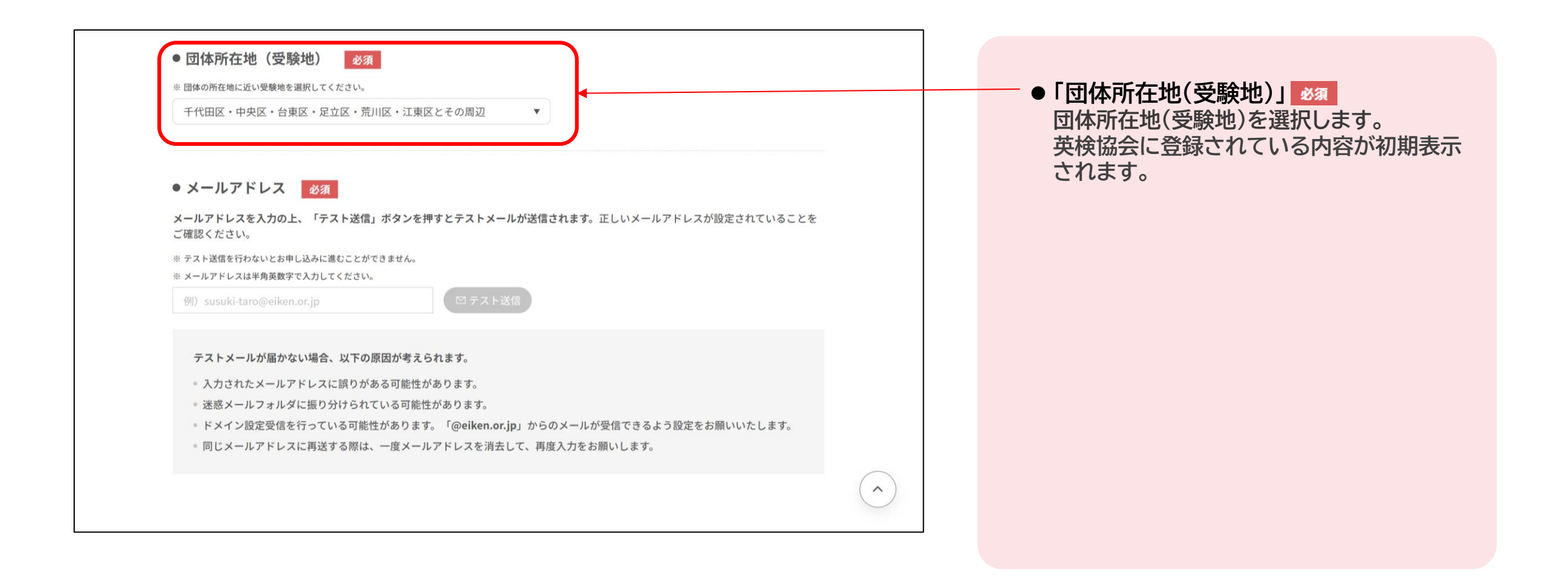

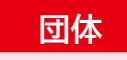

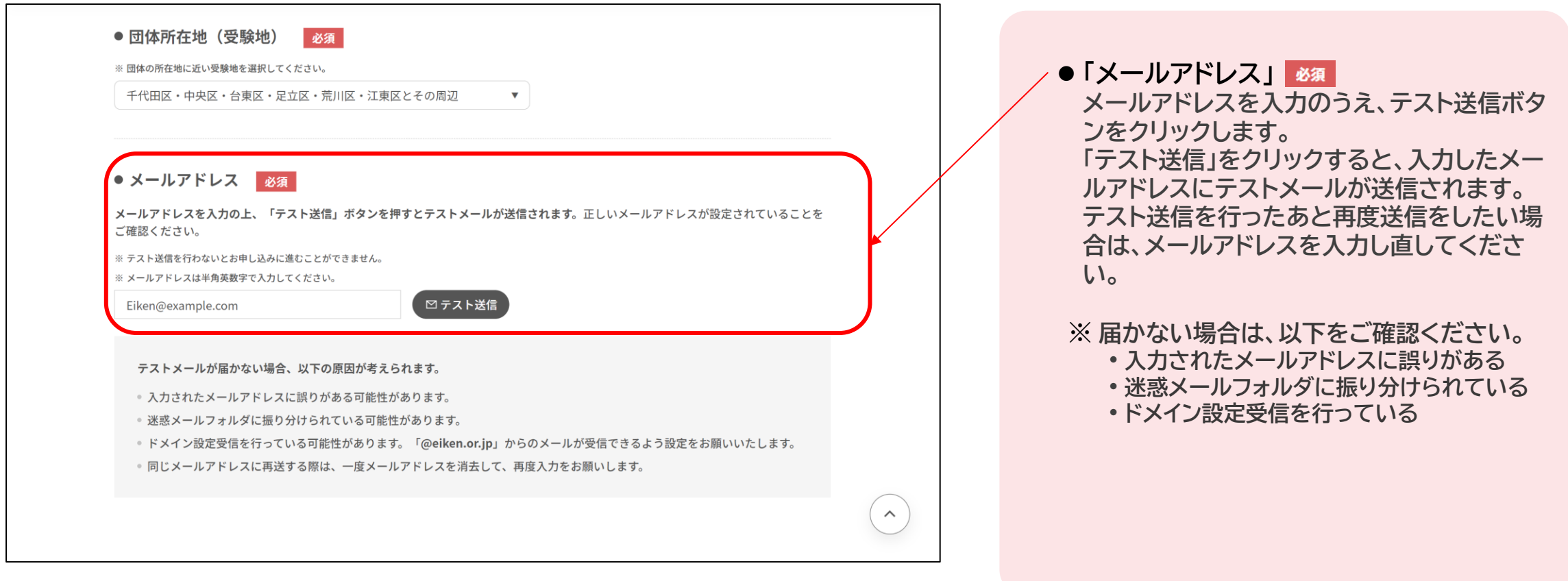

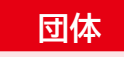

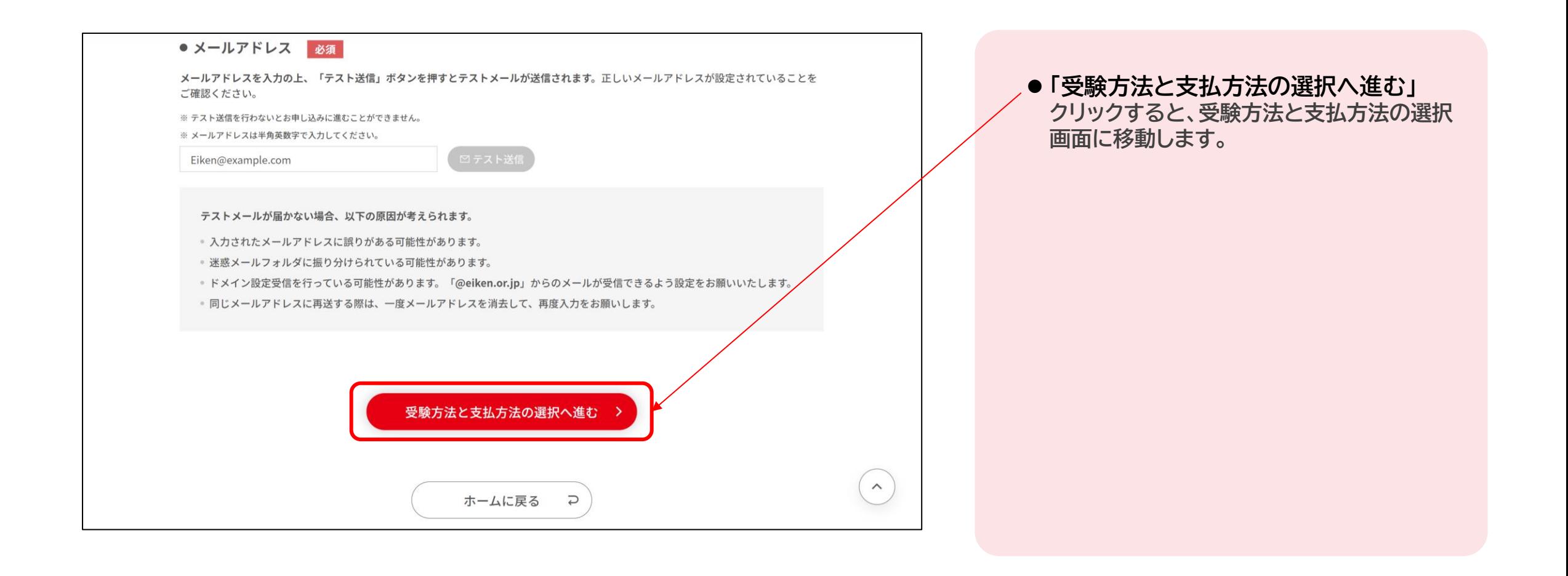

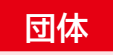

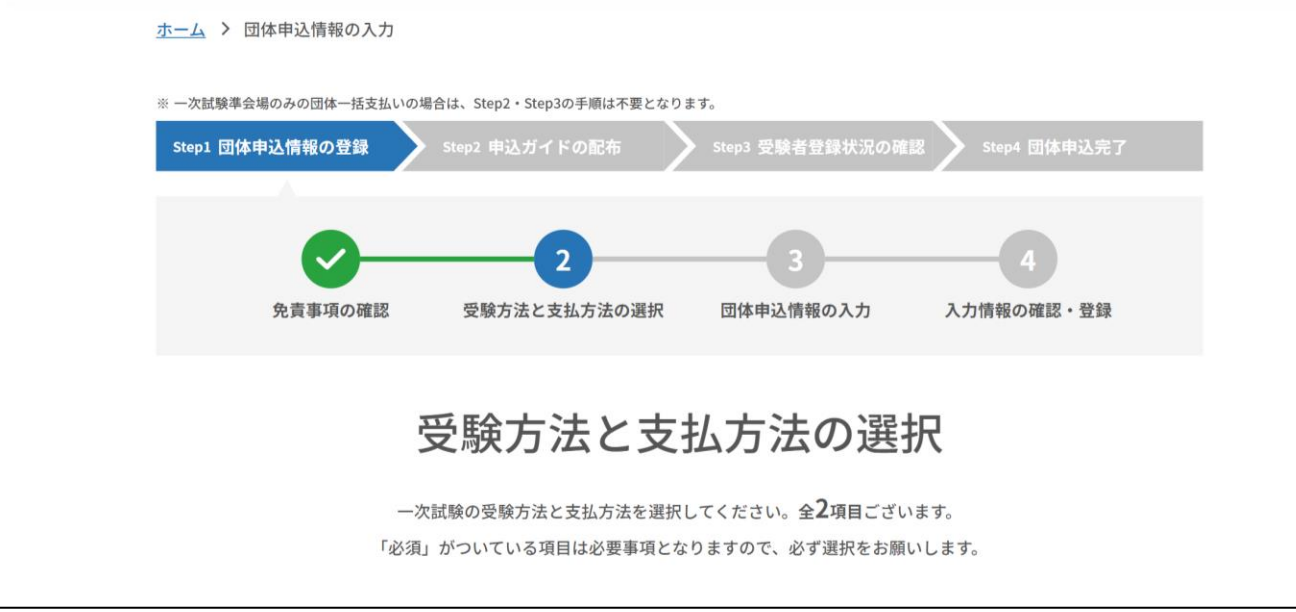

**団体申込に関する以下の設定が可能です。** • **一次試験の受験方法の設定** • **支払方法の設定**

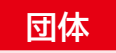

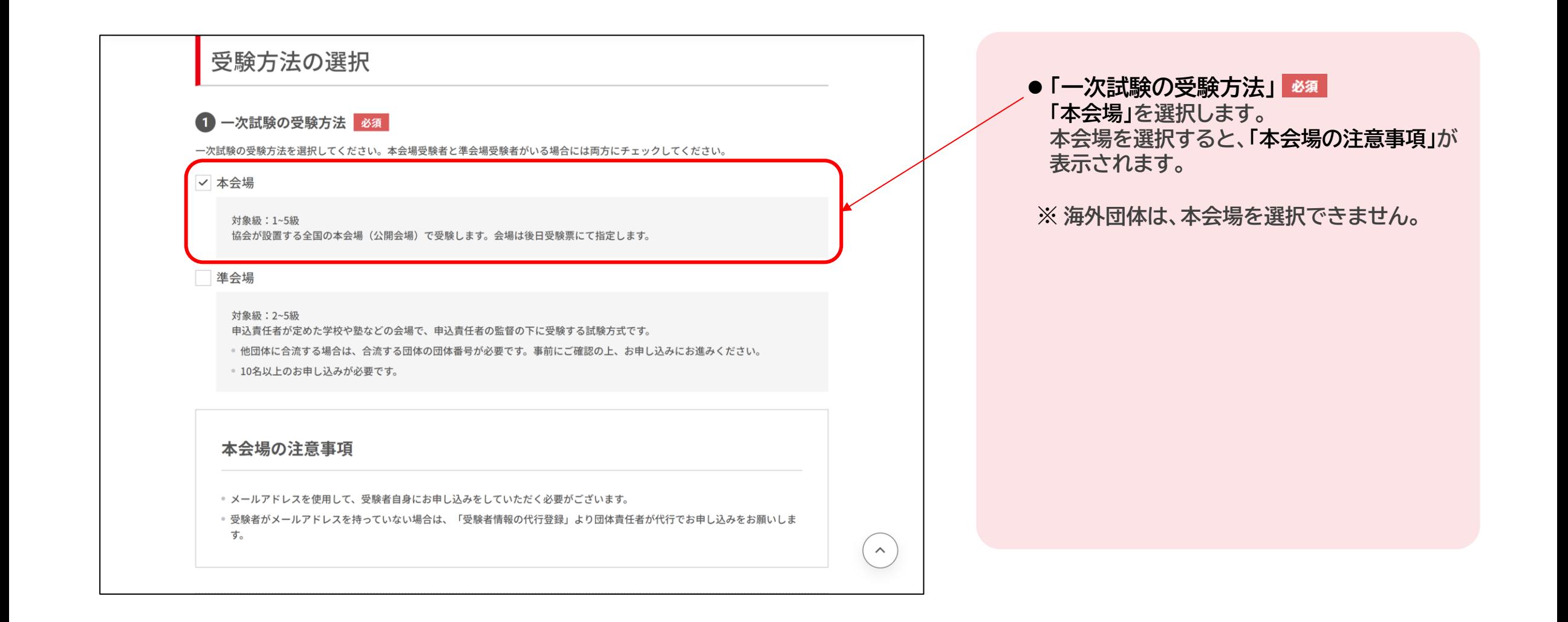

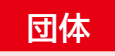

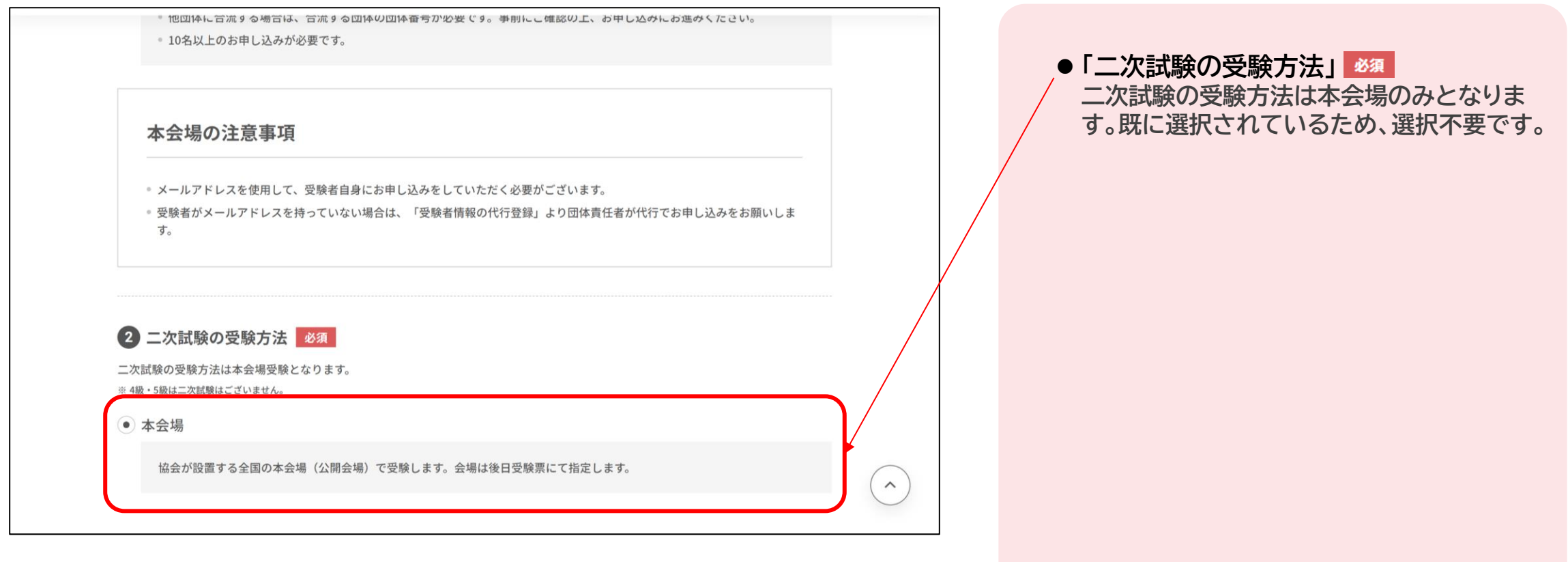

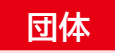

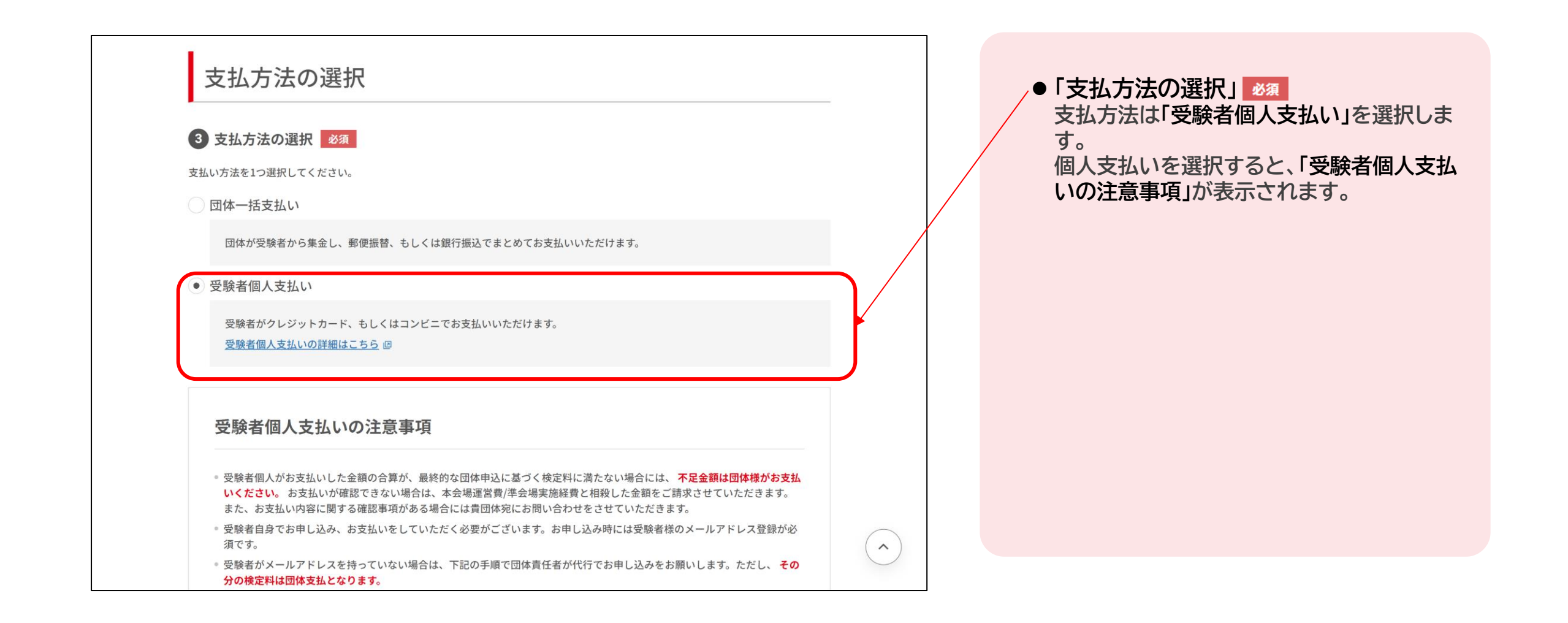

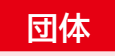

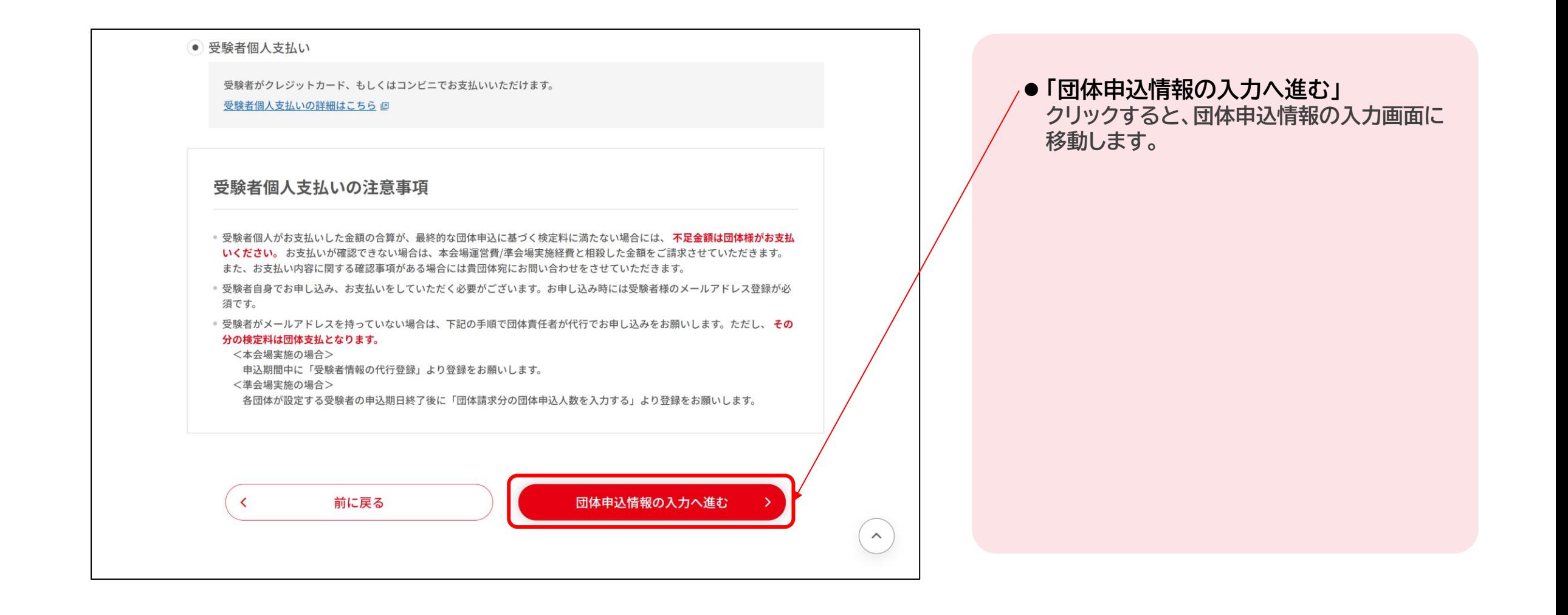

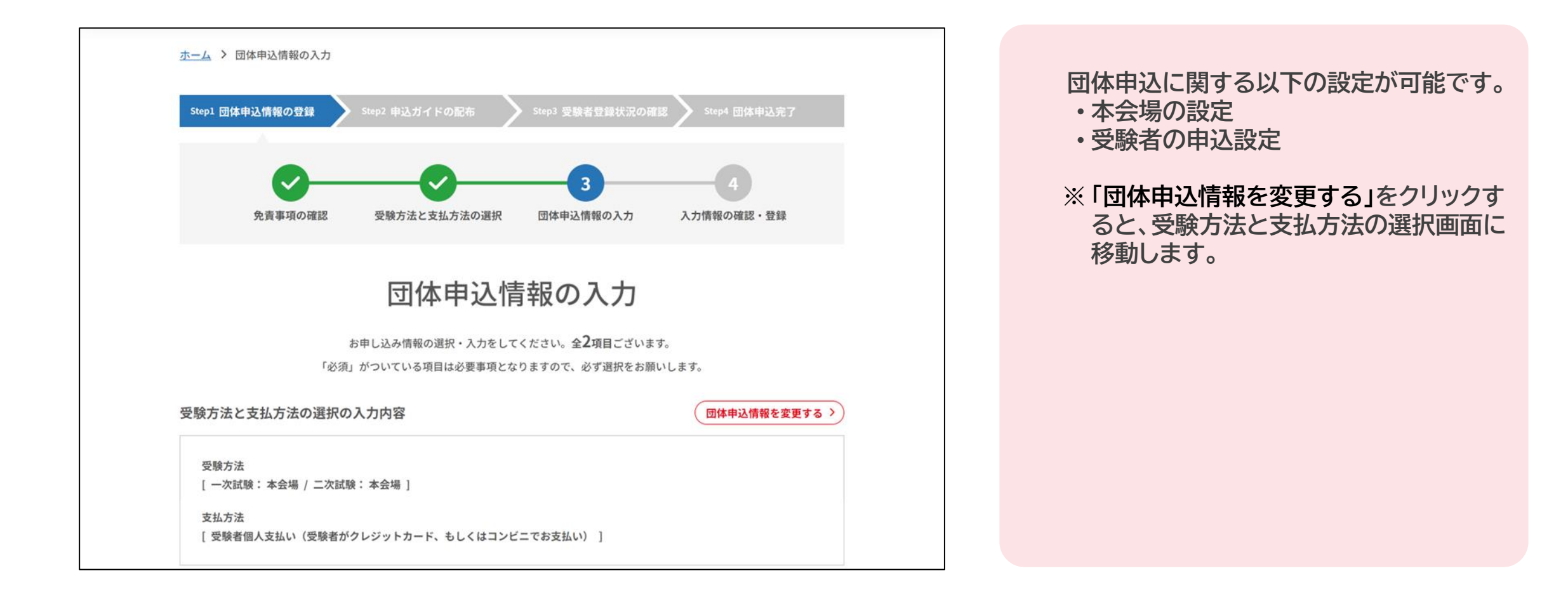

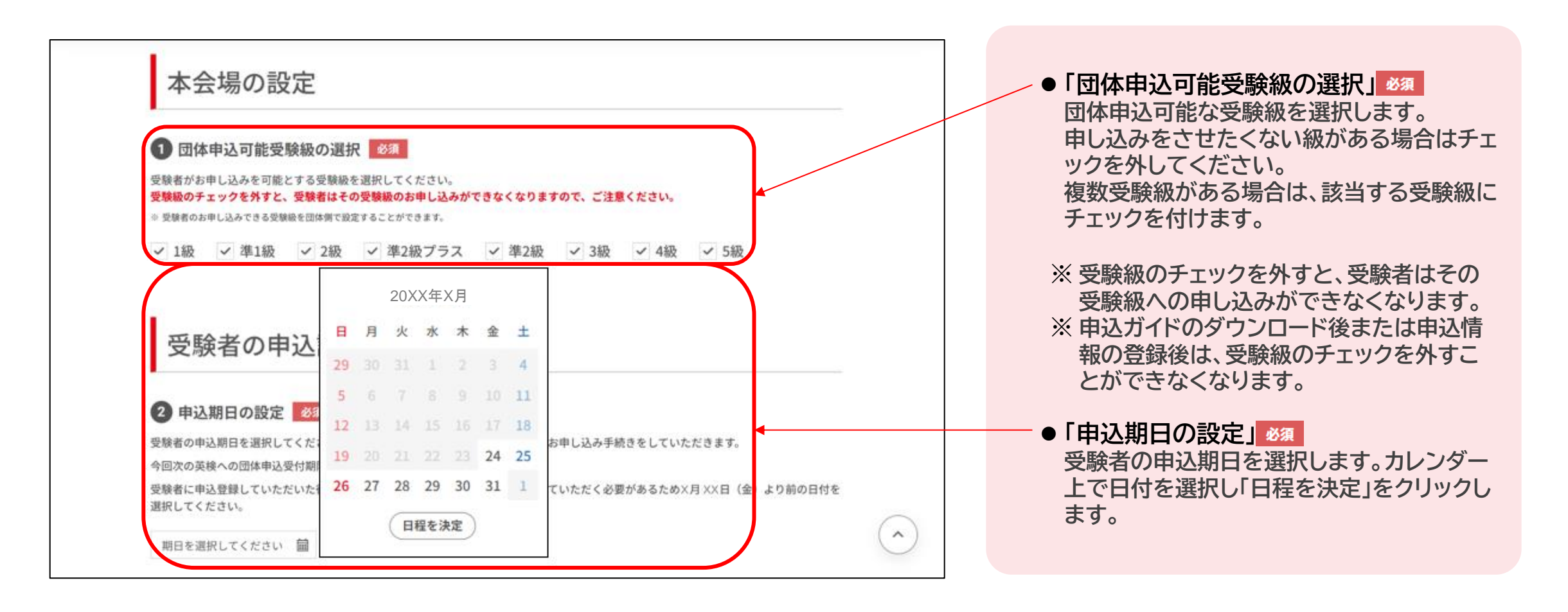

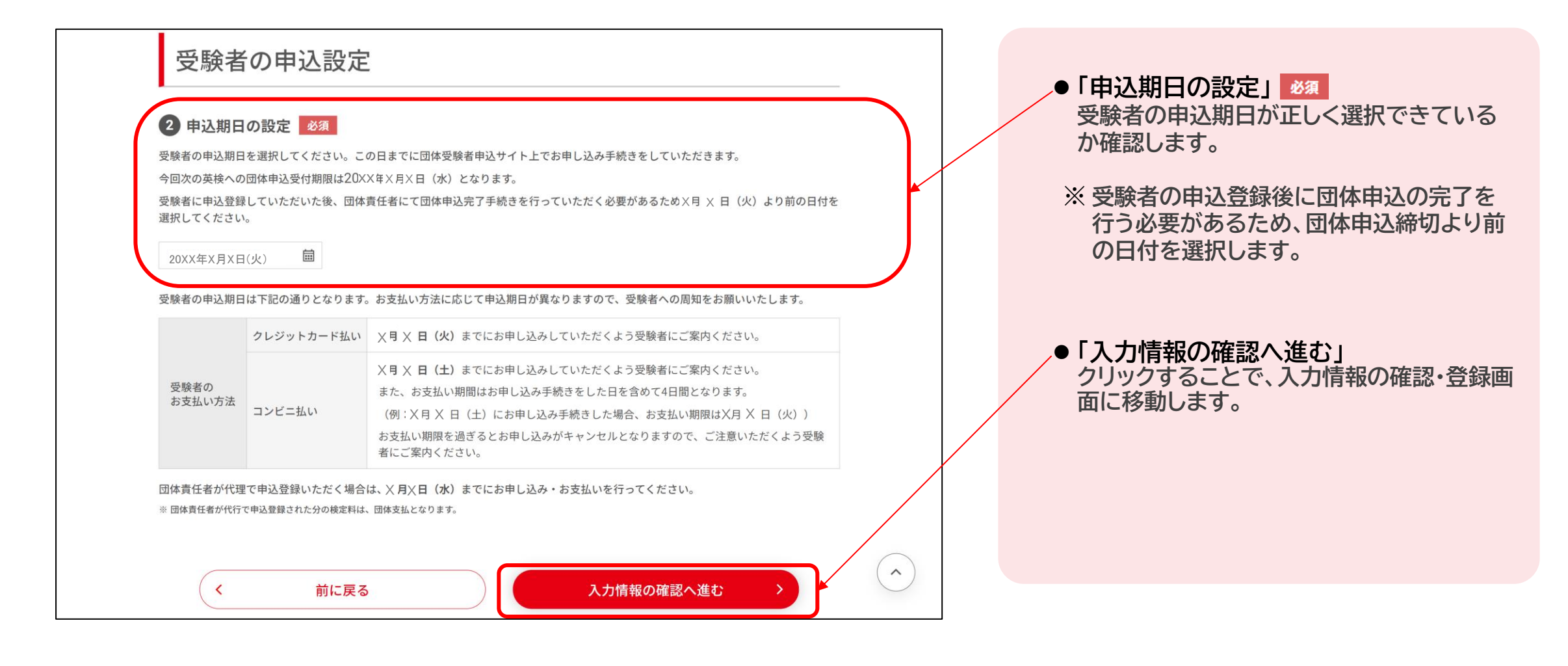

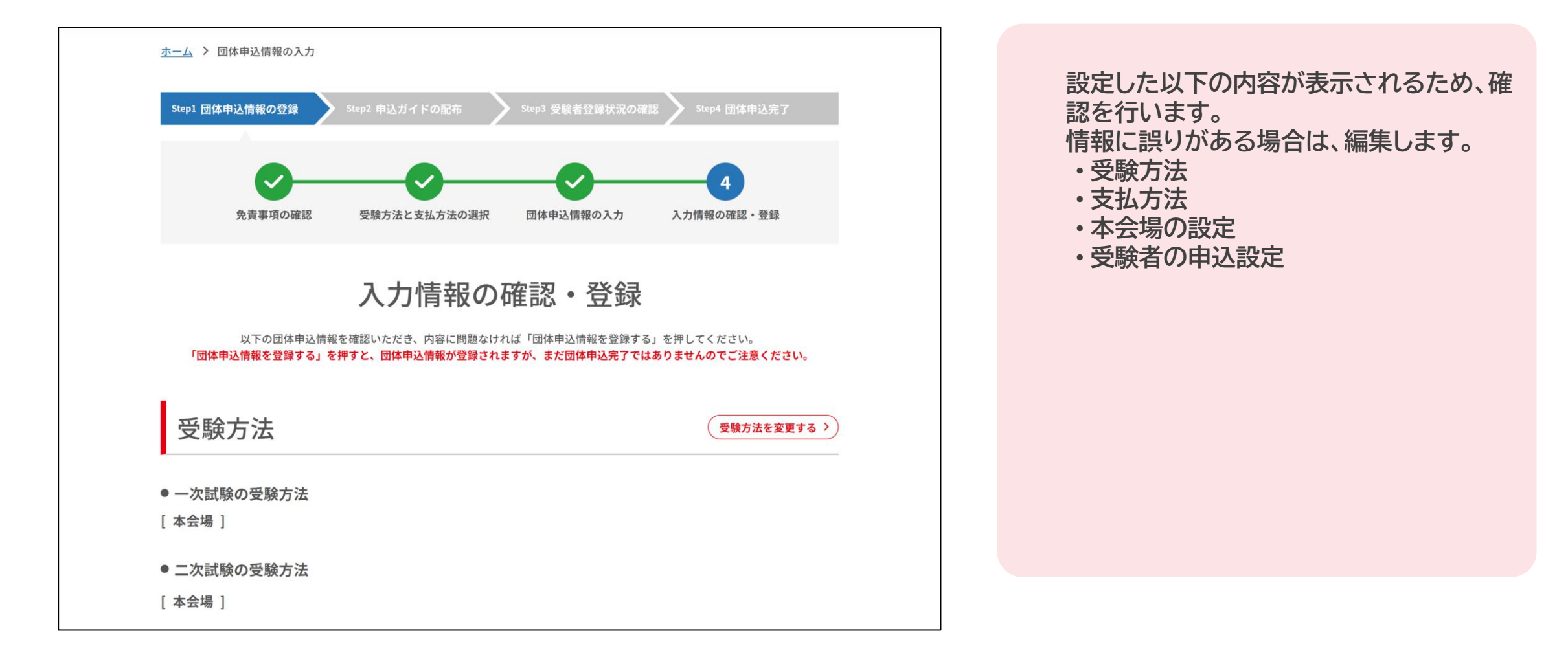

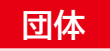

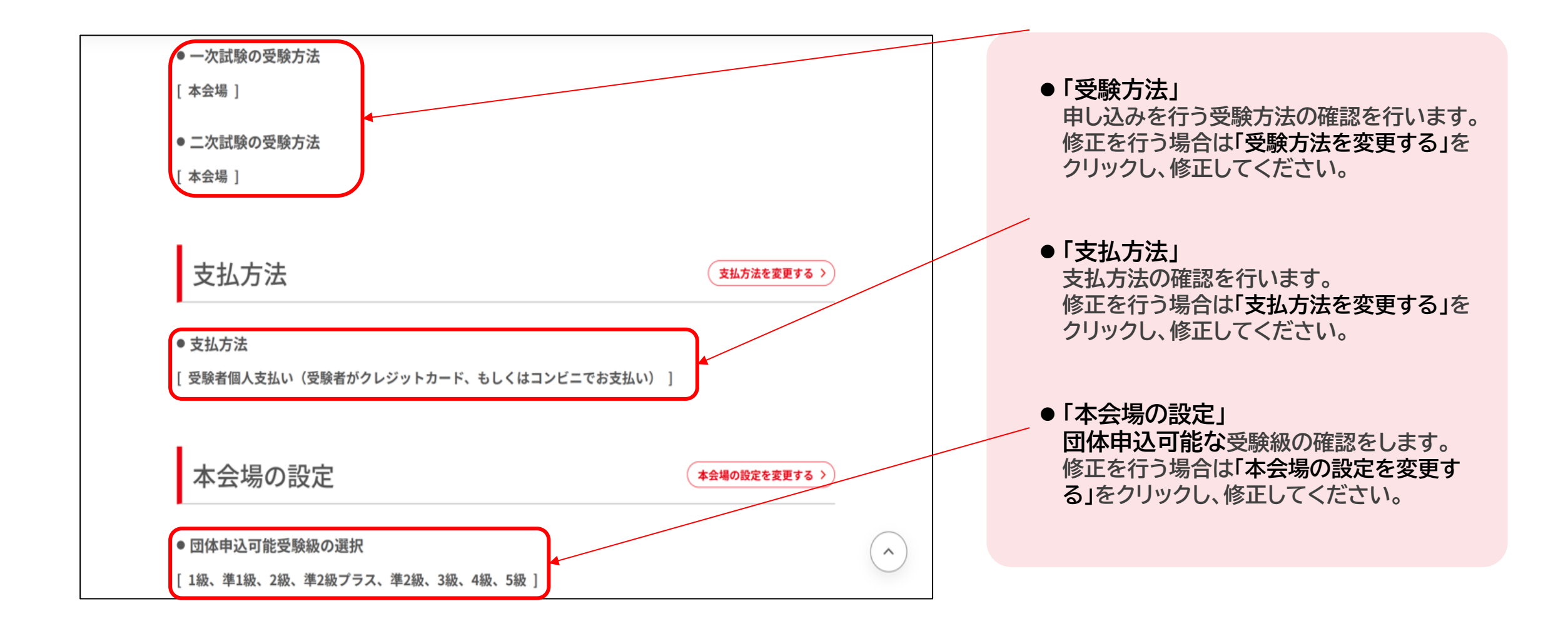

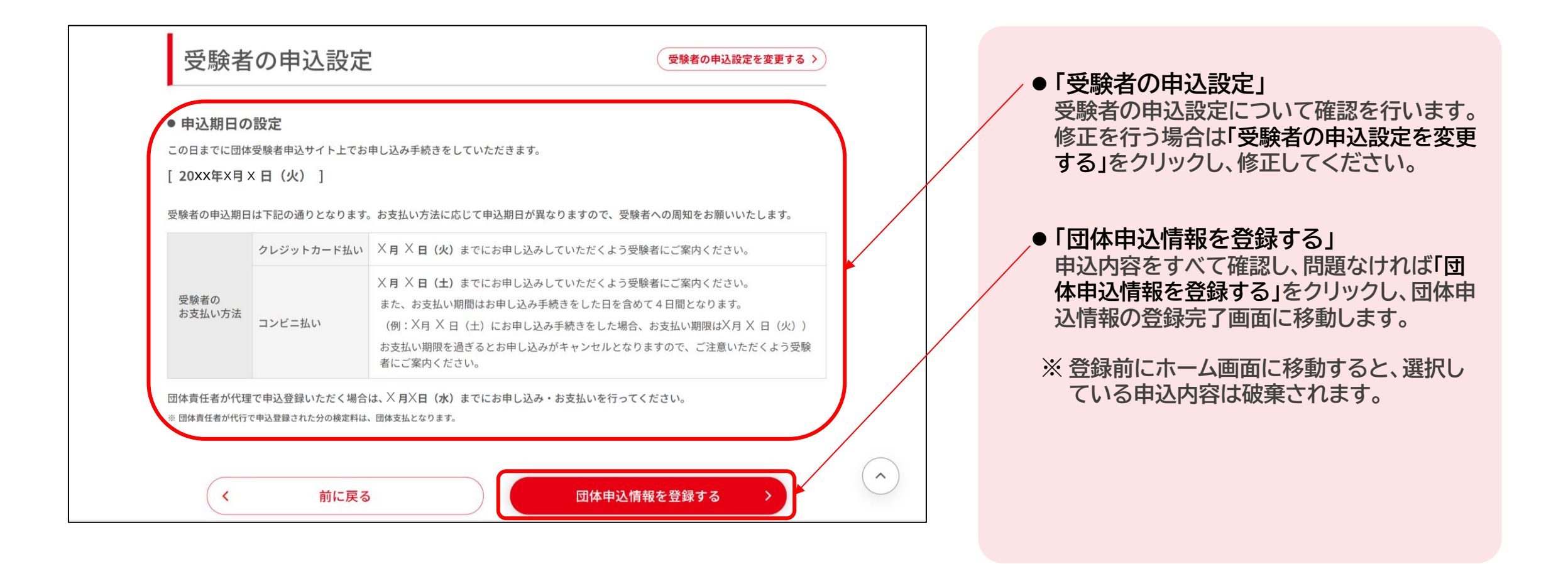

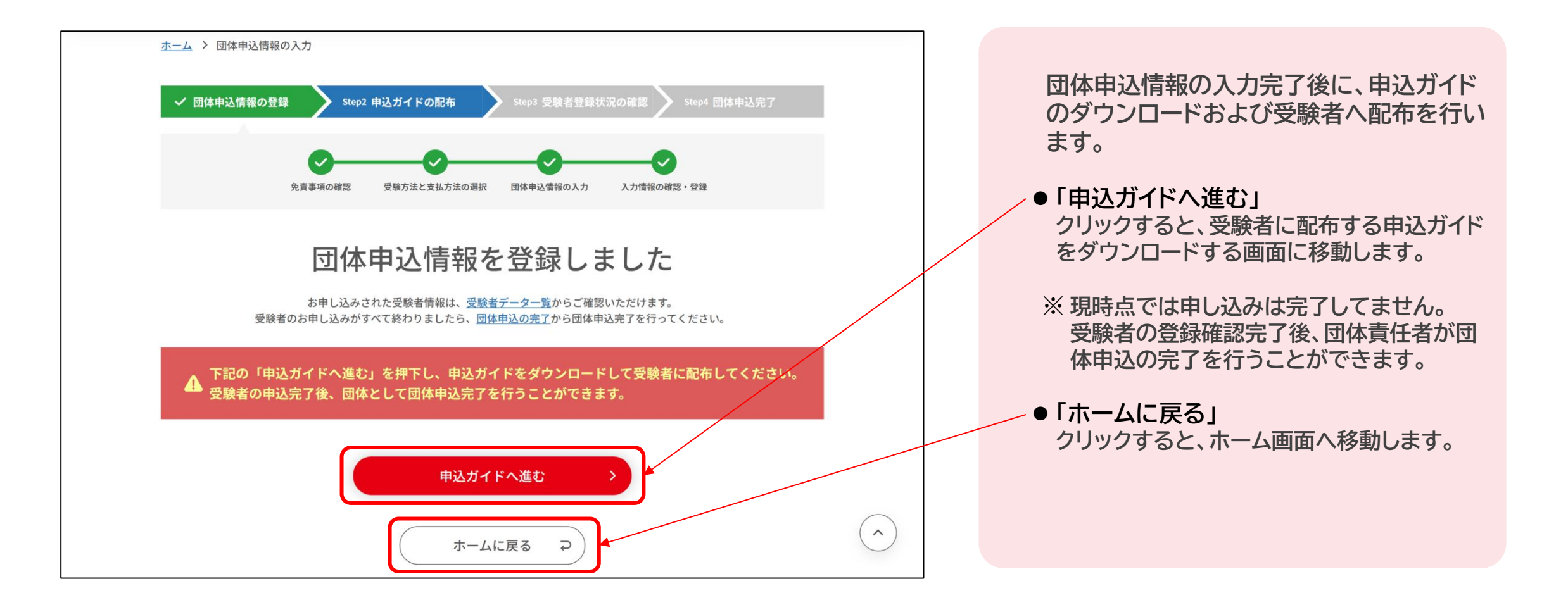

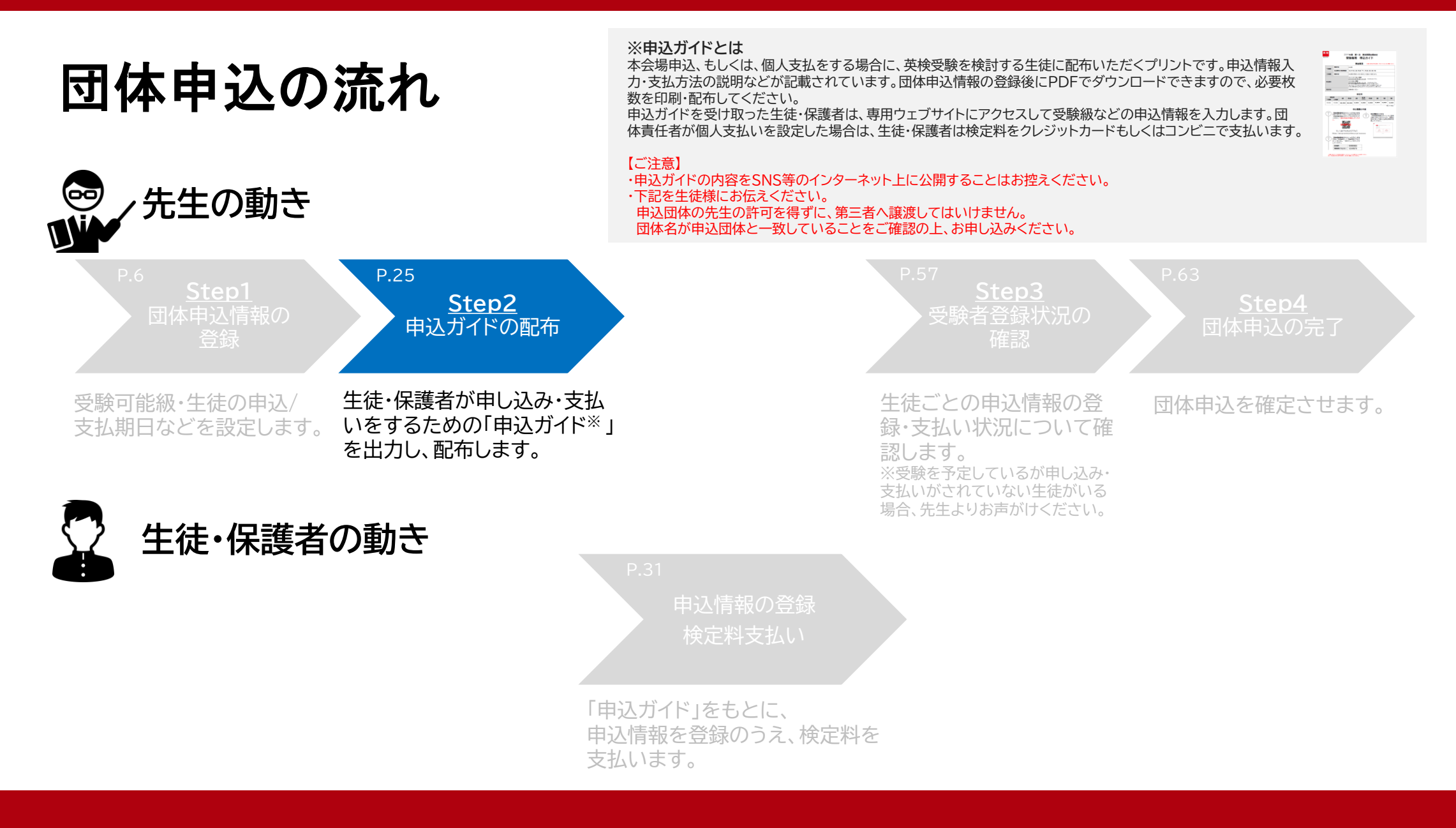

#### 本会場・個人支払い 申込マニュアル 25

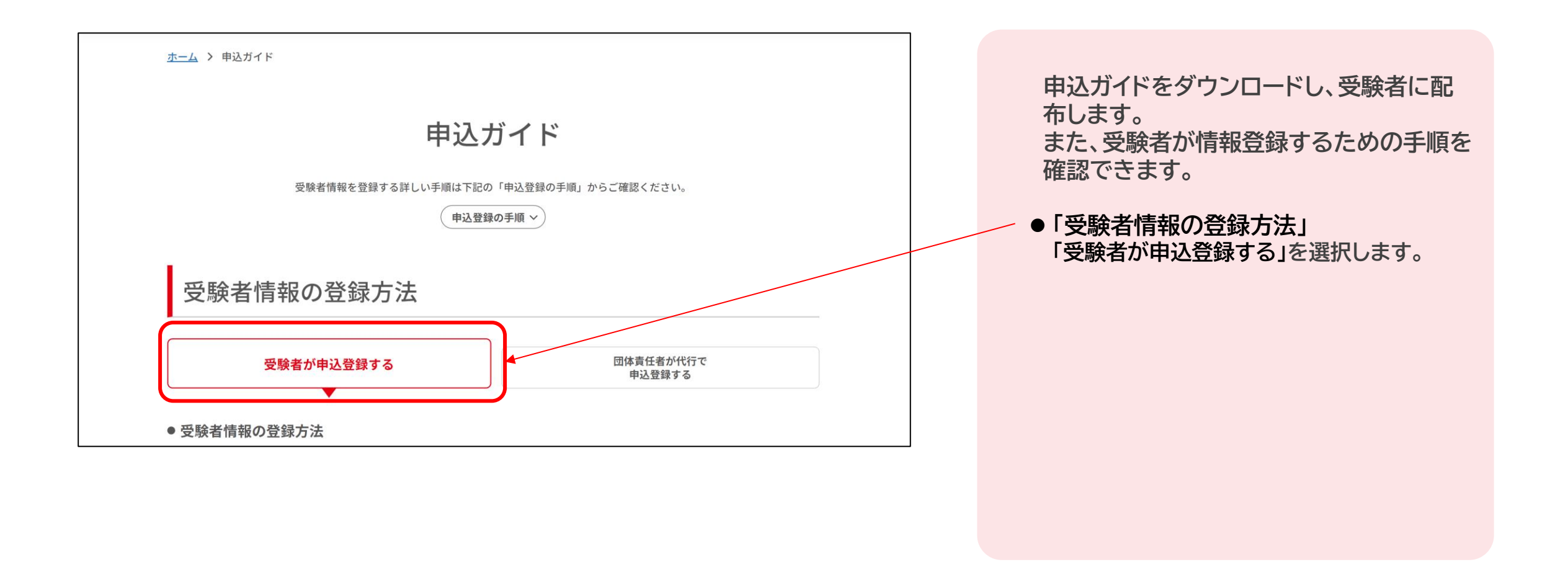

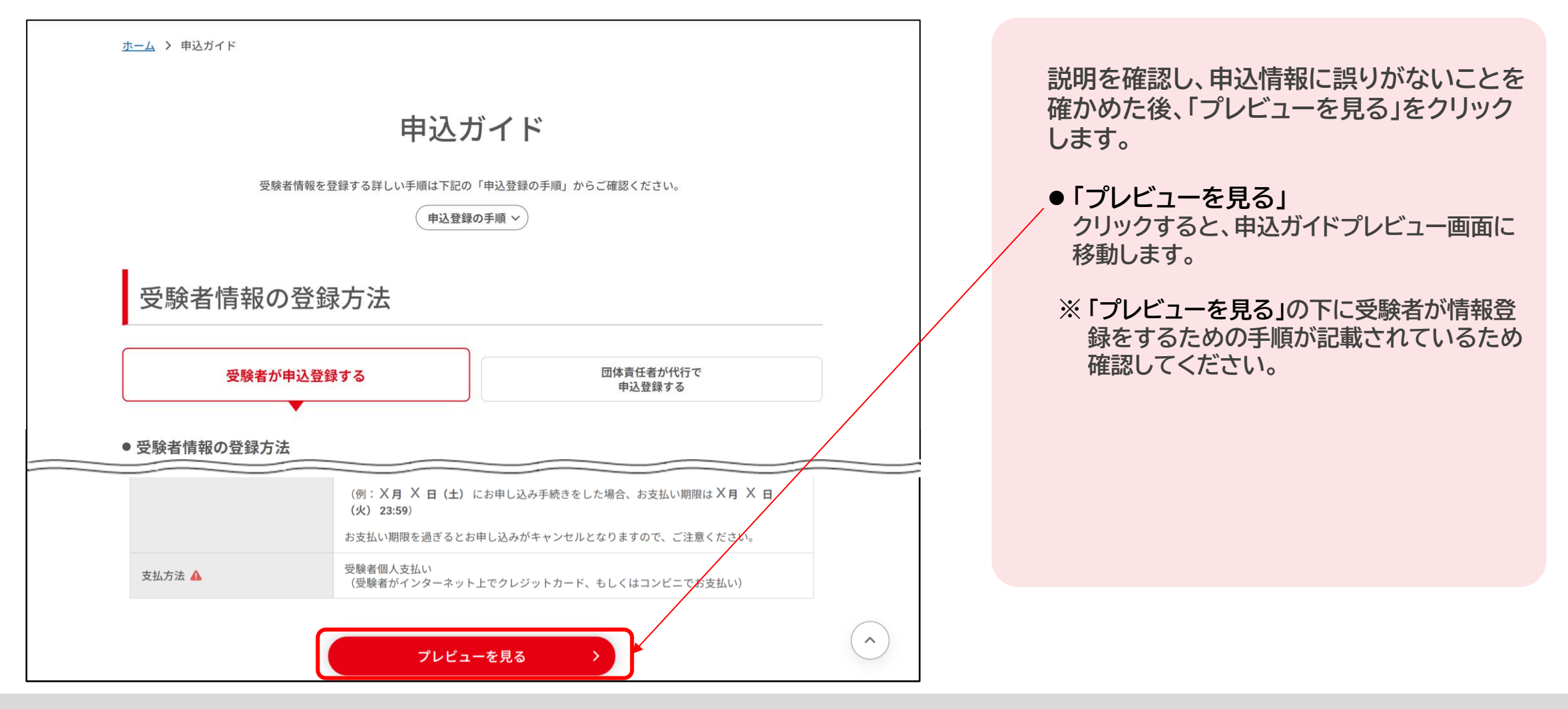

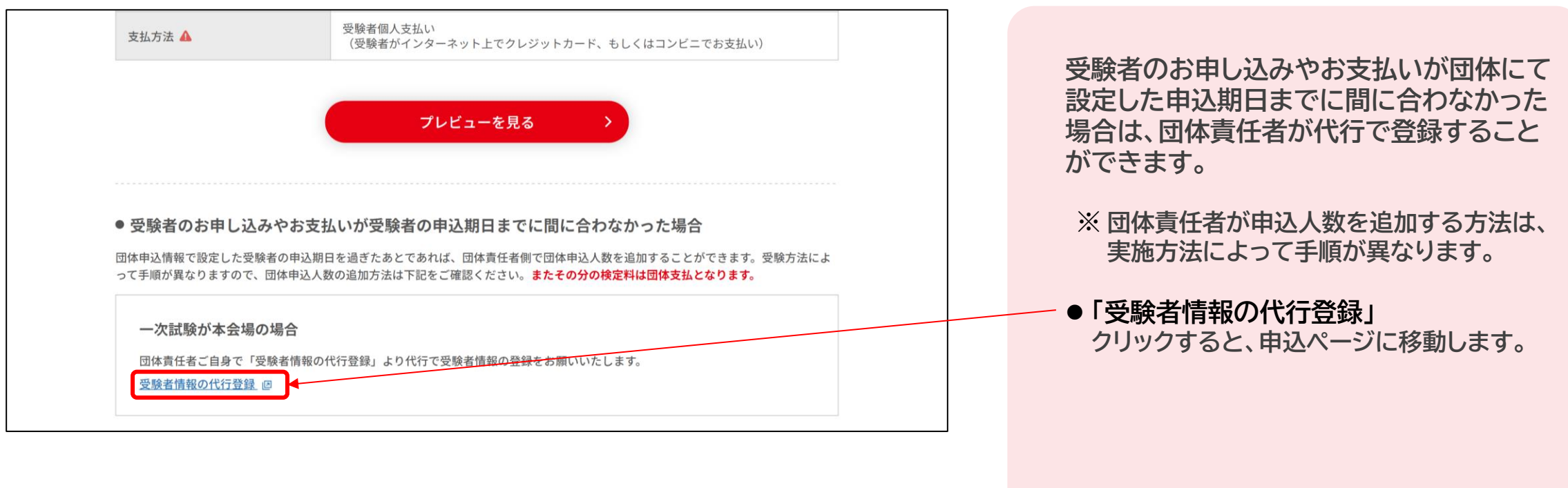

2.2 申込ガイドの配布 **ドし受験者に配布します。**

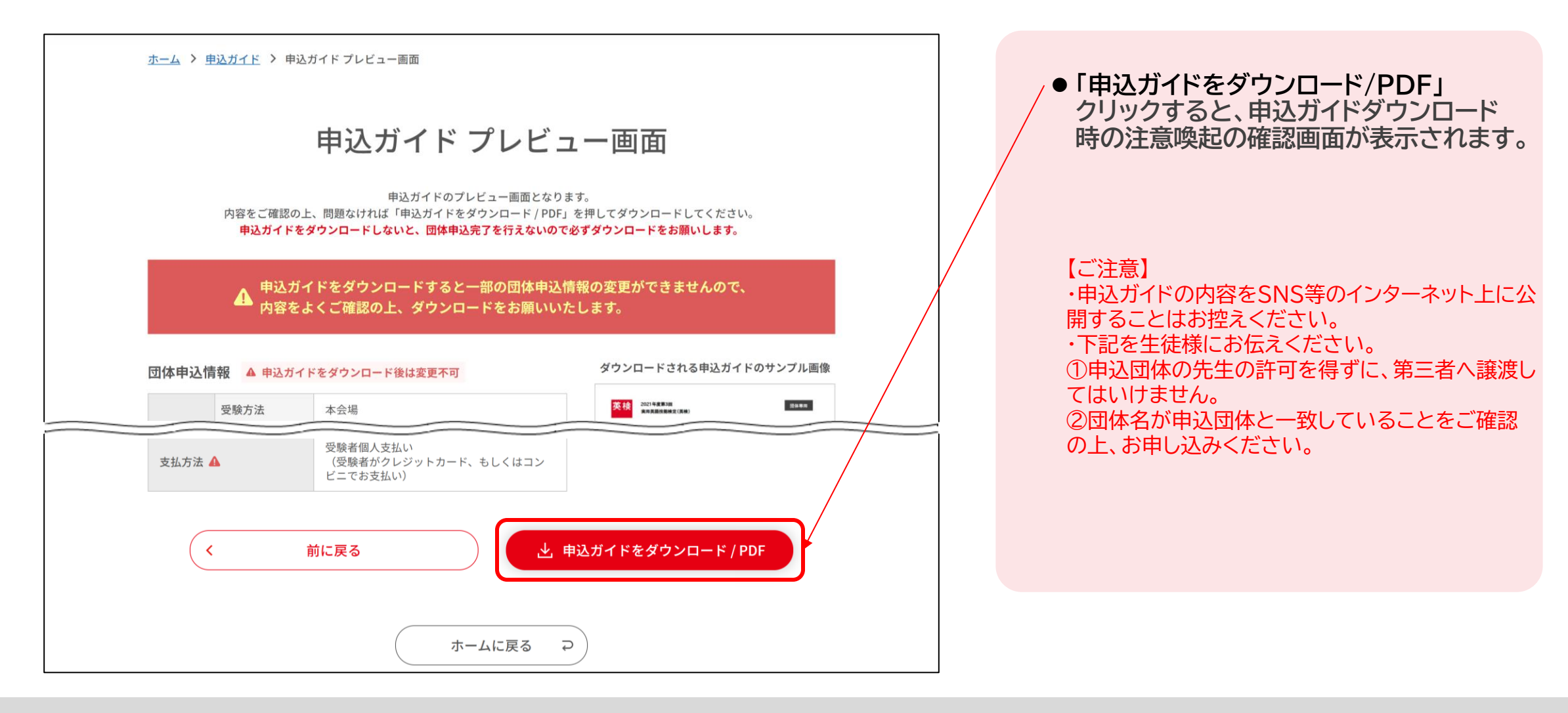

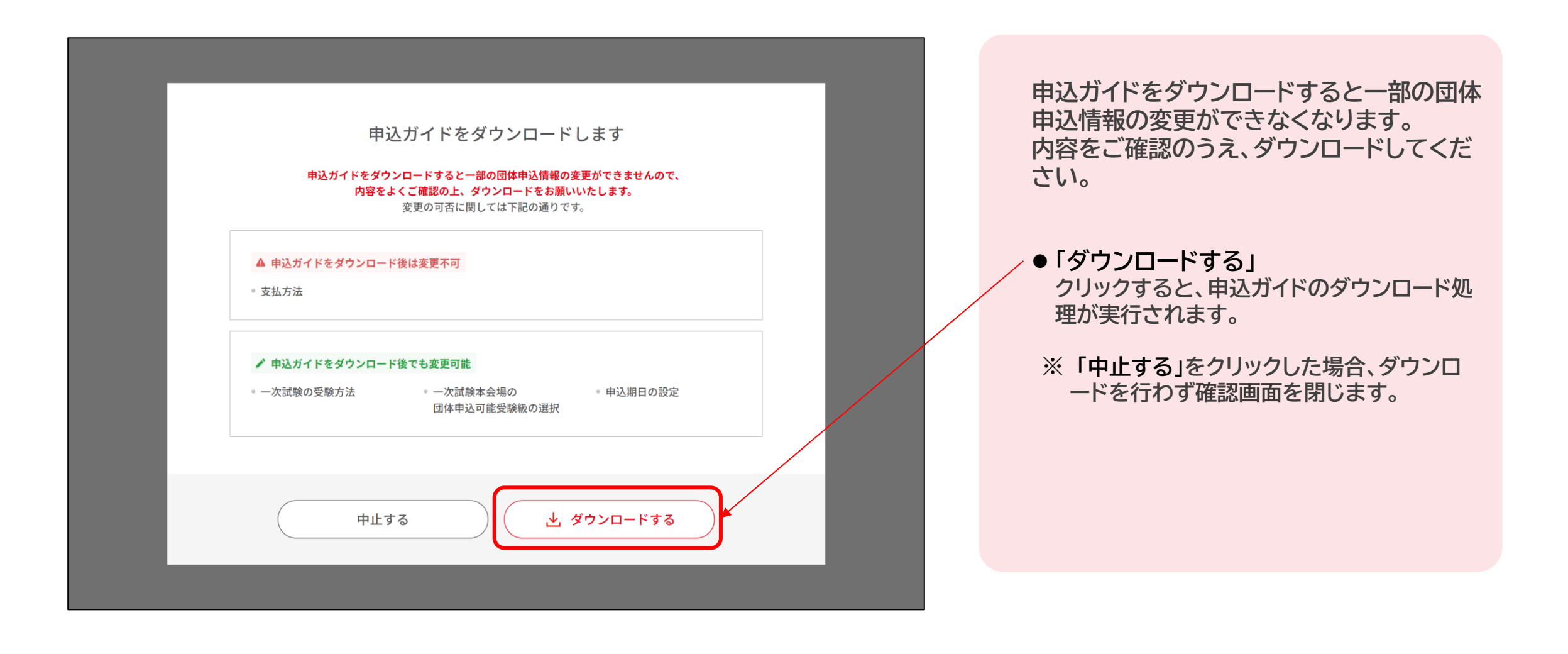

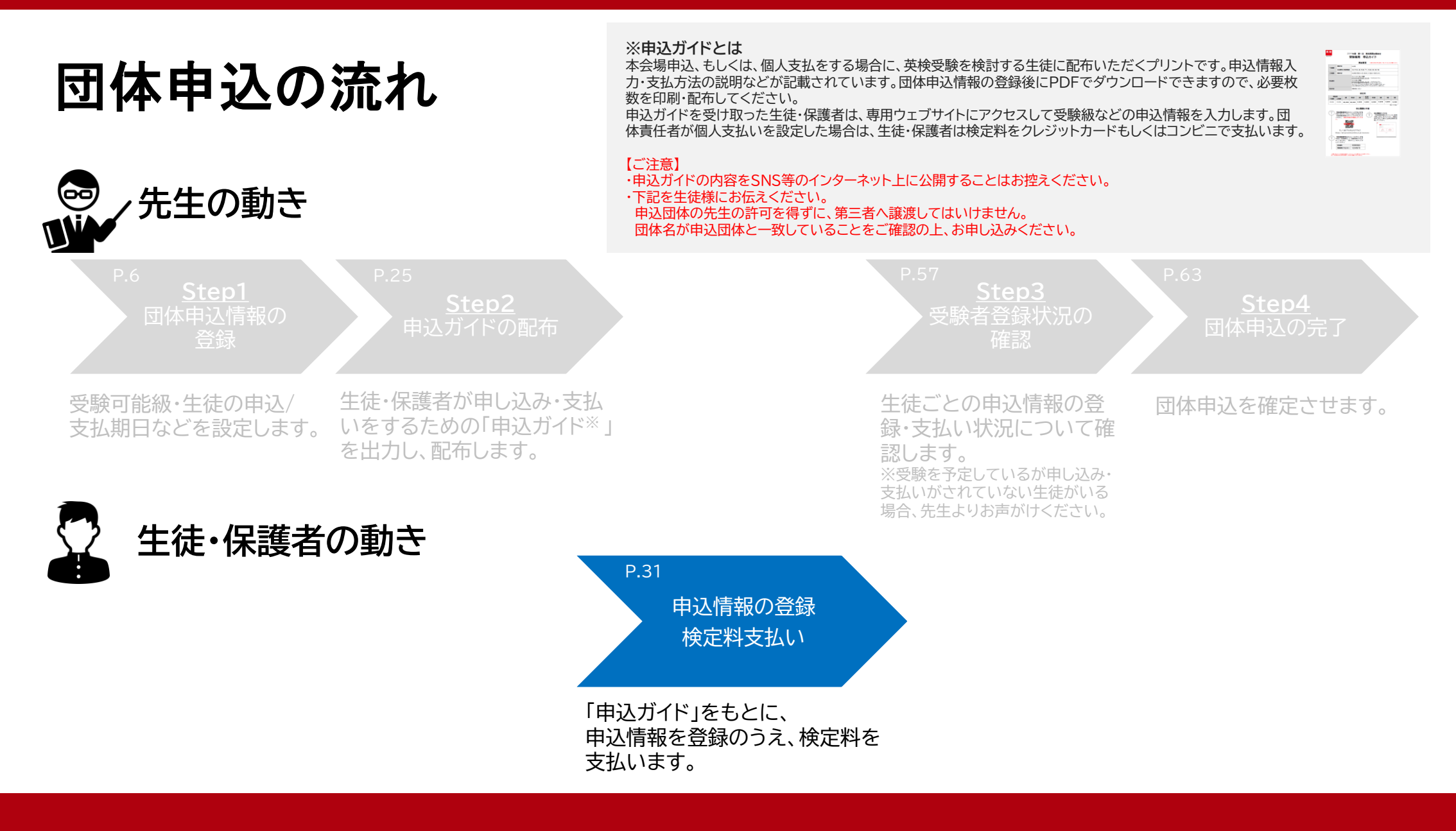

本会場・個人支払い 申込マニュアル 31

2.3 申込情報の登録・検定料支払い 団体受験者申込サイトにログインし、受験級・希望受験地の選択、アカウント認証、必要 **事項の入力、支払方法を選択をします。 受験者**

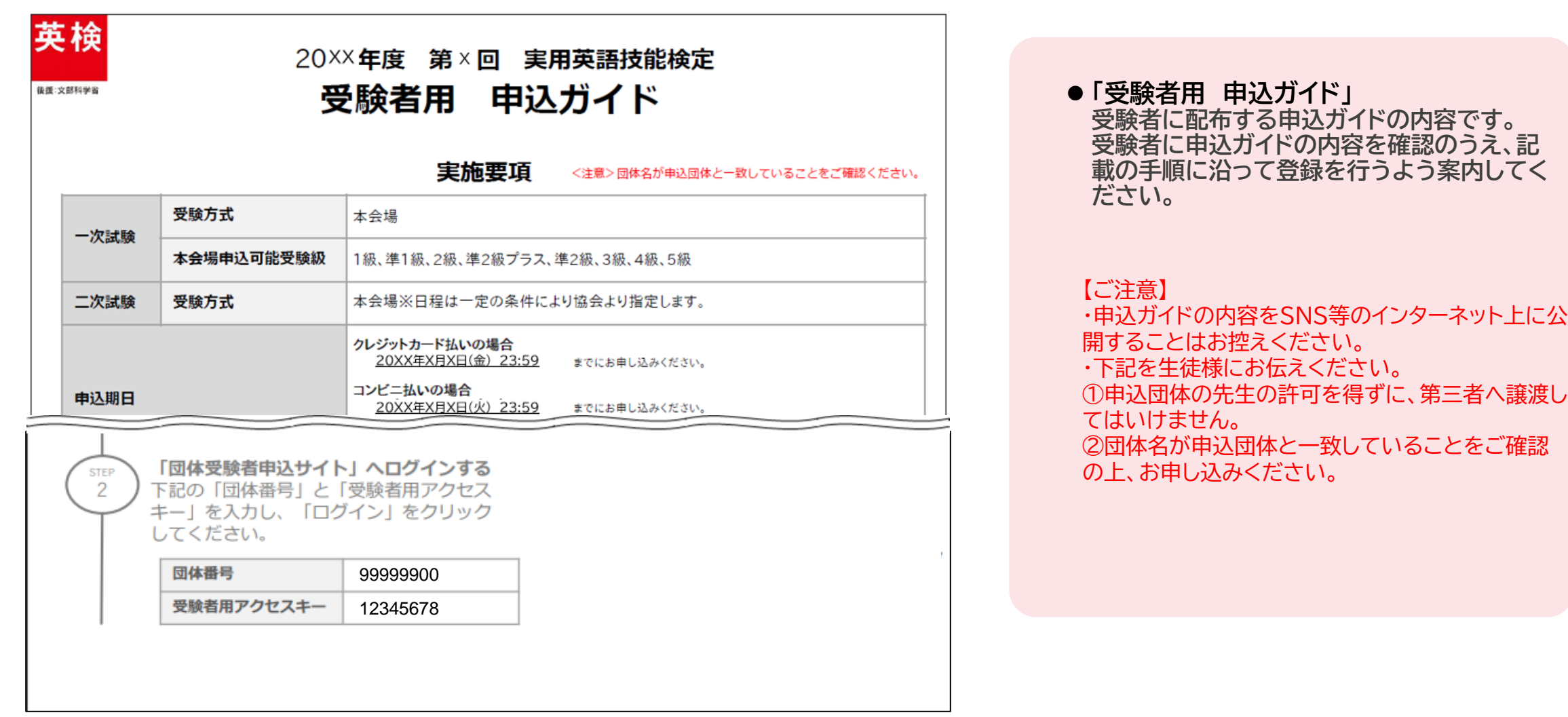

 $\bullet\bullet\bullet\bullet\bullet$ 

 $\bullet\bullet{,\bullet\bullet\bullet}$ 

2.3 申込情報の登録・検定料支払い 団体受験者申込サイトにログインし、受験級・希望受験地の選択、アカウント認証、必要 <mark>こ受験者</mark> **事項の入力、支払方法を選択をします。**

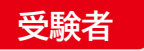

#### 英検 20××年度 第×回 実用英語技能検定 後援:文部科学省 受験者用 申込ガイド **申込ガイド上部は、実施要項および検定料 について記載されています。** 実施要項 <注意>団体名が申込団体と一致していることをご確認ください。 受験方式 本会場 一次試験 本会場申込可能受験級 1級、準1級、2級、準2級プラス、準2級、3級、4級、5級 二次試験 受験方式 本会場※日程は一定の条件により協会より指定します。 クレジットカード払いの場合 20XX年X月X日(金) 23:59 までにお申し込みください。 コンビニ払いの場合 申込期日 20XX年X月X日(火) 23:59 までにお申し込みください。 また、お支払い期間はお申し込み手続きをした日を含めて4日間となります。 (例:1月21日 (火)にお申し込み手続きをした場合、お支払期限は1月24日 (金)) お支払い期限を過ぎるとお申し込みがキャンセルとなりますので、ご注意ください。 支払方法 受験者個人支払い 検定料 実施会場 準2級 2級 準2級 1級 準1級 3級 4級 5級 プラス 一次試験 二次試験 本会場 本会場  $\bullet \bullet \bullet \bullet$

 $. . . . .$ 

 $\bullet \bullet \bullet \bullet$ 

 $\bullet, \bullet \bullet \bullet$ 

本会場・個人支払い 申込マニュアル 33

 $\bullet \bullet \bullet \bullet$ 

単位:円 (税込)

 $\bullet \bullet \bullet \bullet$ 

## **2. お申し込み**

2.3 申込情報の登録・検定料支払い 団体受験者申込サイトにログインし、受験級・希望受験地の選択、アカウント認証、必要 <mark>こ受験者</mark> **事項の入力、支払方法を選択をします。**

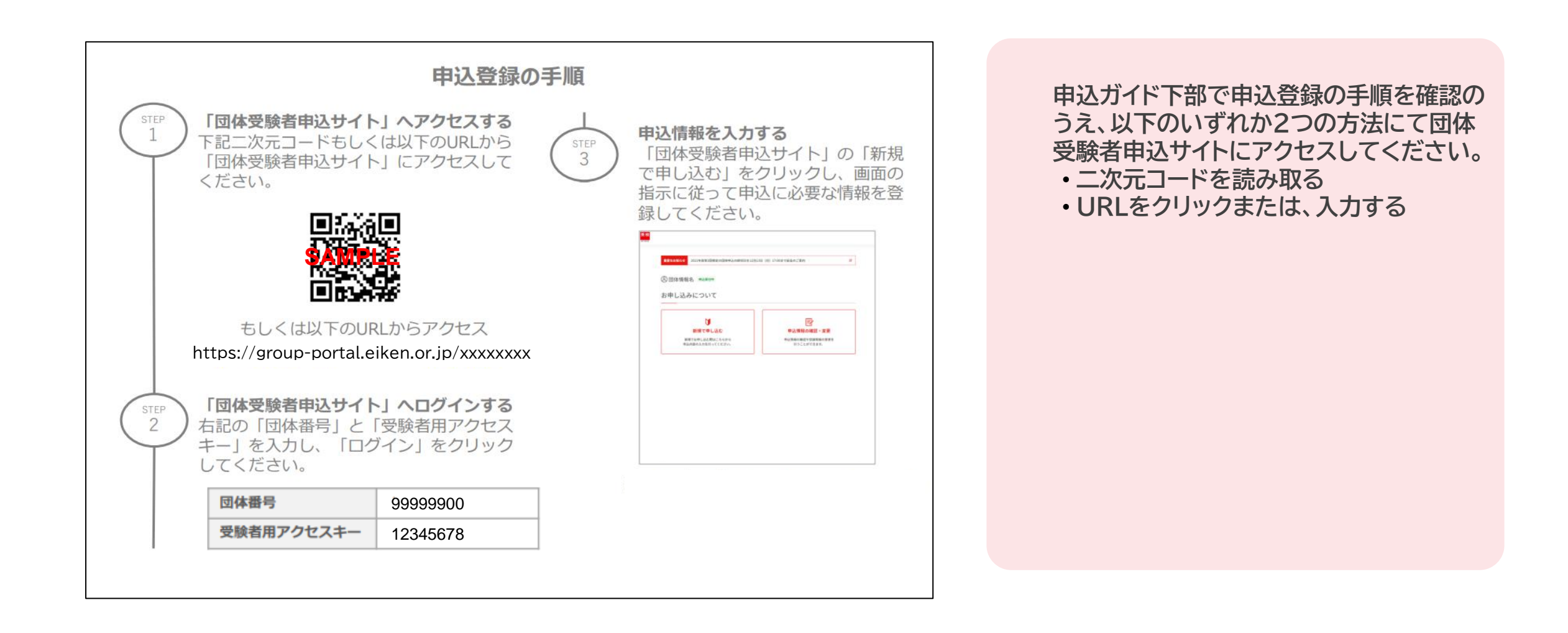

## **2. お申し込み**

2.3 申込情報の登録・検定料支払い | 団体受験者申込サイトにログインし、受験級・希望受験地の選択、アカウント認証、必要 **事項の入力、支払方法を選択をします。 受験者**

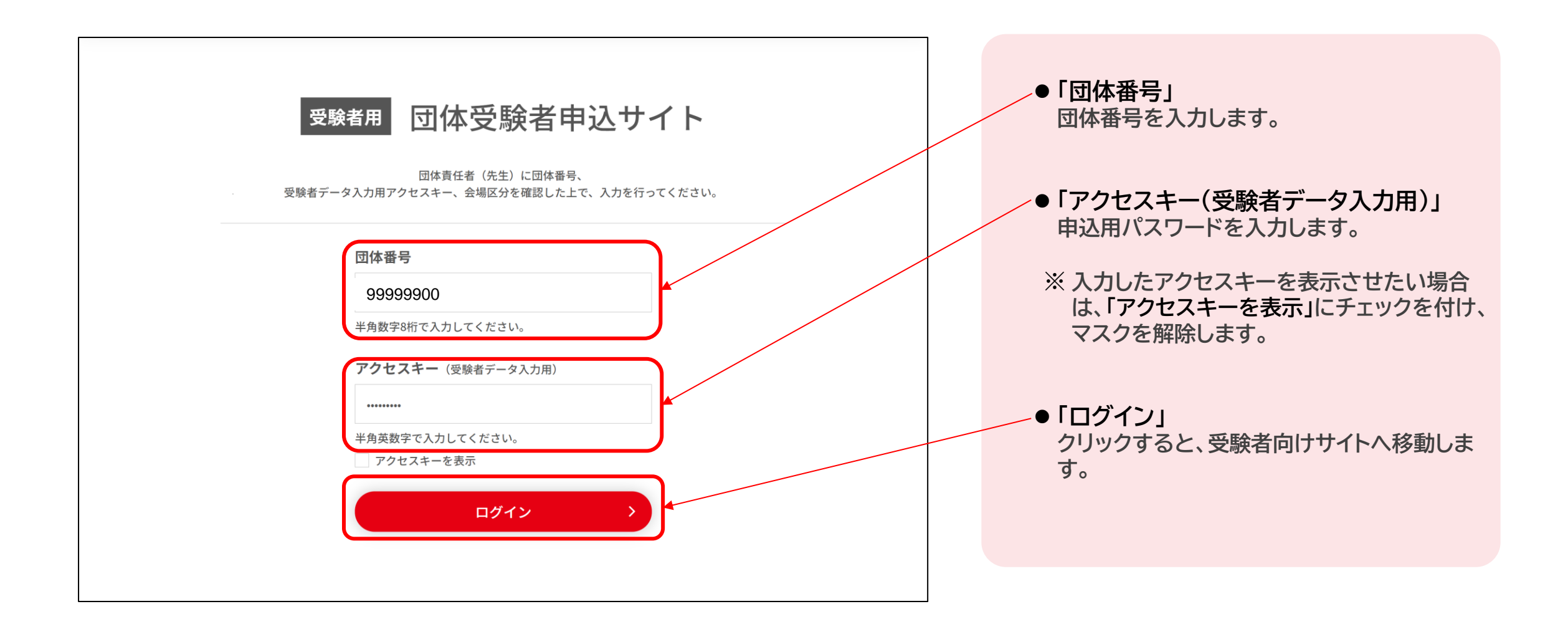

2.3 申込情報の登録・検定料支払い | 団体受験者申込サイトにログインし、受験級・希望受験地の選択、アカウント認証、必要 **事項の入力、支払方法を選択をします。 受験者**

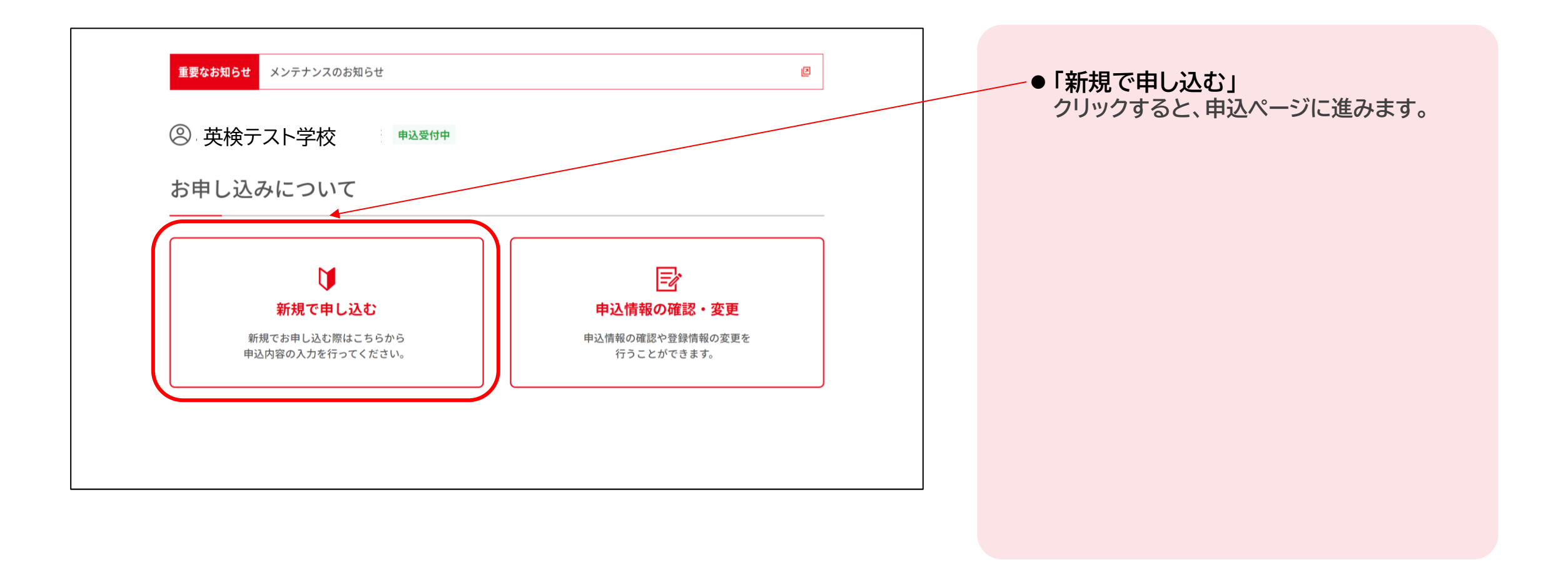
2.3 申込情報の登録・検定料支払い または インスタンスタンストンストン 同体受験者申込サイトにログインし、受験級・希望受験地の選択、アカウント認証、必要 **事項の入力、支払方法を選択をします。 受験者**

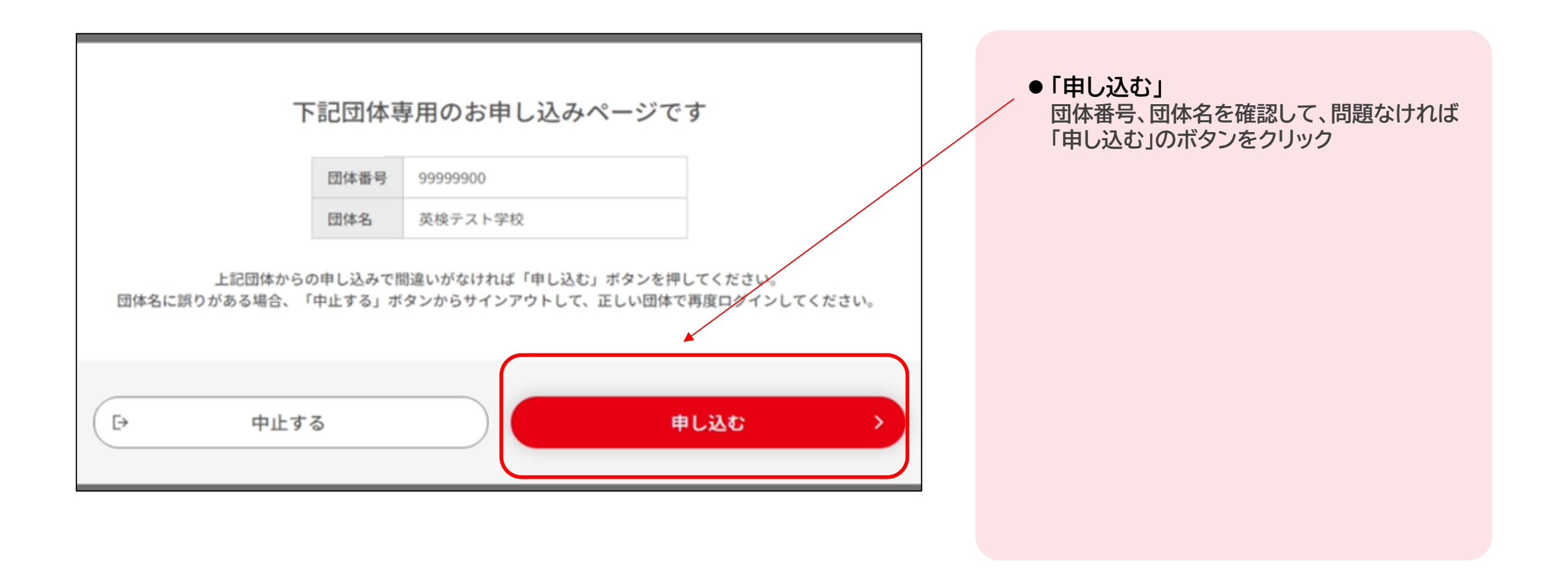

2.3 申込情報の登録・検定料支払い またはない インスタンストリック 回体受験者申込サイトにログインし、受験級・希望受験地の選択、アカウント認証、必要 **事項の入力、支払方法を選択をします。 受験者**

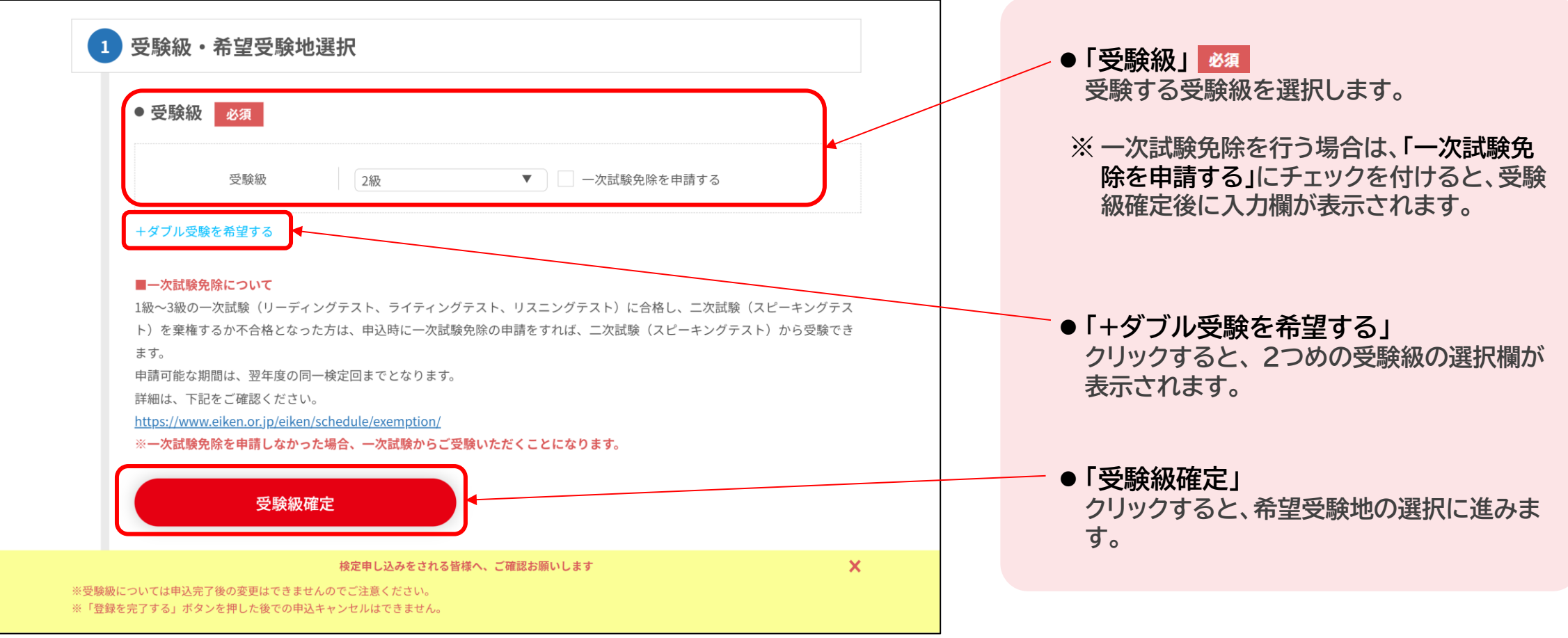

2.3 申込情報の登録・検定料支払い **コールス・コール プロストリック 目体受験者申込サイトにログインし、受験級・希望受験地の選択、アカウント認証、必要 事項の入力、支払方法を選択をします。 受験者**

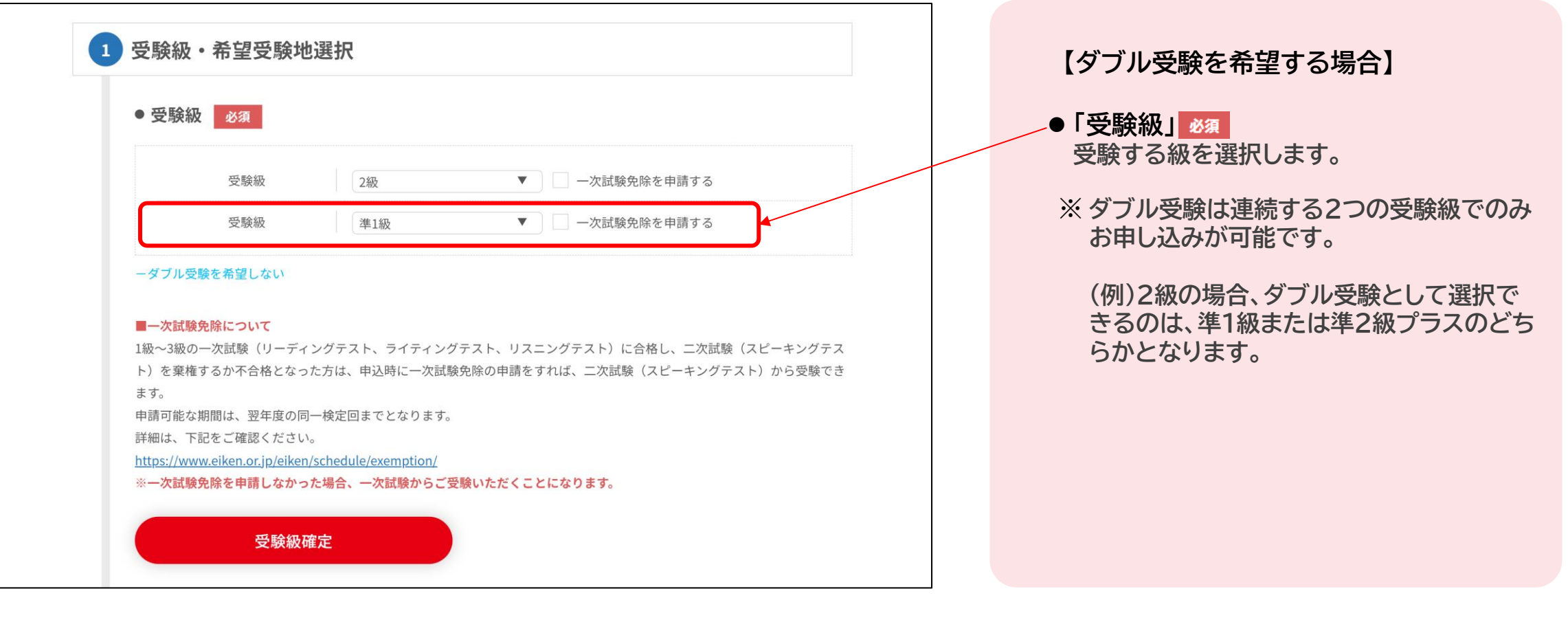

2.3 申込情報の登録・検定料支払い またはない インスタンストリング 団体受験者申込サイトにログインし、受験級・希望受験地の選択、アカウント認証、必要 **事項の入力、支払方法を選択をします。 受験者**

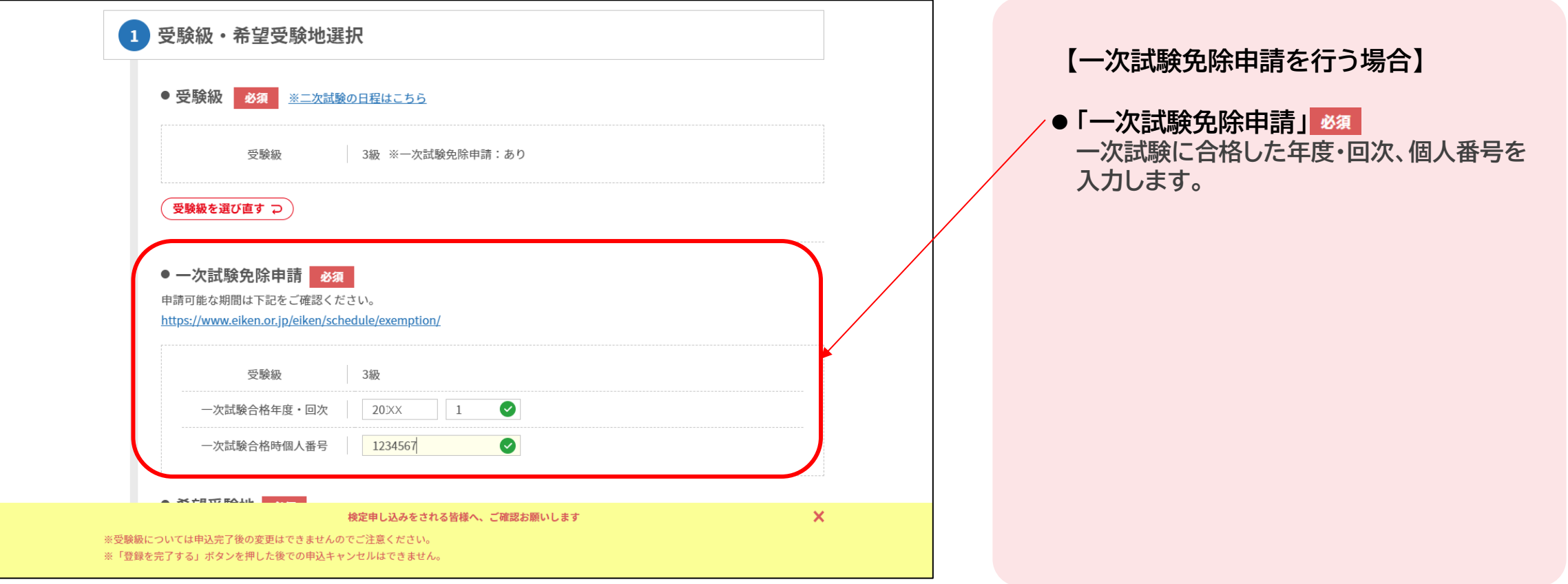

2.3 申込情報の登録・検定料支払い **コールス マンス マンス あたり 団体受験者申込サイトにログインし、受験級・希望受験地の選択、アカウント認証、必要 事項の入力、支払方法を選択をします。 受験者**

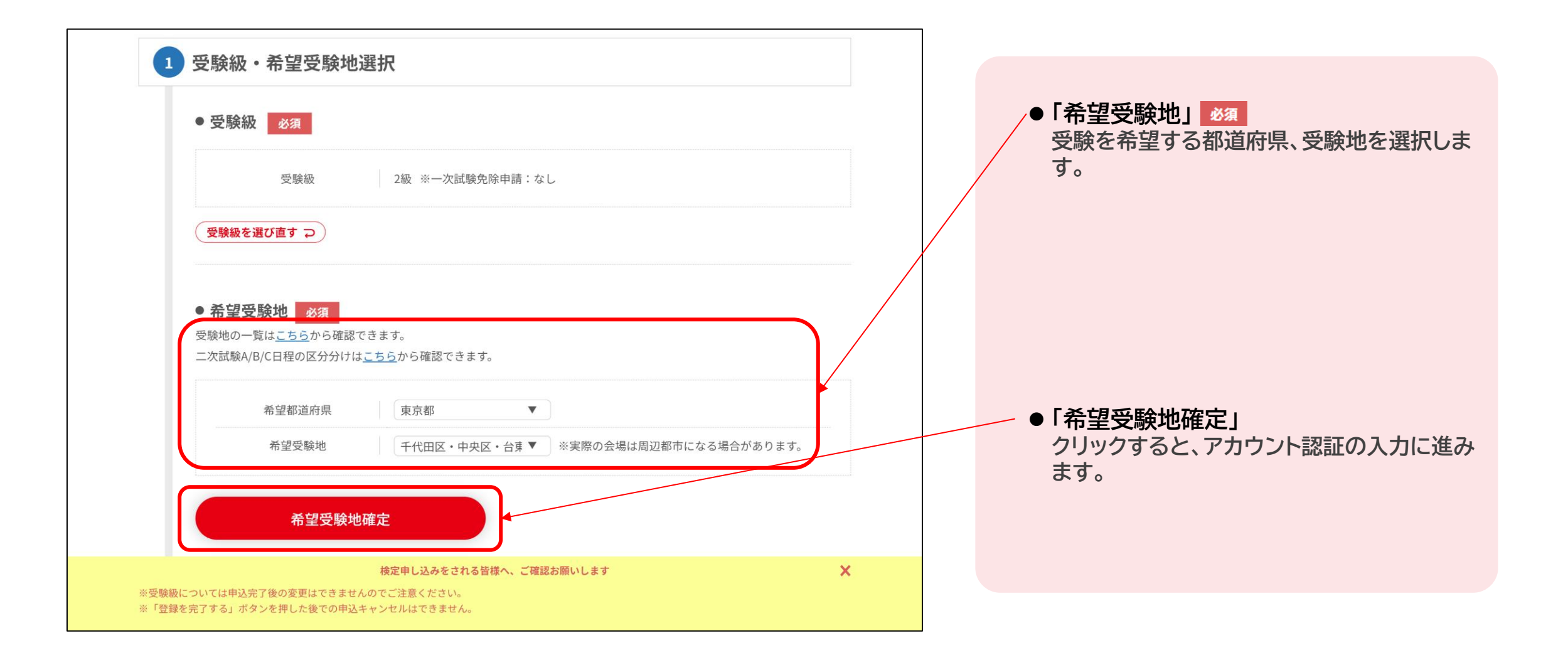

2.3 申込情報の登録・検定料支払い または インスタンストン トラント 団体受験者申込サイトにログインし、受験級・希望受験地の選択、アカウント認証、必要 **事項の入力、支払方法を選択をします。 受験者**

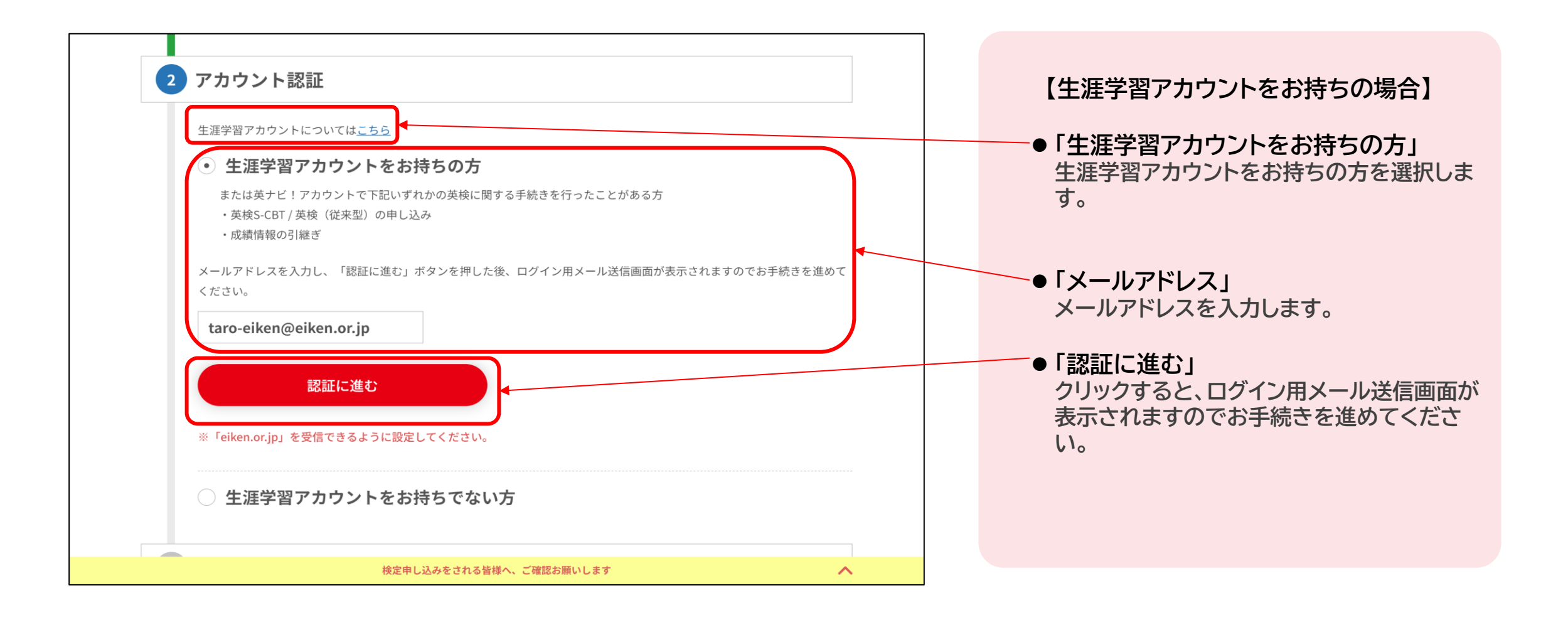

2.3 申込情報の登録・検定料支払い または インスタンスタンストロントンの検索者申込サイトにログインし、受験級・希望受験地の選択、アカウント認証、必要 **事項の入力、支払方法を選択をします。**

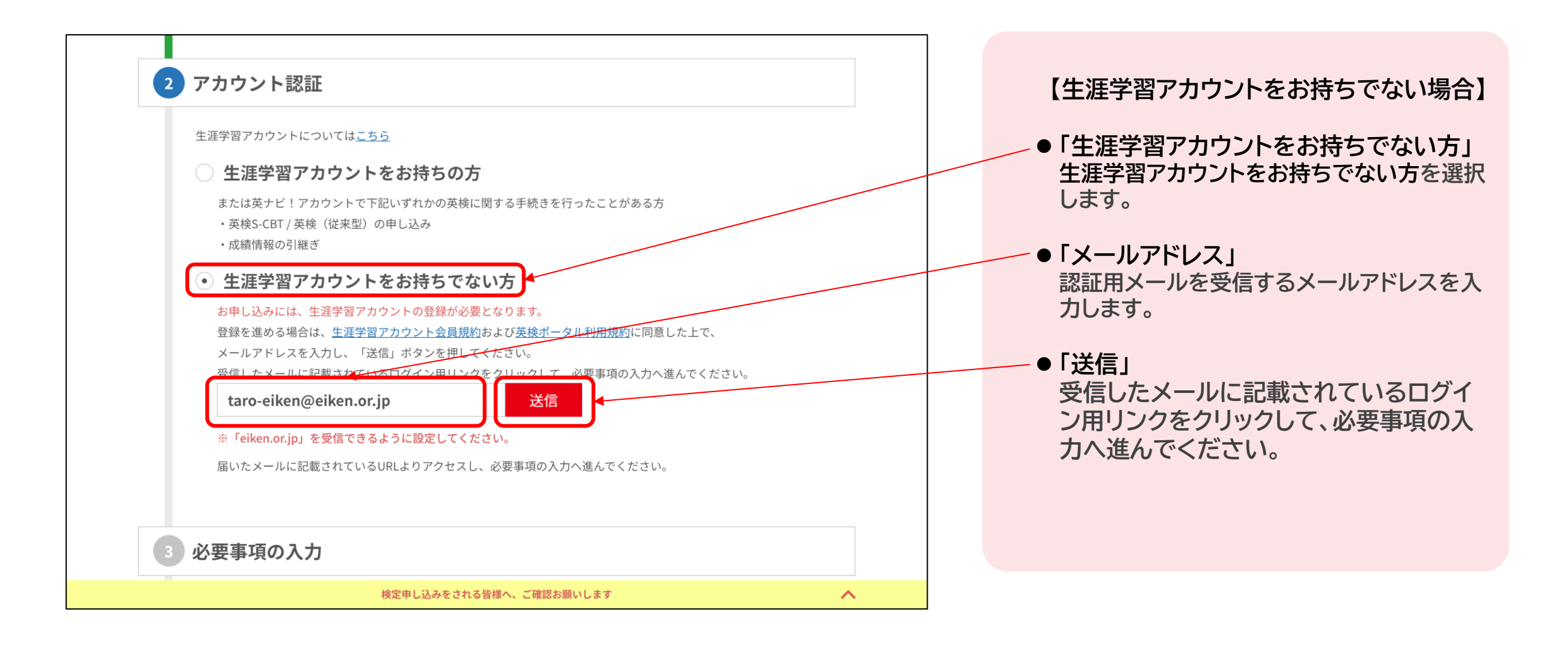

**受験者**

2.3 申込情報の登録・検定料支払い または インスタンスタンストン 同体受験者申込サイトにログインし、受験級・希望受験地の選択、アカウント認証、必要 **事項の入力、支払方法を選択をします。 受験者**

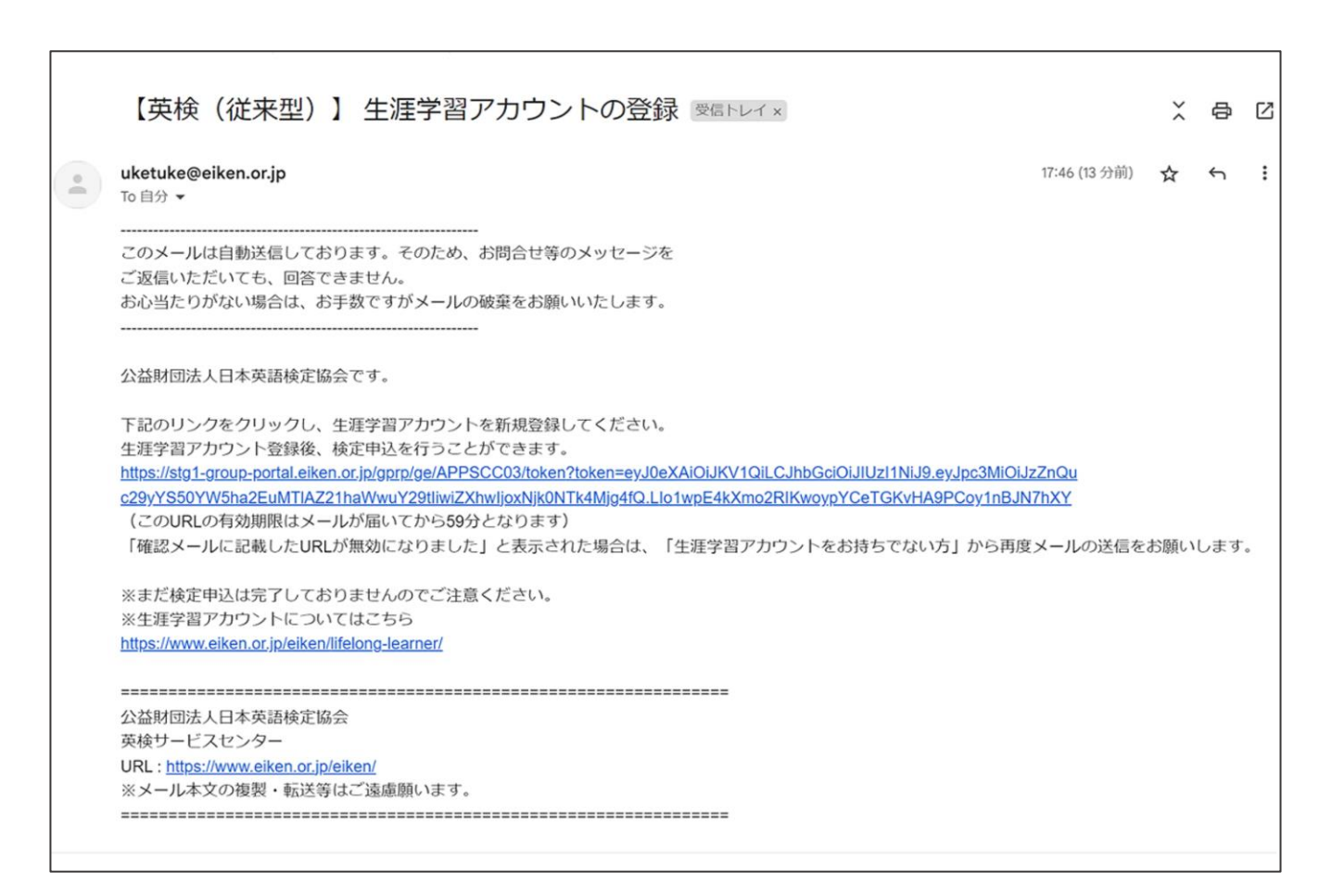

**必要情報入力画面に移動するためのURL が記載されたメールが届きます。 URLをクリックし、情報の入力を行ってく ださい。**

2.3 申込情報の登録・検定料支払い **コールス・コール マントリック 団体受験者申込サイトにログインし、受験級・希望受験地の選択、アカウント認証、必要 事項の入力、支払方法を選択をします。 受験者**

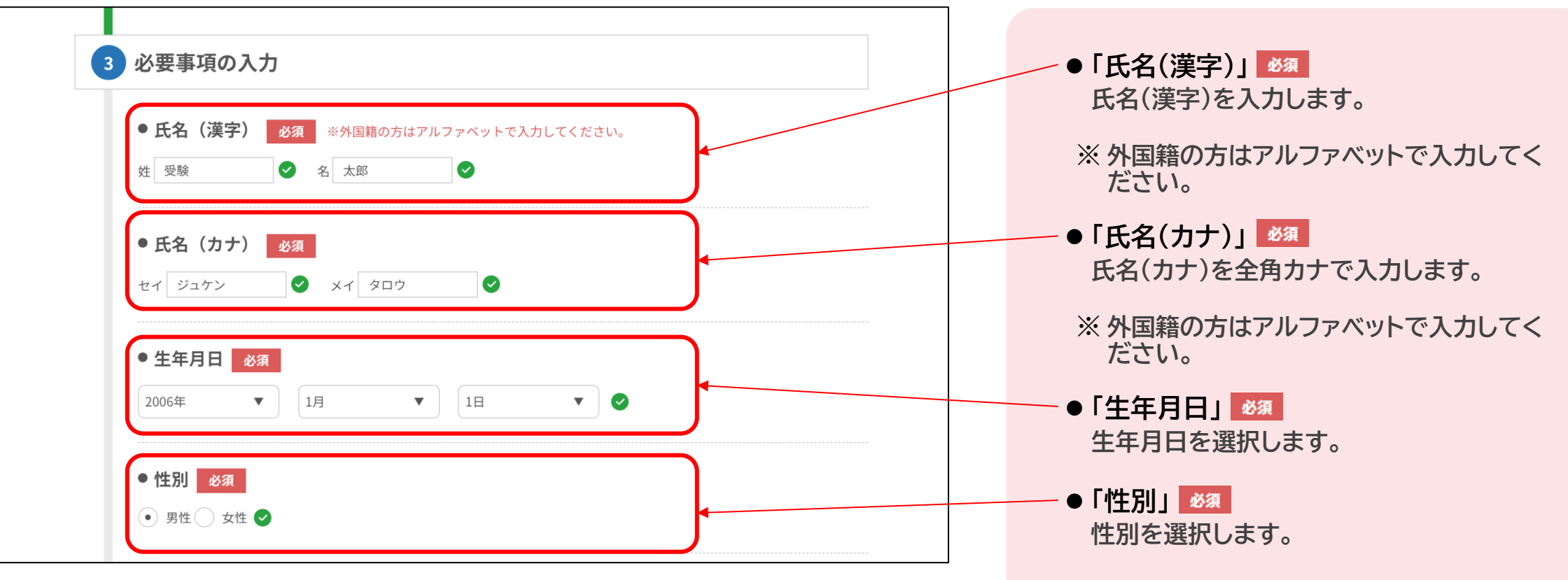

2.3 申込情報の登録・検定料支払い **コンストリング マインス あたり 団体受験者申込サイトにログインし、受験級・希望受験地の選択、アカウント認証、必要 事項の入力、支払方法を選択をします。 受験者**

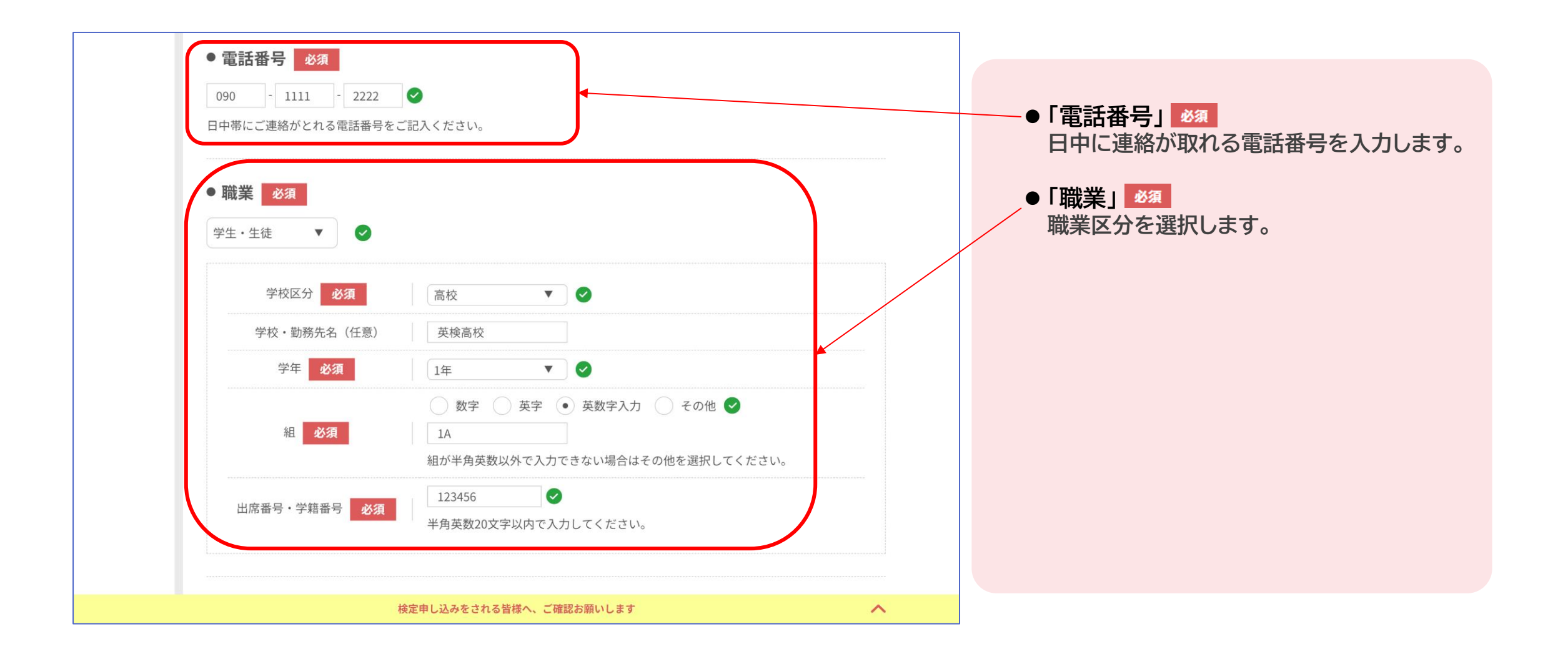

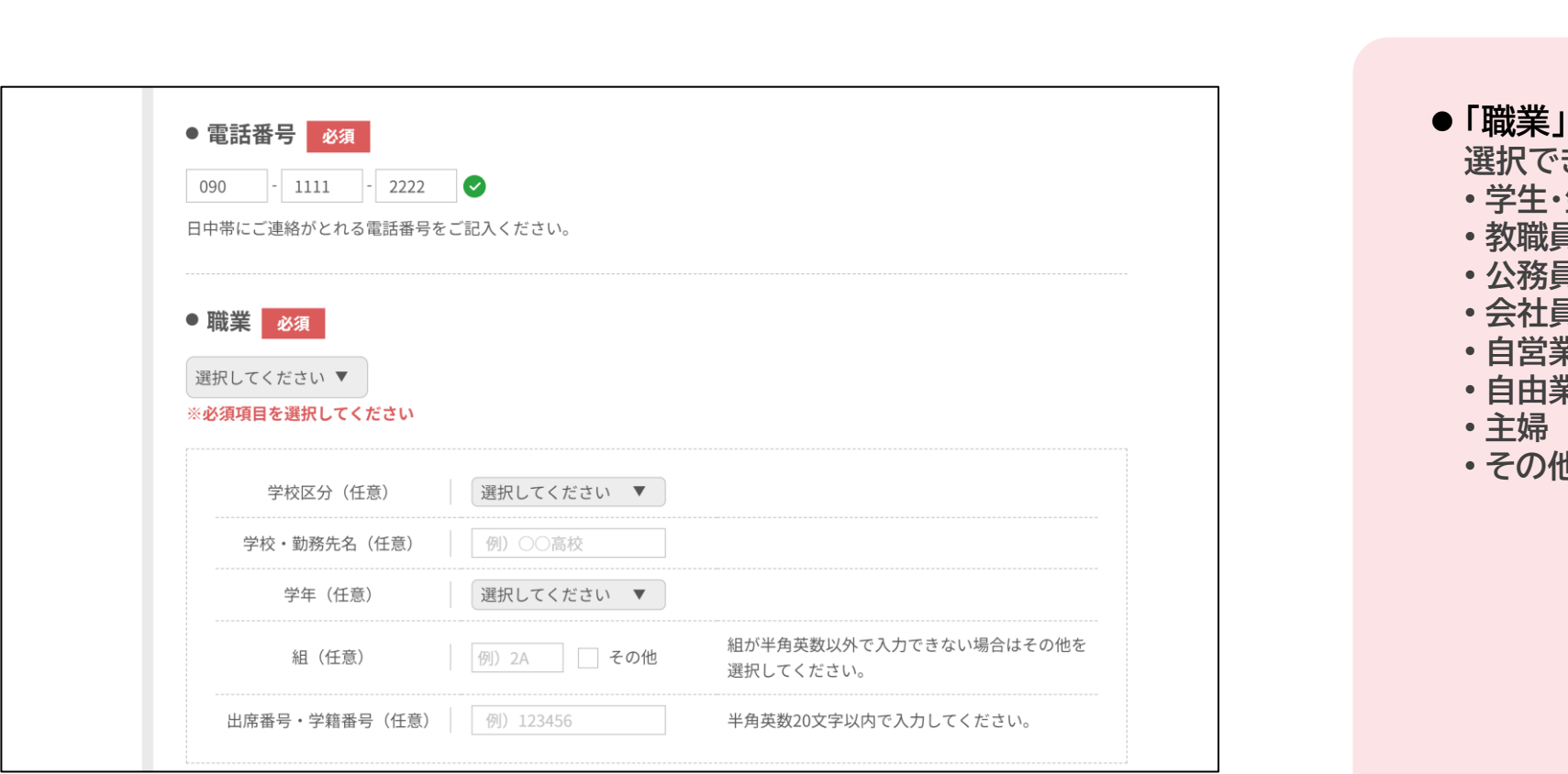

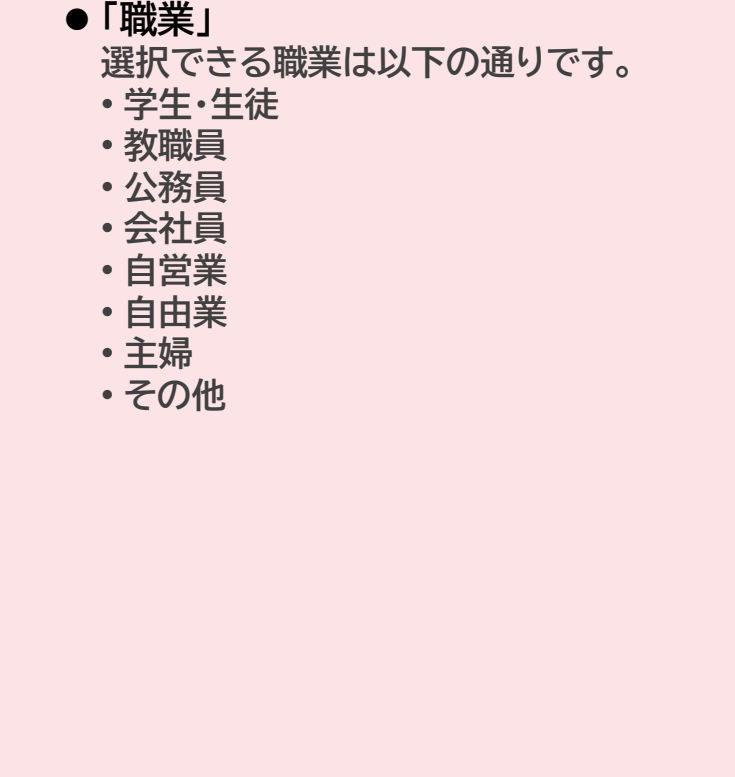

2.3 申込情報の登録・検定料支払い | 団体受験者申込サイトにログインし、受験級・希望受験地の選択、アカウント認証、必要 **事項の入力、支払方法を選択をします。 受験者**

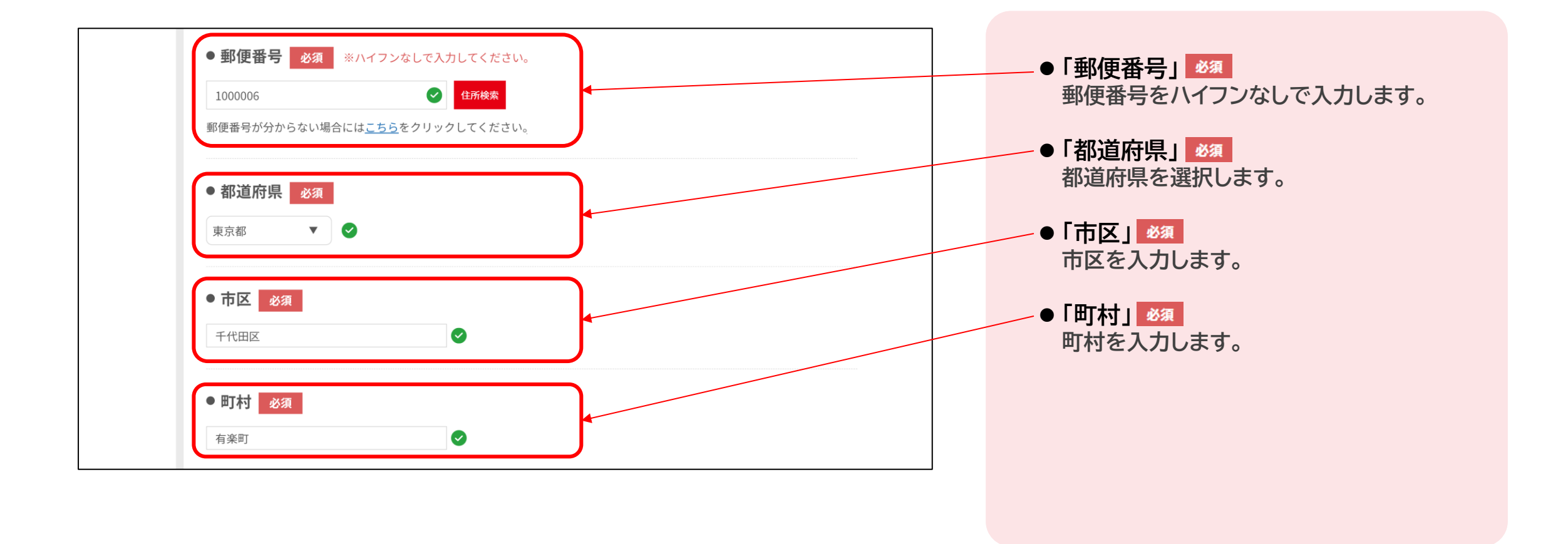

2.3 申込情報の登録・検定料支払い または インスタンスタンストン 同体受験者申込サイトにログインし、受験級・希望受験地の選択、アカウント認証、必要 **事項の入力、支払方法を選択をします。 受験者**

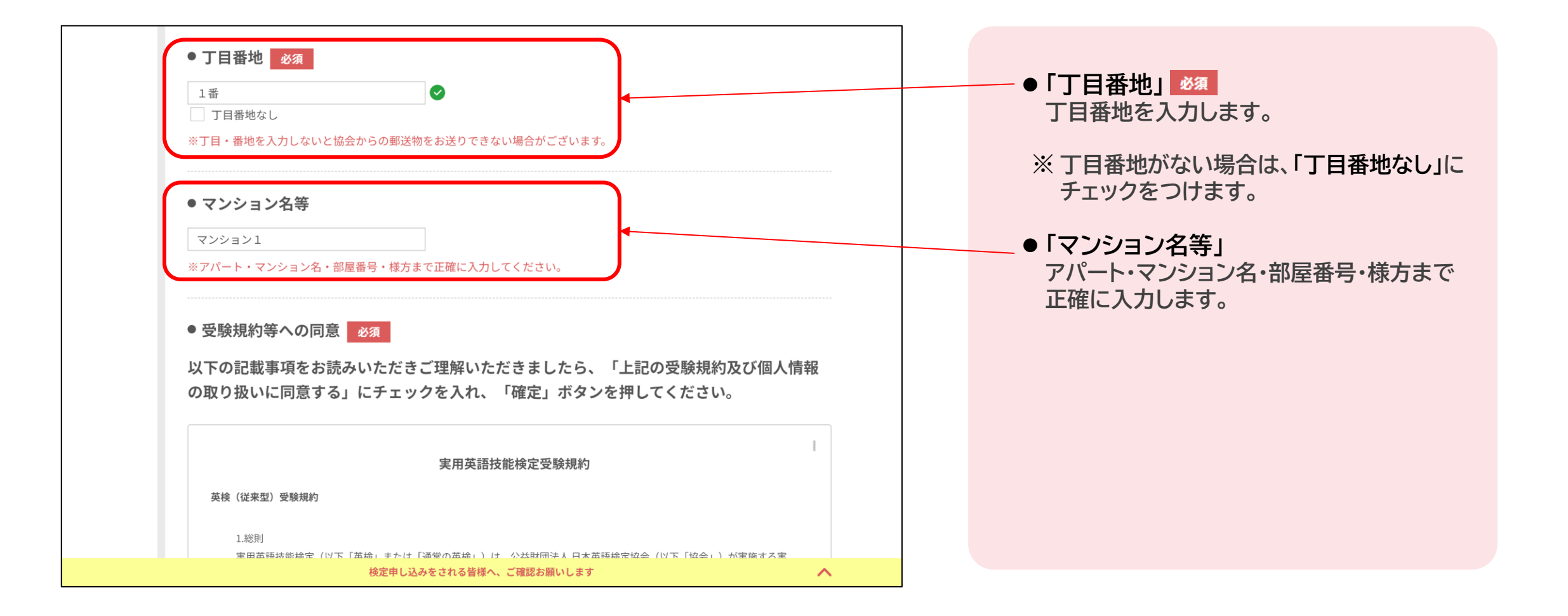

2.3 申込情報の登録・検定料支払い または インスタンスタンストン 同体受験者申込サイトにログインし、受験級・希望受験地の選択、アカウント認証、必要 **事項の入力、支払方法を選択をします。 受験者**

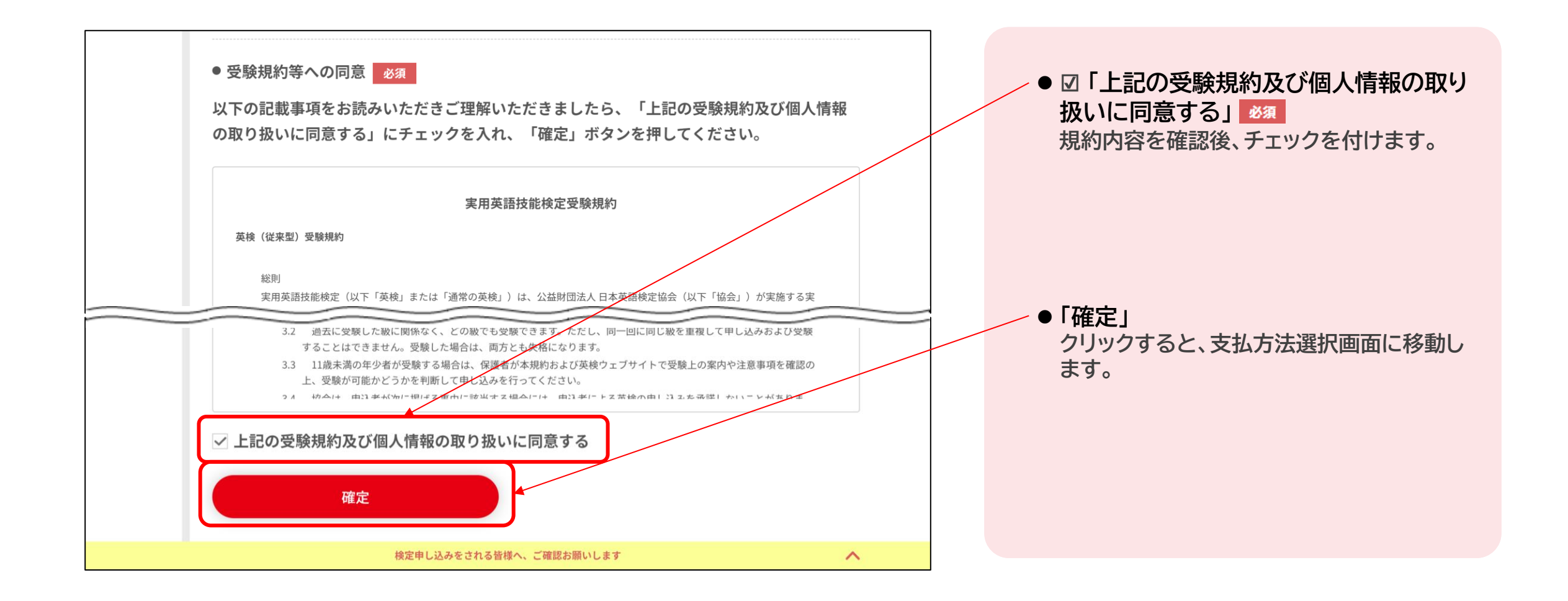

2.3 申込情報の登録・検定料支払い **コールス・コール マントロン・コール 同体受験者申込サイトにログインし、受験級・希望受験地の選択、アカウント認証、必要 事項の入力、支払方法を選択をします。 受験者**

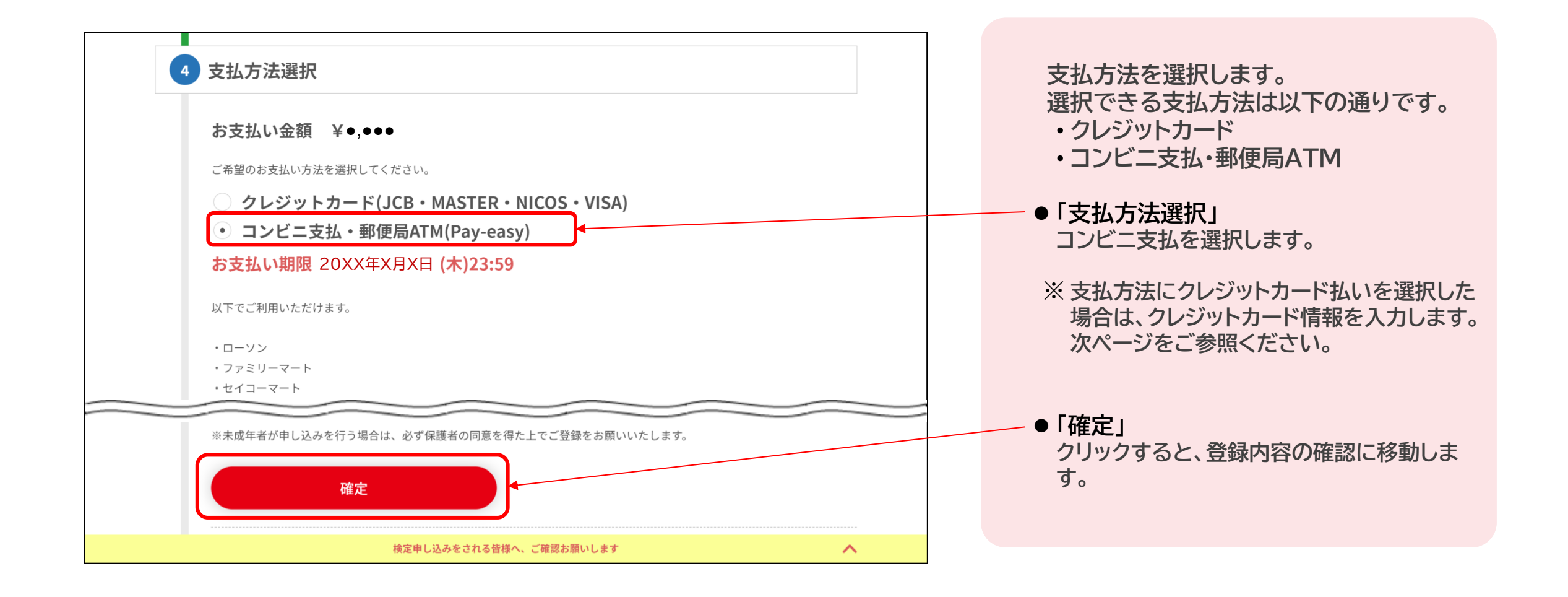

2.3 申込情報の登録・検定料支払い **コールス・コール マントロン・コール 同体受験者申込サイトにログインし、受験級・希望受験地の選択、アカウント認証、必要 事項の入力、支払方法を選択をします。 受験者**

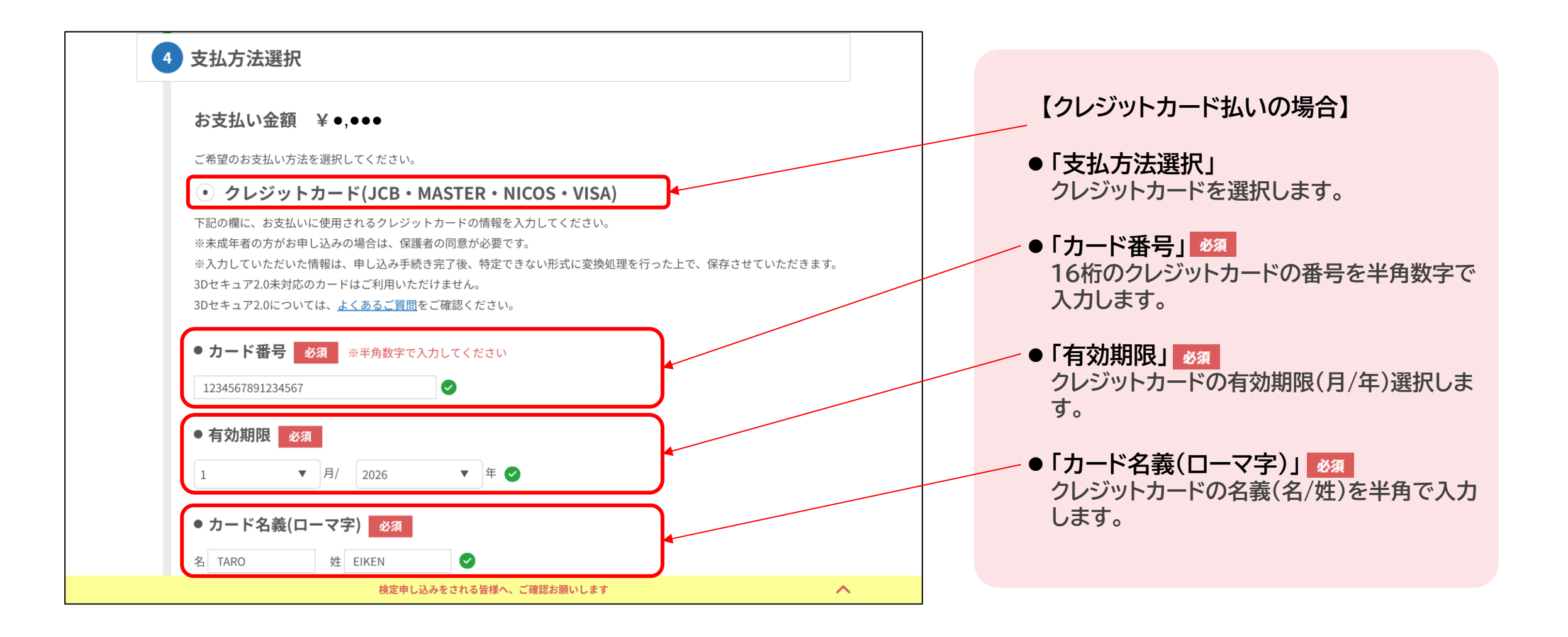

2.3 申込情報の登録・検定料支払い | 団体受験者申込サイトにログインし、受験級・希望受験地の選択、アカウント認証、必要 **事項の入力、支払方法を選択をします。 受験者**

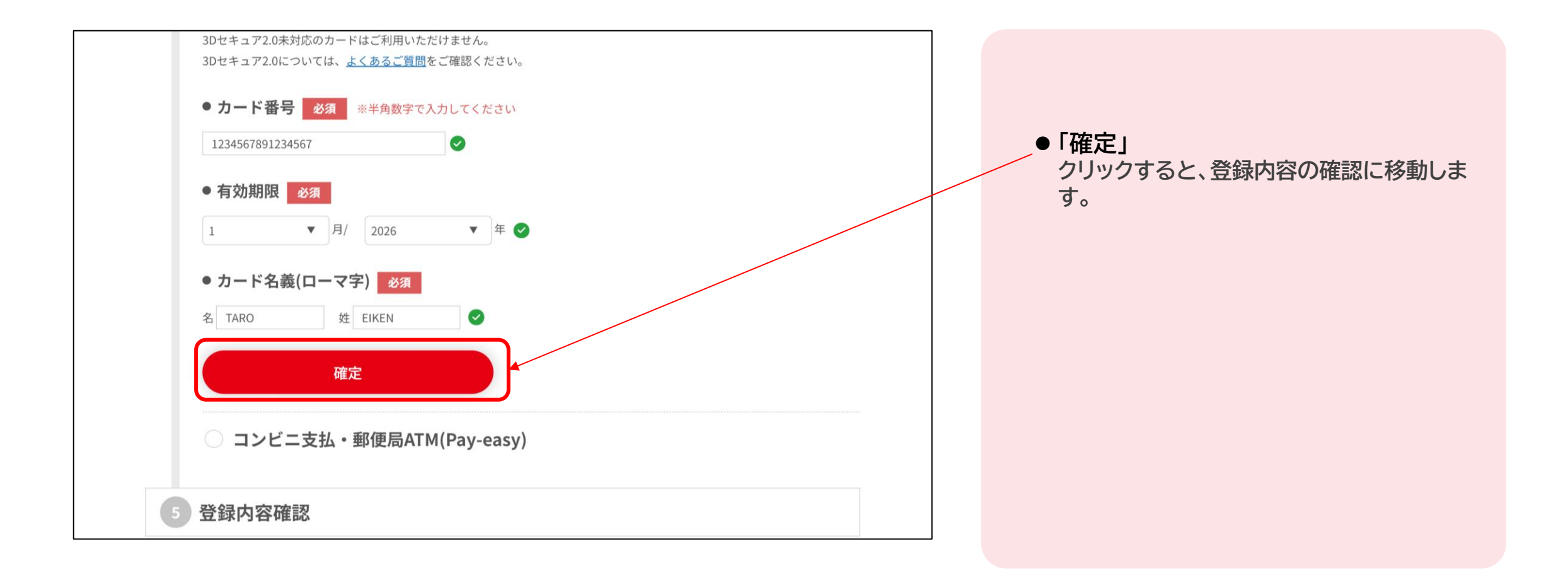

2.3 申込情報の登録・検定料支払い **コールス マンス マンス あたり 団体受験者申込サイトにログインし、受験級・希望受験地の選択、アカウント認証、必要 事項の入力、支払方法を選択をします。 受験者**

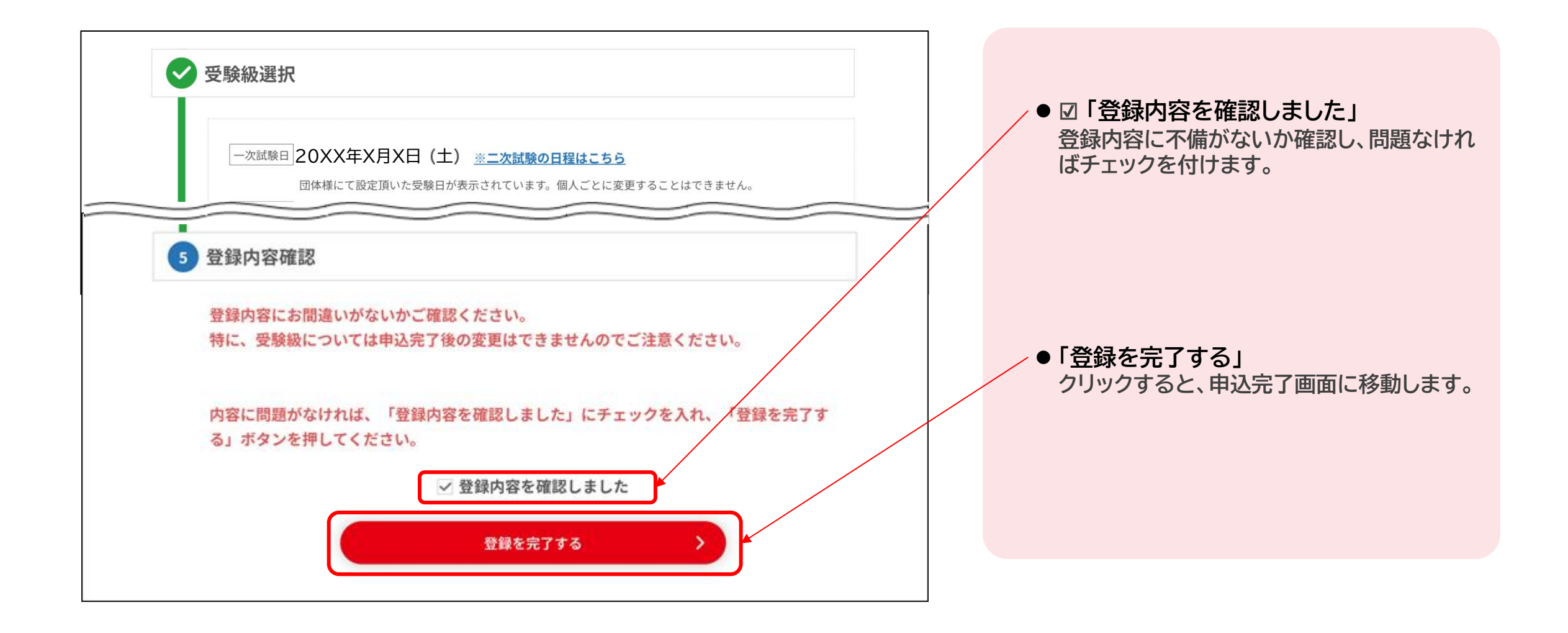

2.3 申込情報の登録・検定料支払い または インスタンスタンストロントンの検索者申込サイトにログインし、受験級・希望受験地の選択、アカウント認証、必要 **事項の入力、支払方法を選択をします。**

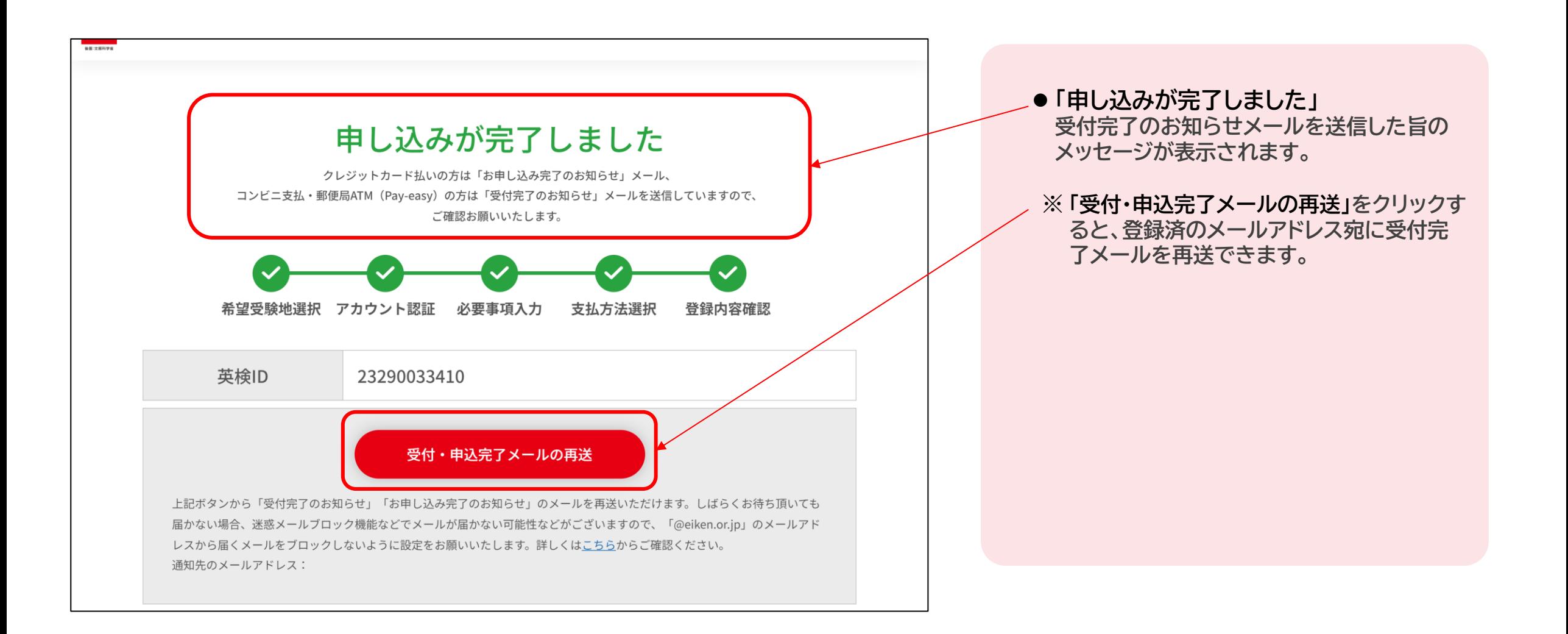

**受験者**

2.3 申込情報の登録・検定料支払い **事項の入力、支払方法を選択をします。 受験者**

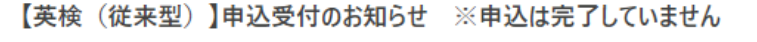

uketuke@eiken.or.jp <uketuke@eiken.or.jp>

2023/02/28 (火) 14:03

宛先::

このメールは自動送信しております。そのため、お問合せ等のメッセージを

■お申込み内容 受付日: 20XX年X月X日

氏名(漢字):受験 太郎 氏名(カナ):ジュケン タロウ 申込年度回: 20XX 年度 第X回 受験級: 2級(••••円)

■詳細確認および変更について お申込み内容の詳細確認および、変更は下記URLから、再度 ログイン (お申込み時にご利用の団体番号とアクセスキー (受験者データ入力用)にて)後、 メニュー画面の「申込み情報の確認・変更」で行うことができます。 ※氏名・カナ・受験級・決済方法は変更できません。 【団体受験者申込サイトログインページ】URL https://group-portal.eiken.or.jp/xxxxxxxx

■決済情報(コンビニ・ゆうちょATMにてお支払いをしていただく際に必要な情報です。) 決済方法: コンビニ (ローソン・セイコーマート・ファミリーマート) ・郵便局ATM

支払い期限 : X月X日 23:59<br>【お支払いはこちらから】https://pay.int.econ.ne.jp/index?odrno=8a86787381808c75888475737f7f8c7706

収納機関番号 (ゆうらよAHVIのみ関用): 38093 お支払受付番号 (確認番号): 152259 電話番号 (お客様番号) : 090-1111-2222

**コンビニ支払にて申込登録を行った場合、 お支払い案内に関するメールが届きます。 支払い期限を確認のうえ、「お支払いはこ ちらから」のURLをクリックし、検定料の入 金を行うようご案内ください。**

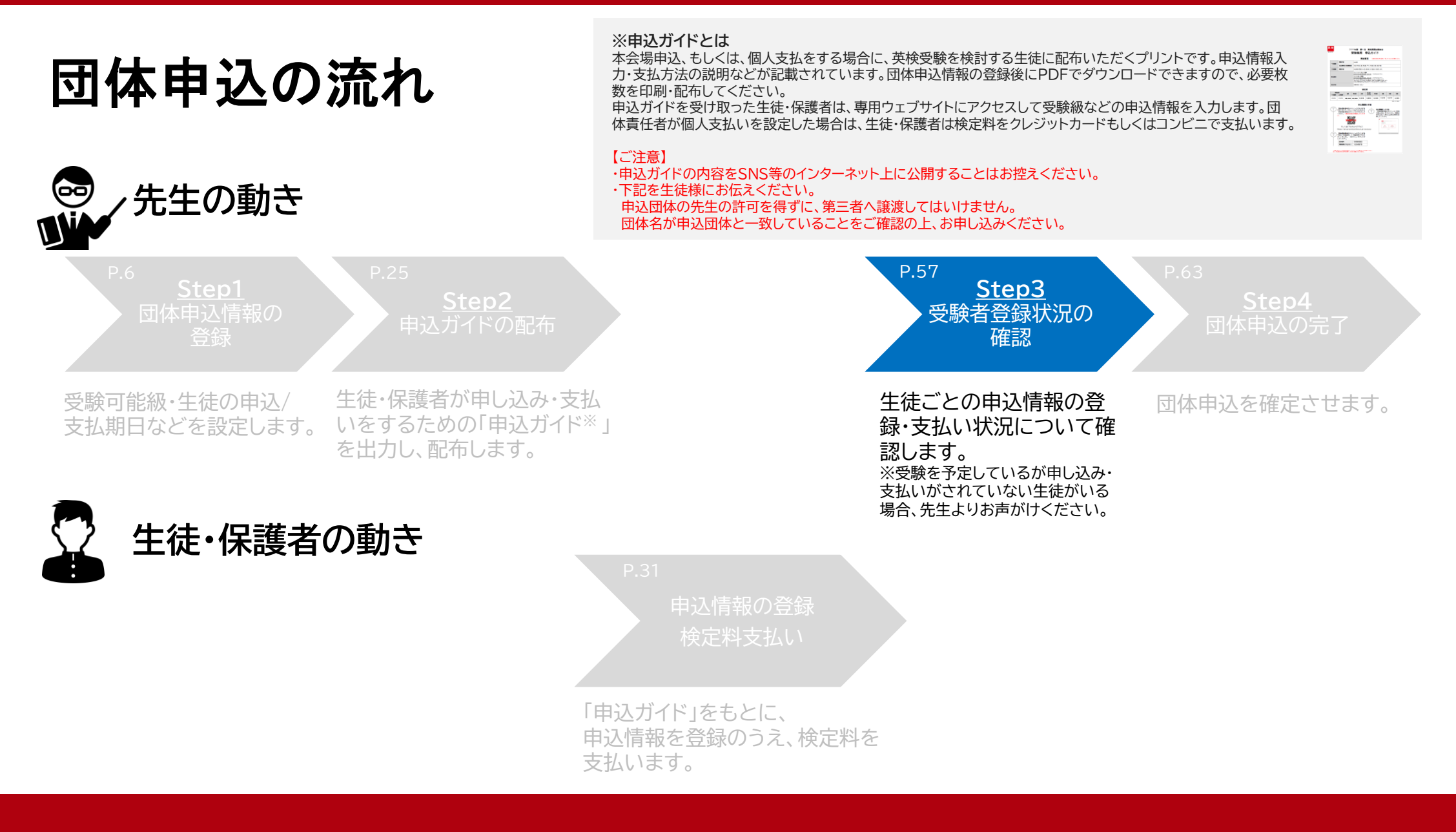

#### 本会場・個人支払い 申込マニュアル 57

- 2.4 受験者登録状況の確認<br>2.4 受験者登録状況の確認 **合致する受験者情報をExcelファイルで出力できます。**

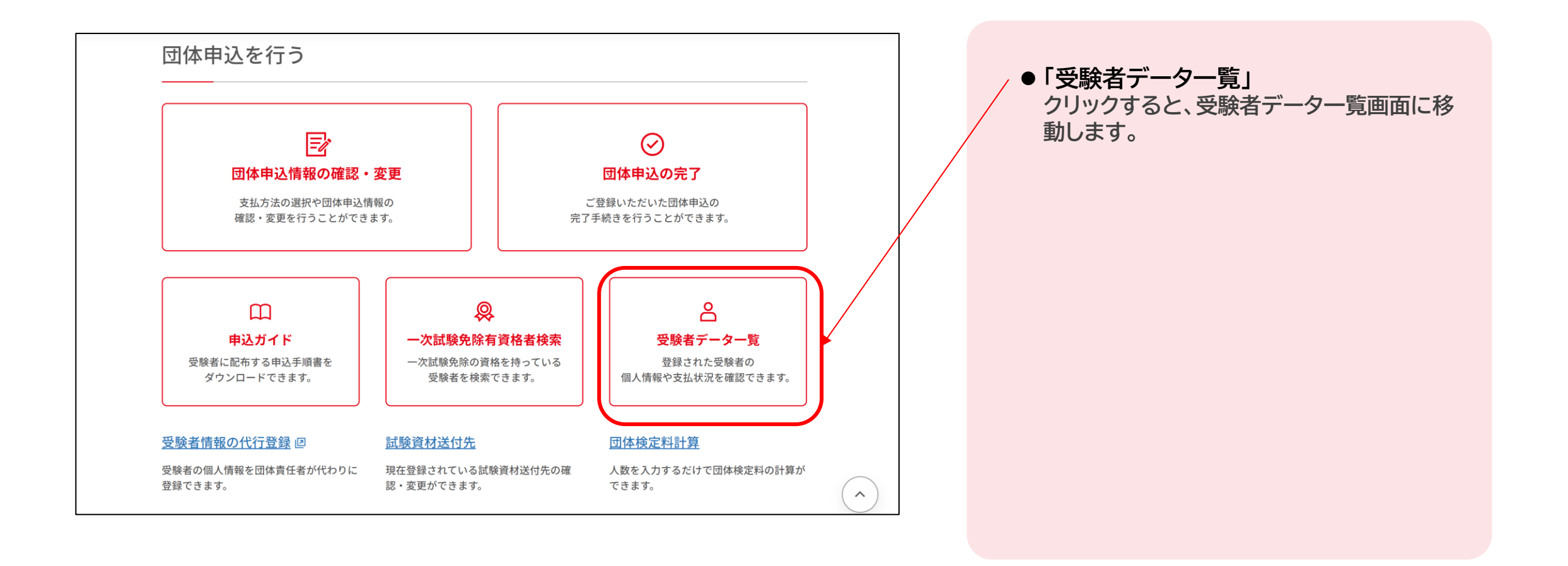

#### **2.4 受験者登録状況の確認 当回次の団体申込における登録済みの受験者を検索し、一覧表示します。検索条件に 合致する受験者情報をExcelファイルで出力できます。**

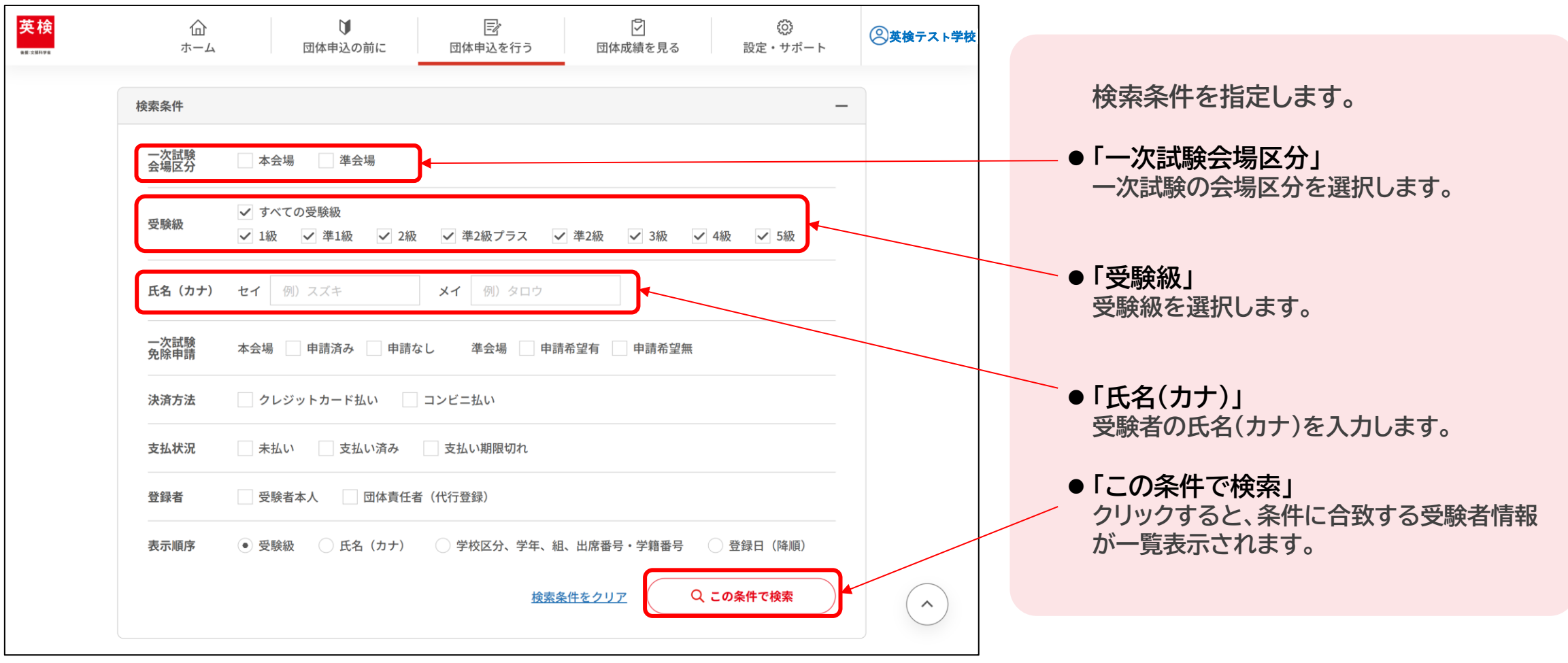

#### **2.4 受験者登録状況の確認 当回次の団体申込における登録済みの受験者を検索し、一覧表示します。検索条件に 合致する受験者情報をExcelファイルで出力できます。**

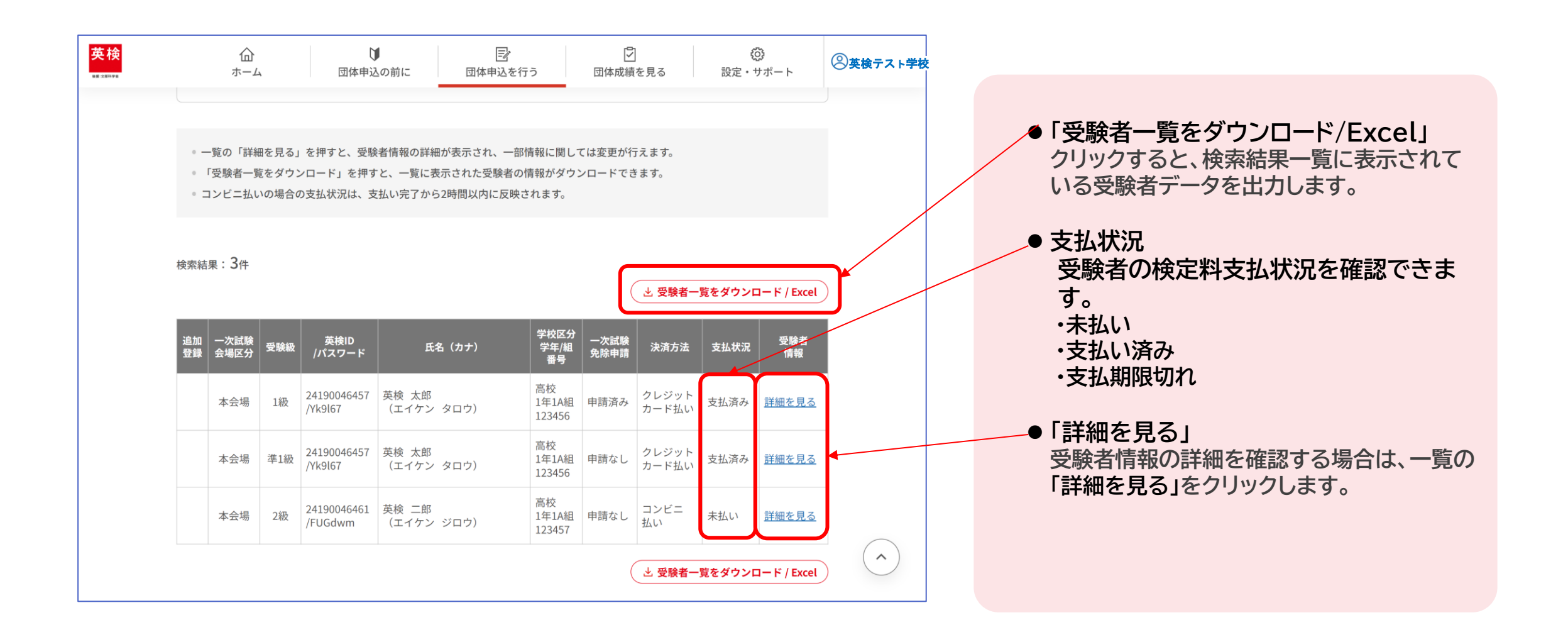

2.4 受験者登録状況の確認 **合致する受験者情報をExcelファイルで出力できます。**

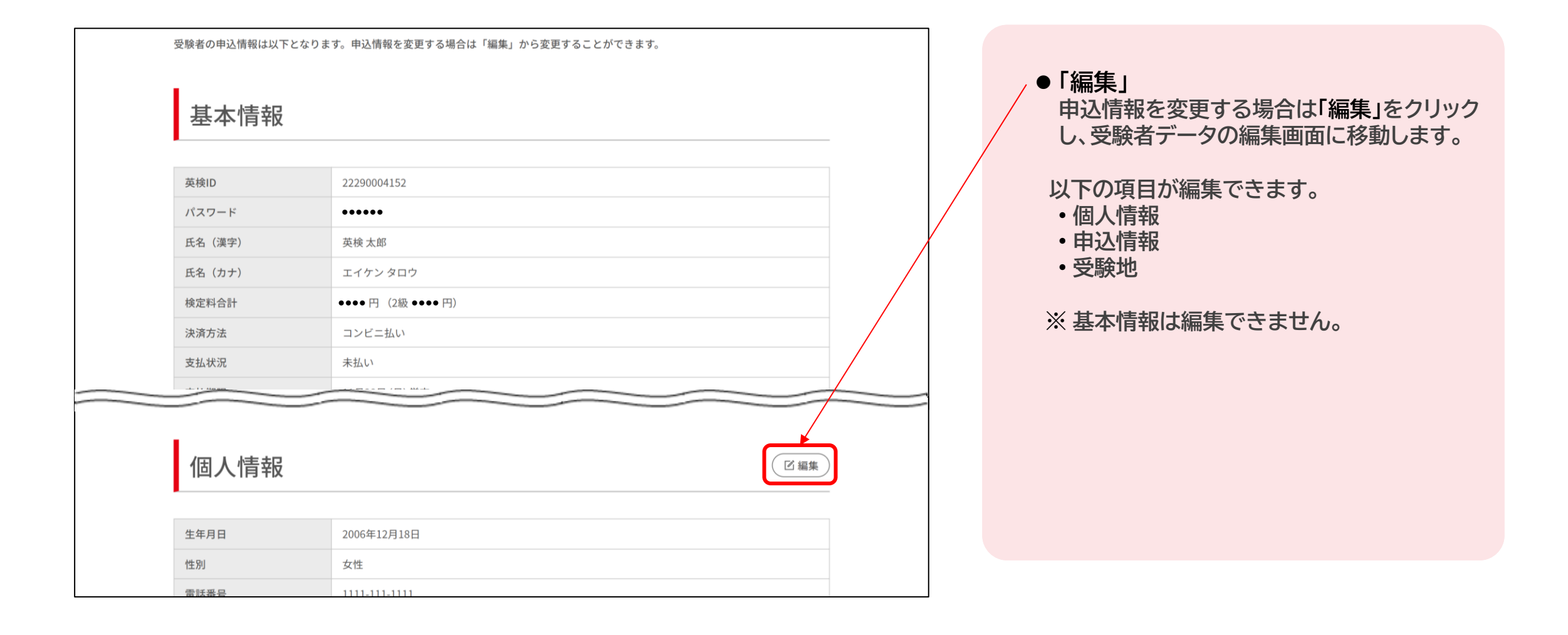

2.4 受験者登録状況の確認 **合致する受験者情報をExcelファイルで出力できます。**

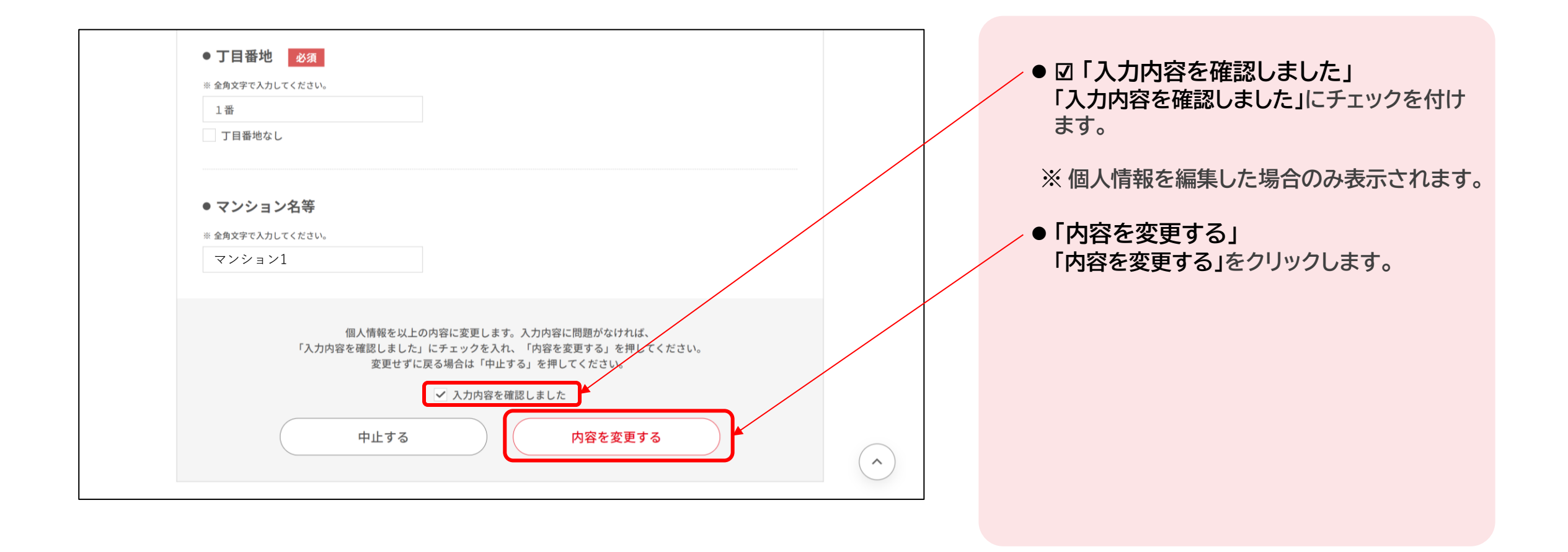

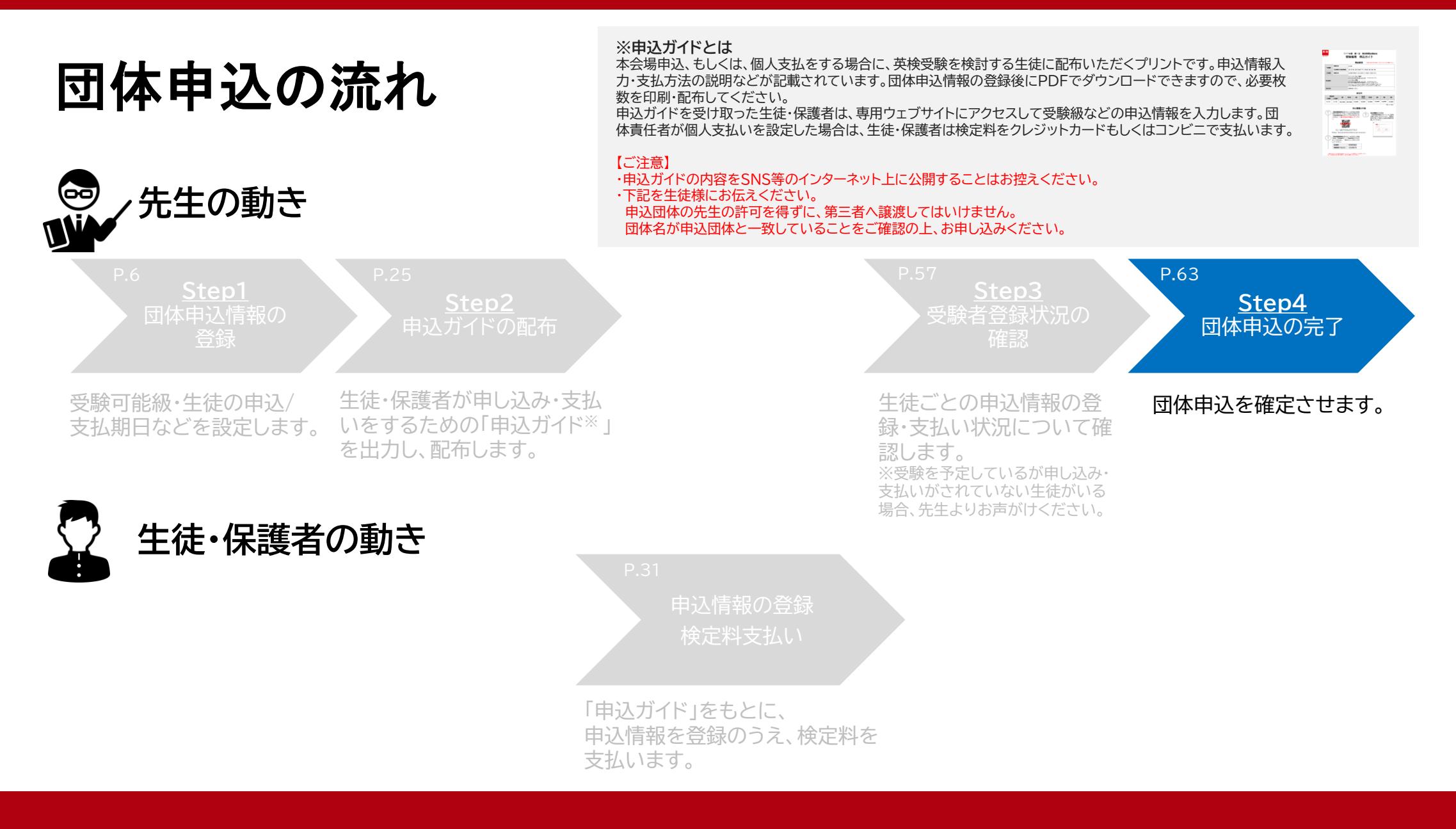

#### 本会場・個人支払い 申込マニュアル 63 キャッシュ インター・シーク インター・シーク 1000 キャッシュ 63

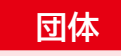

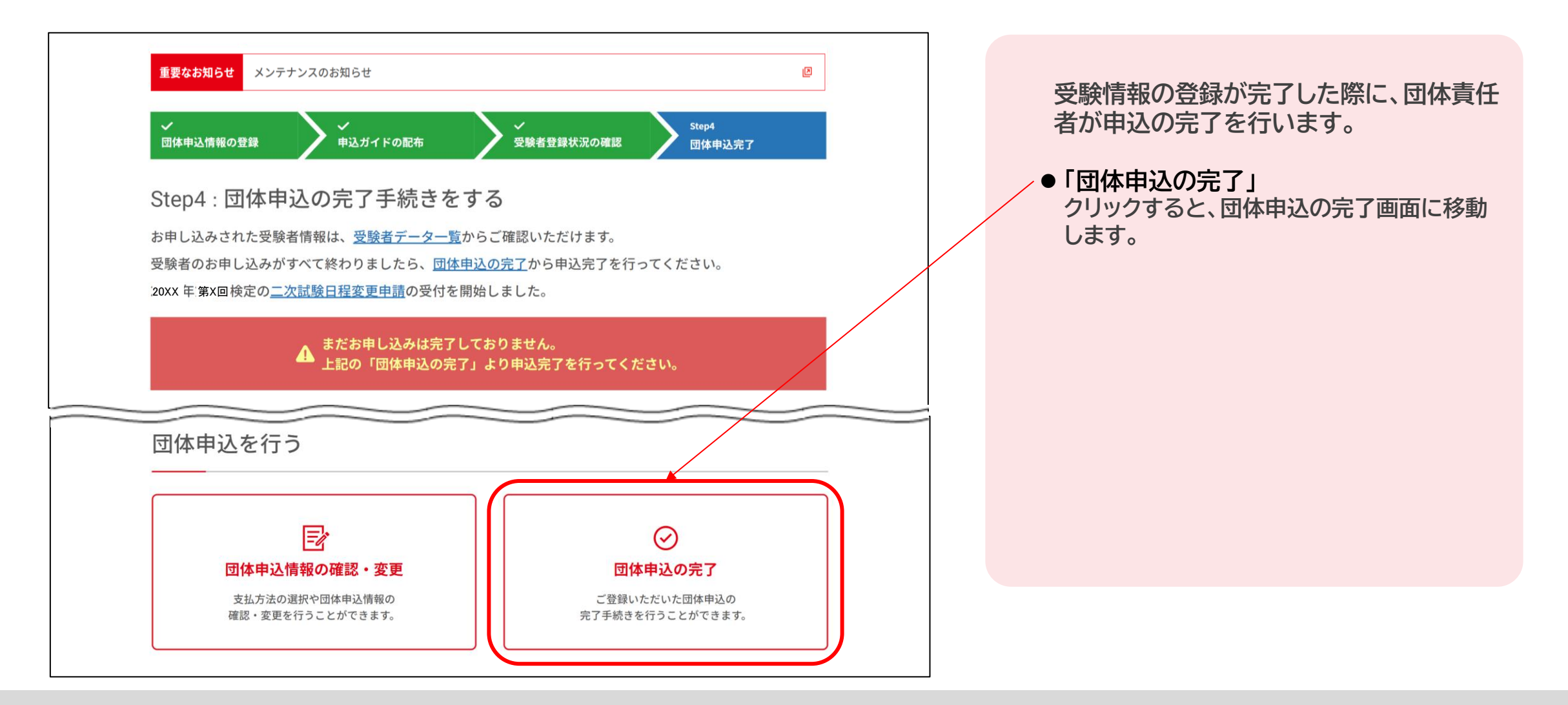

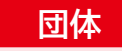

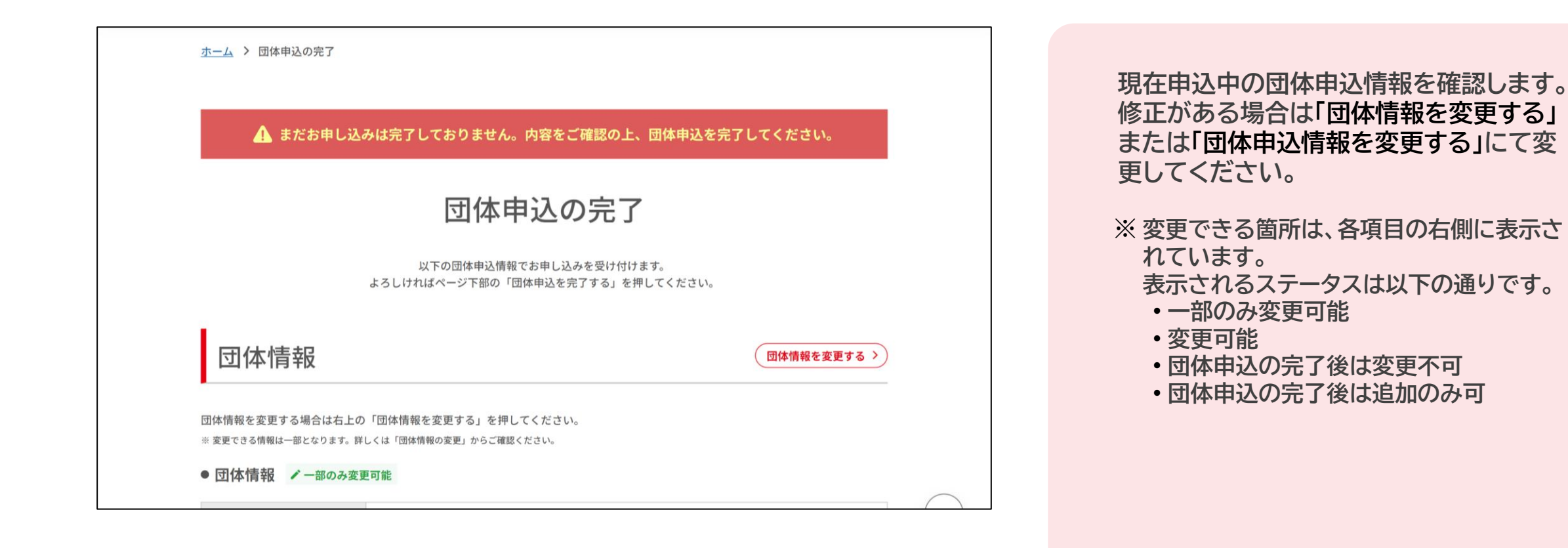

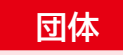

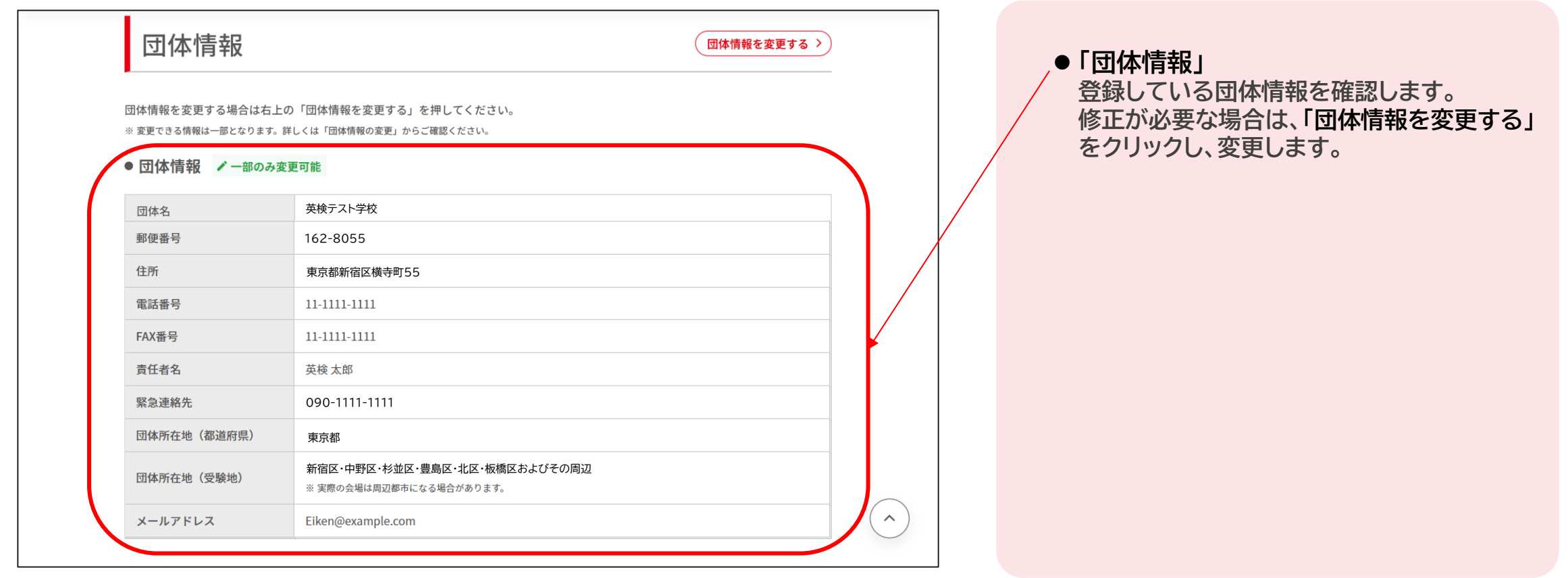

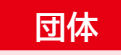

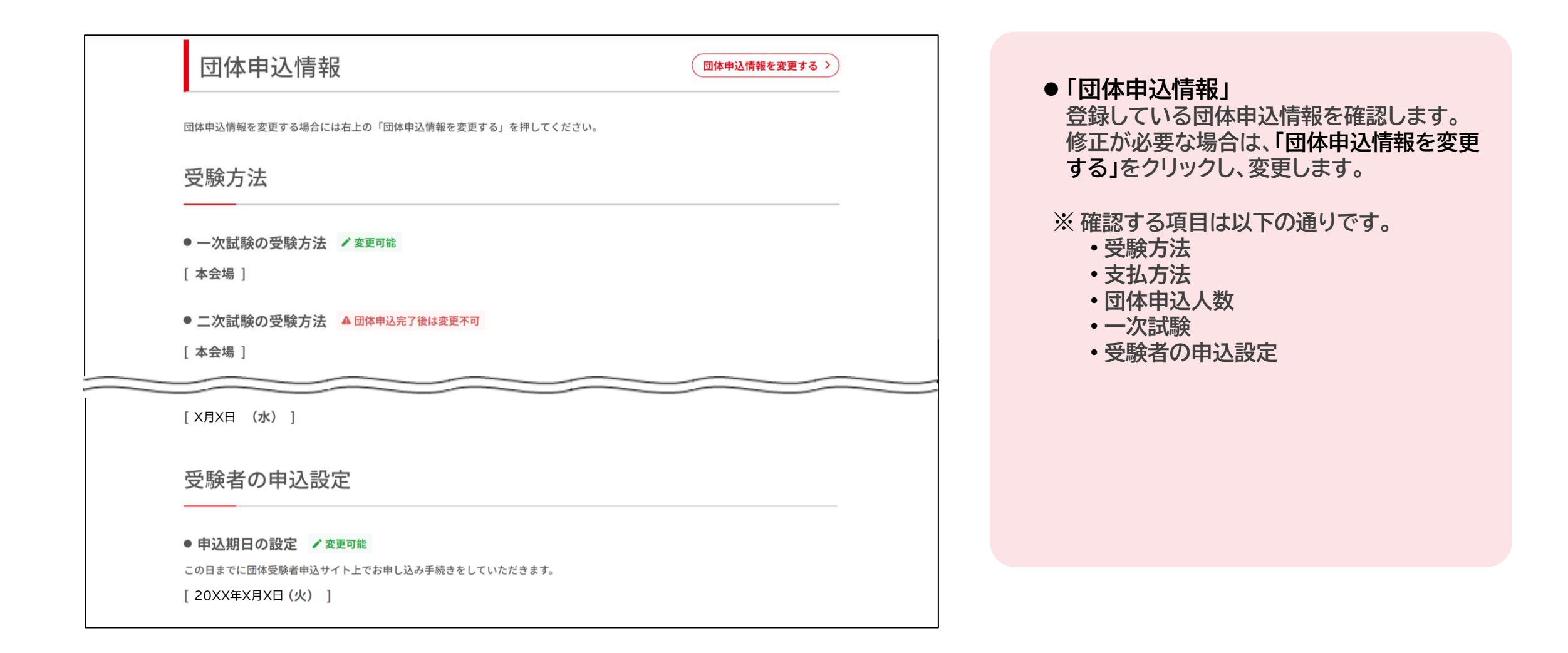

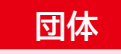

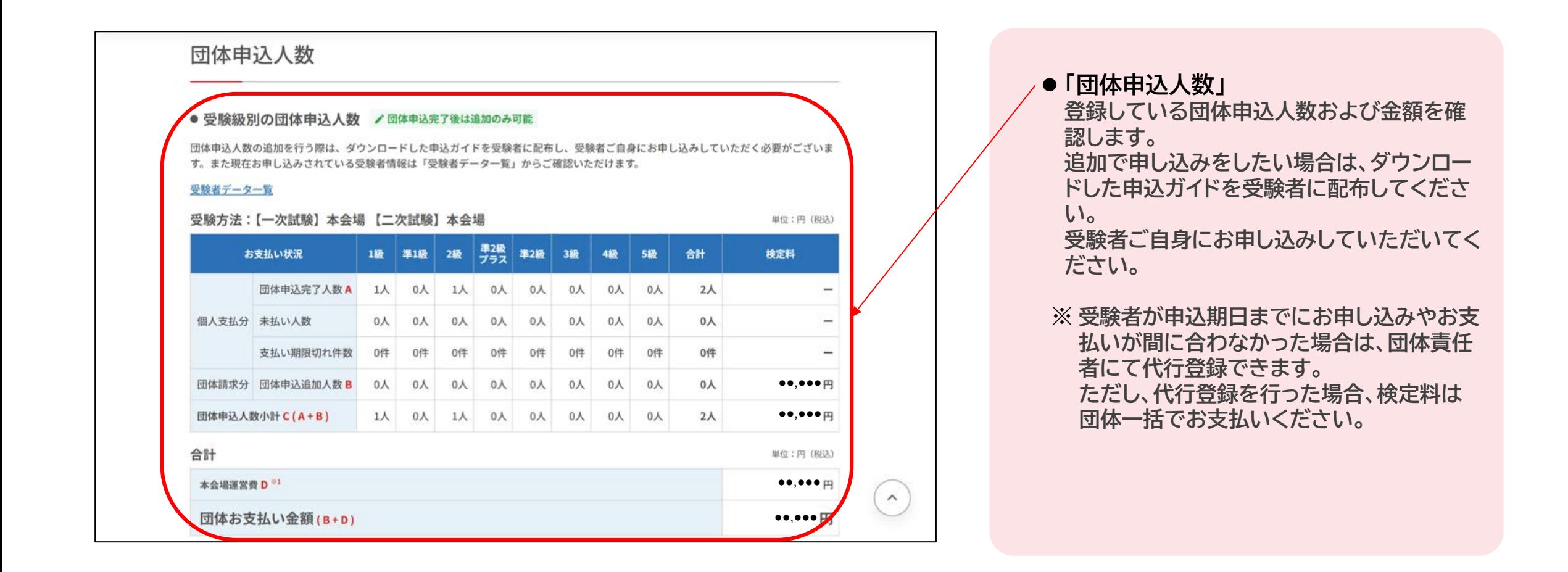

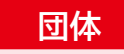

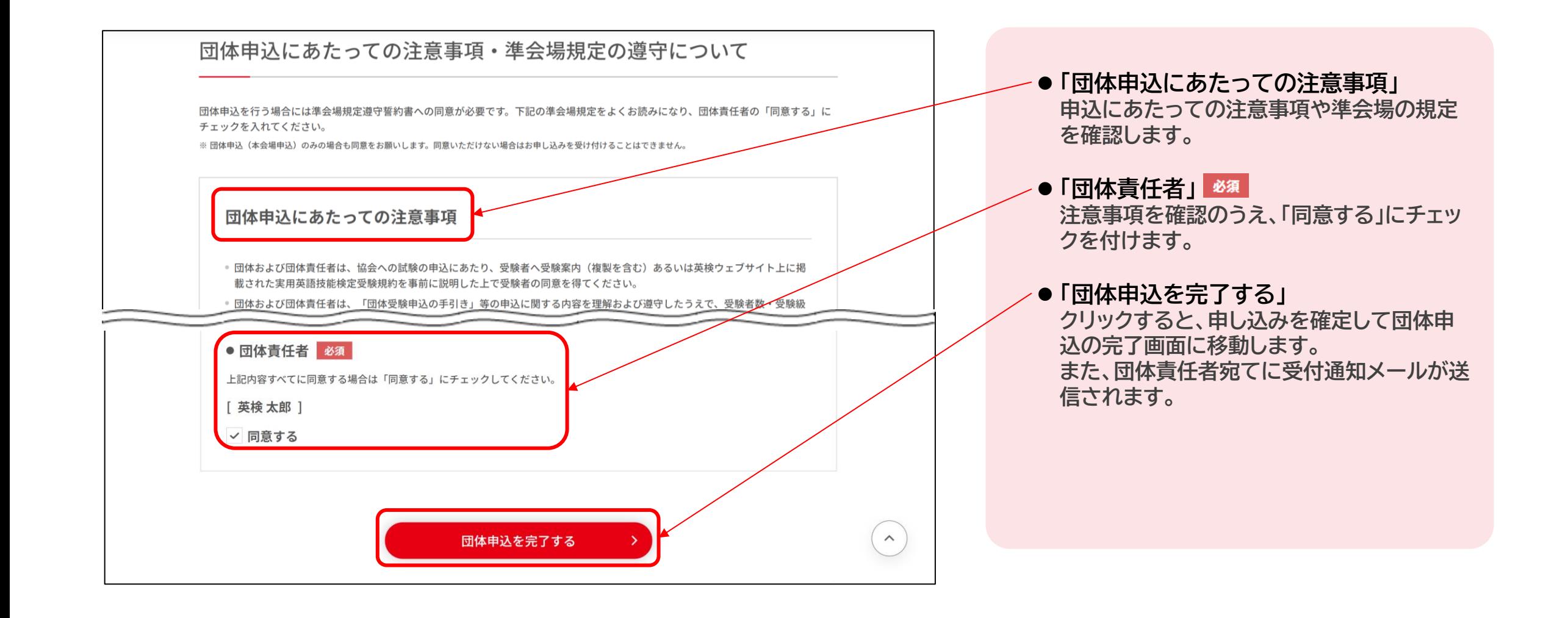

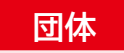

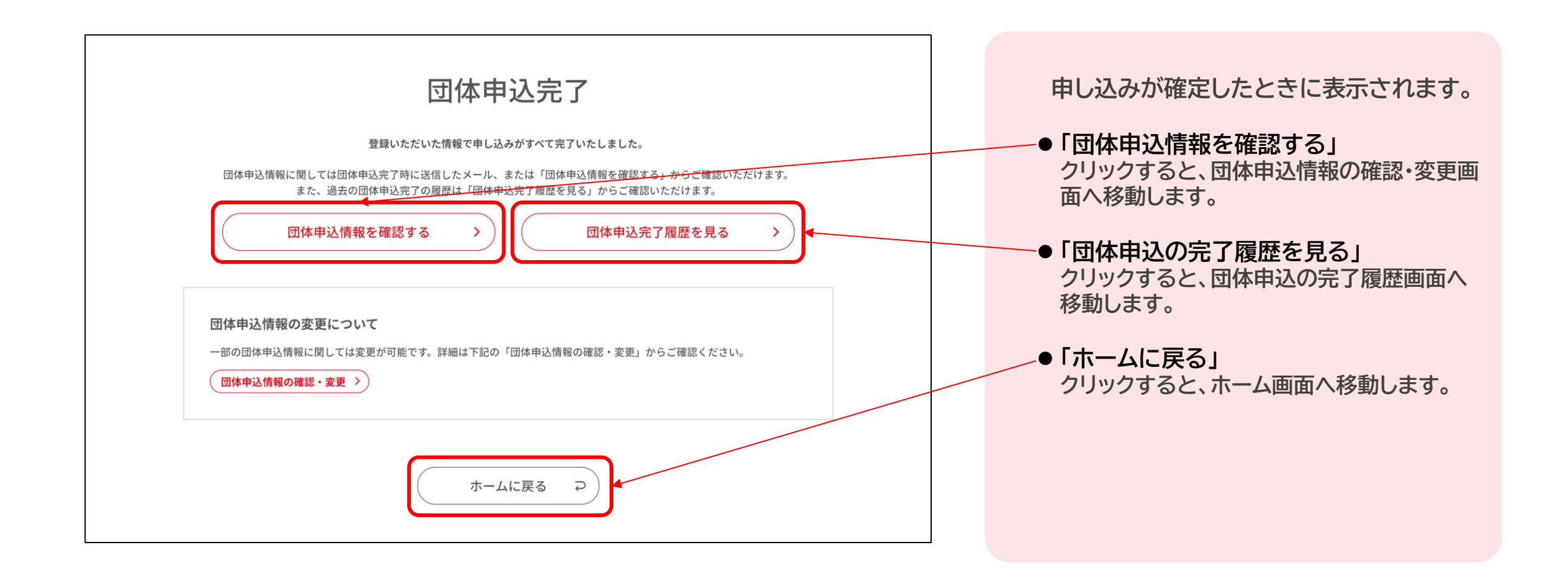

# 以上でお申し込みは完了です。

以降は、申込人数を変更したい場合のマニュアルです。 必要に応じてご参照ください。

本会場・個人支払い 申込マニュアル

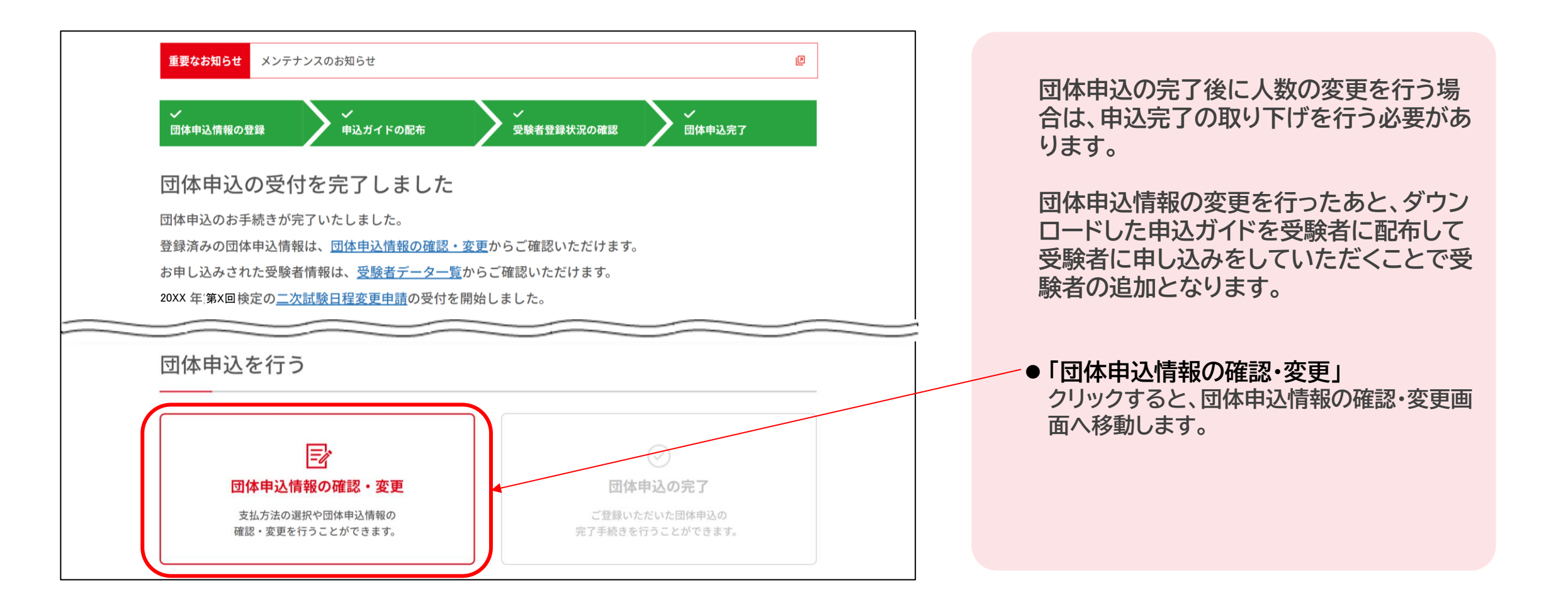
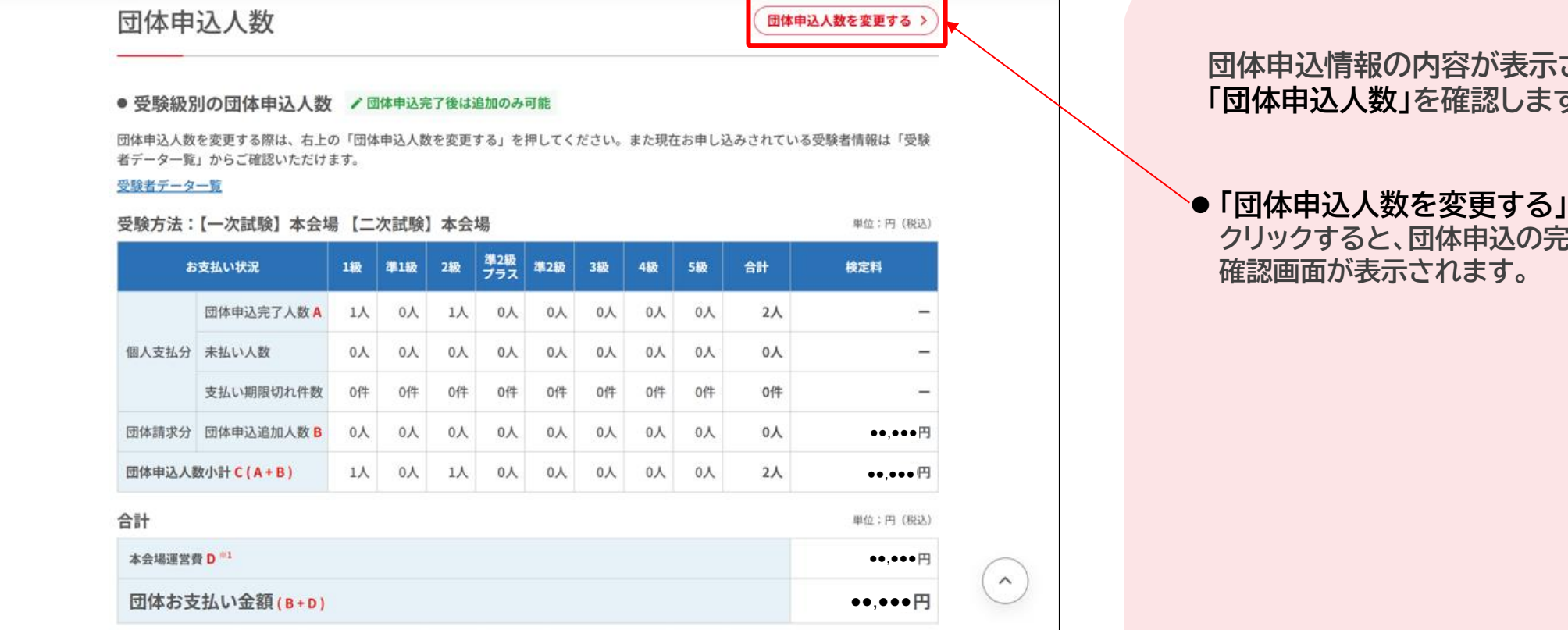

## **はれるので、 す。**

# **完了取り下げの**

**団体**

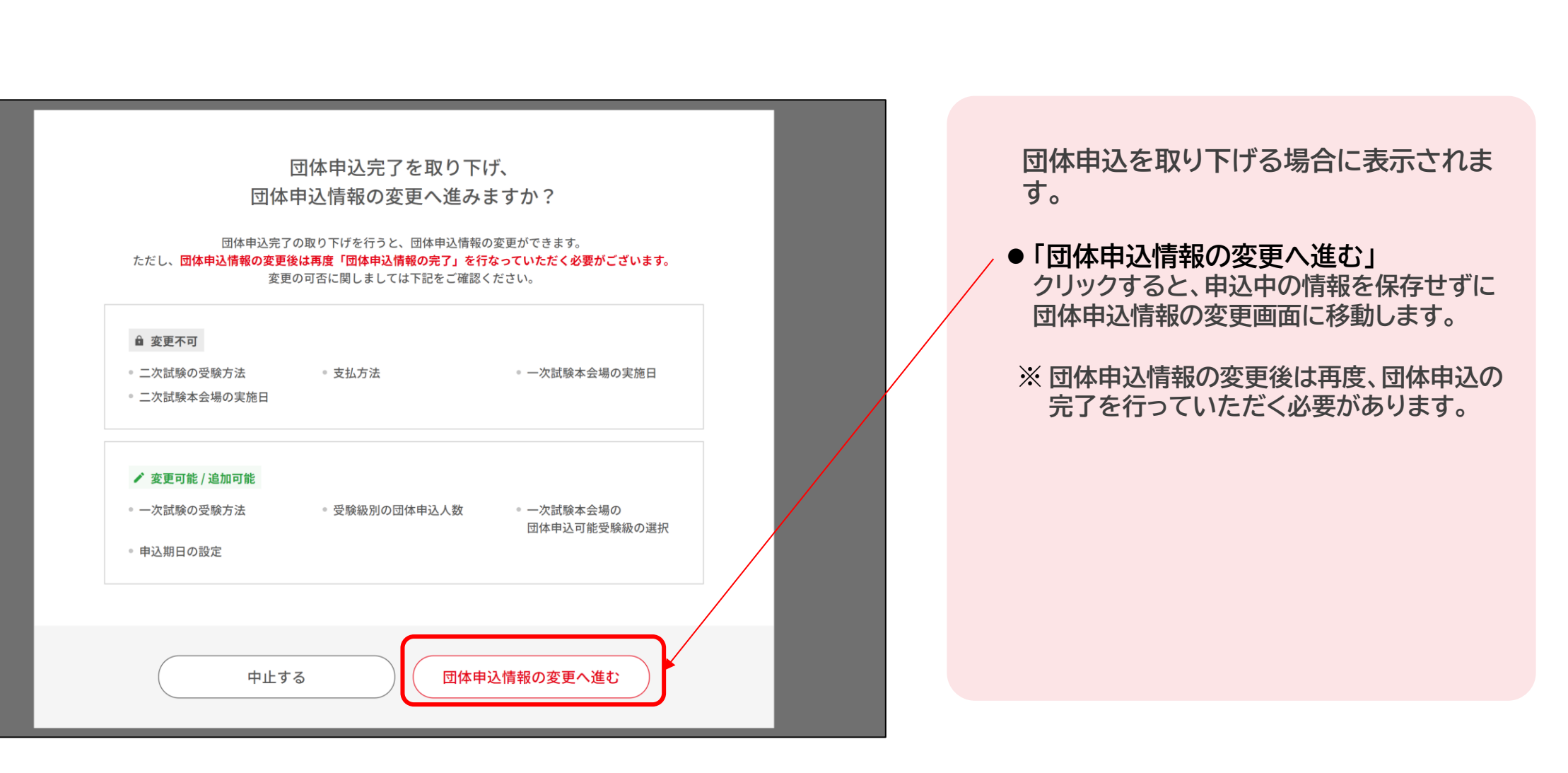

## 団体申込人数

### ● 受験級別の団体申込人数 /団体申込完了後は追加のみ可能

団体申込人数の追加を行う際は、ダウンロードした申込ガイドを受験者に配布し、受験者ご自身にお申し込みしていただく必要がございま す。また現在お申し込みされている受験者情報は「受験者データ一覧」からご確認いただけます。

#### 受験者データ一覧

受験方法:【一次試験】本会場 【二次試験】本会場

単位:円 (税込)

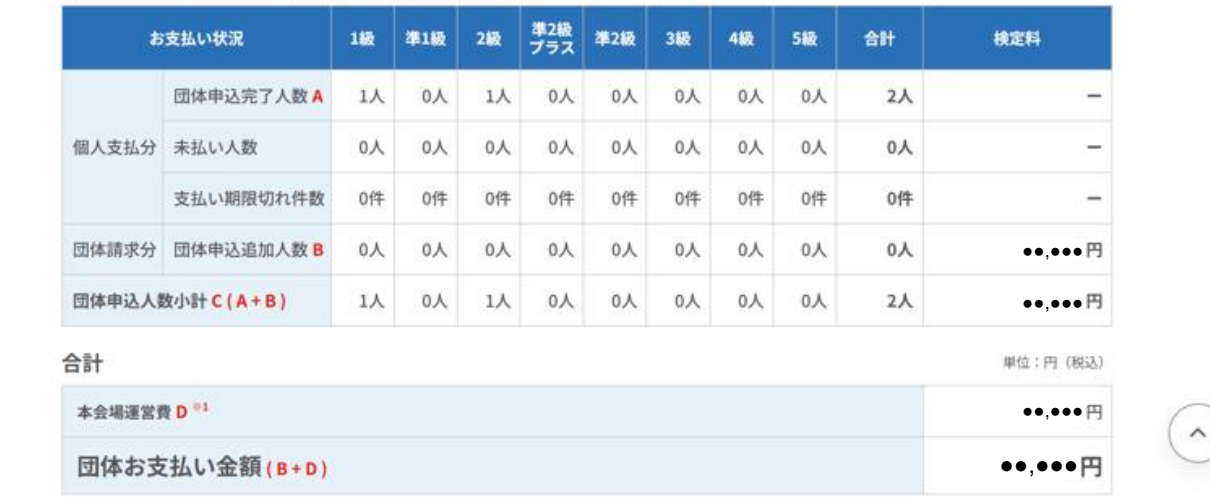

**● 団体申込の取り下げ後の「団体申込人数」 の画面です。こちらの画面に移動すること により、「団体申込の完了」が「受験者登録 状況の確認」に戻り、追加申込が行えるよ うになります。**

**ダウンロードした申込ガイドを受験者に配 布し、受験者ご自身にお申し込みしていた だいてください。**

※ **受験者が申込期日までにお申し込みやお支 払いが間に合わなかった場合は、団体責任 者にて代行登録できます。 ただし、代行登録を行った場合、検定料は 団体一括でお支払いください。**

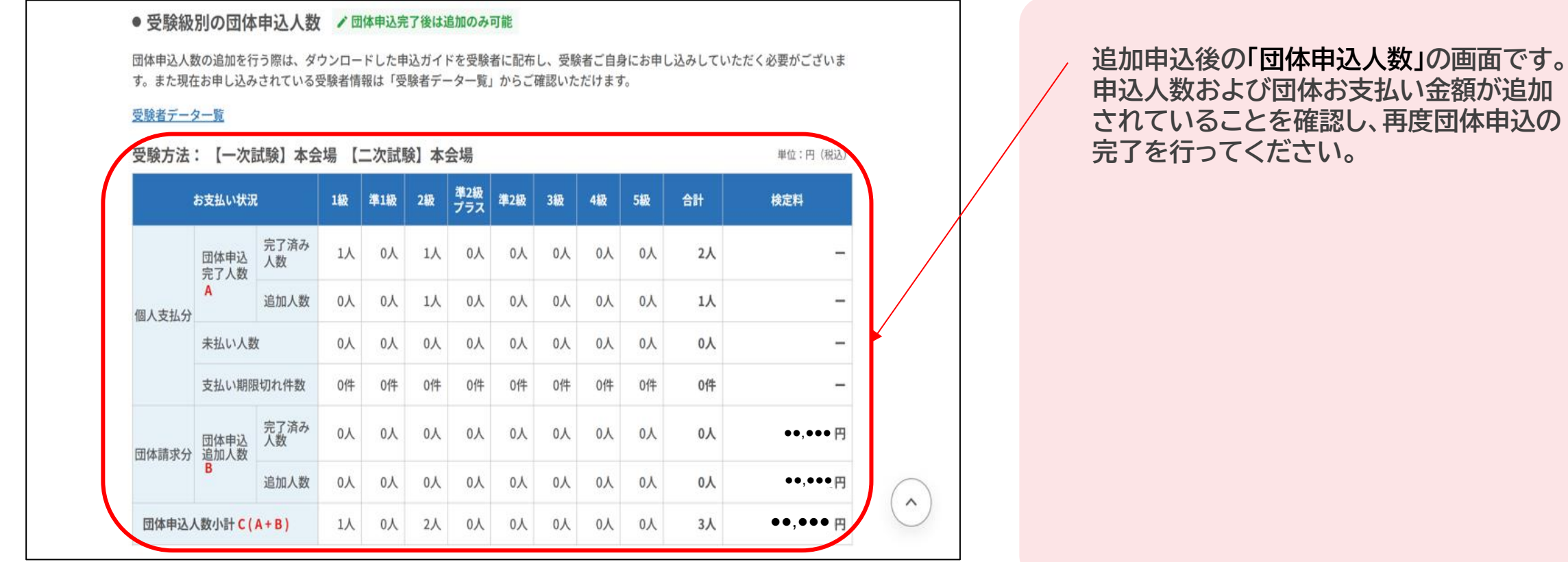

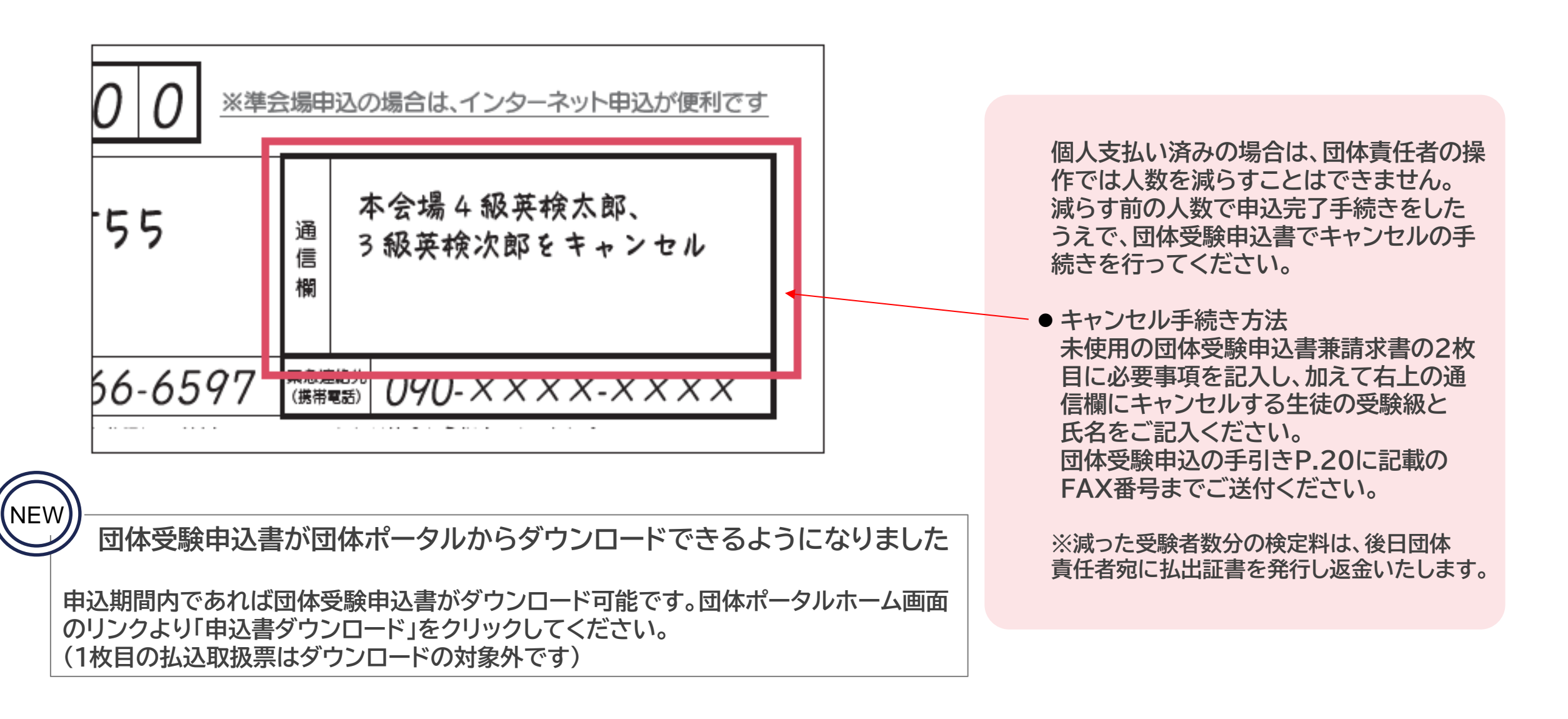